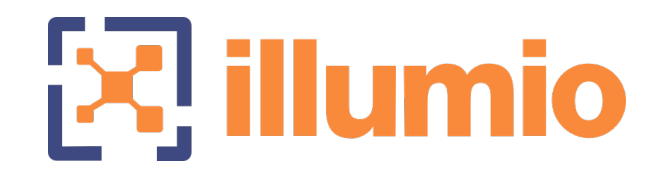

# Illumio Core<sup>®</sup>

# Core for Kubernetes and OpenShift

Version: 5.1.2

Compatible PCE Versions: 23.5.10 and later

Illumio Core for Kubernetes and OpenShift

May 2024 25000-100-5.1.2

#### Legal Notices

Copyright © 2024 Illumio 920 De Guigne Drive, Sunnyvale, CA 94085. All rights reserved.

The content in this documentation is provided for informational purposes only and is provided "as is," without warranty of any kind, expressed or implied of Illumio. The content in this documentation is subject to change without notice.

#### Product Versions

Core for Kubernetes and OpenShift Version: 5.1.2

Compatible PCE Versions: 23.5.10 and later

#### Standard versus LTS Releases

For information on Illumio software support for Standard and LTS releases, see [Ver](https://support.illumio.com/software/versions-and-releases.html)sions and [Releases](https://support.illumio.com/software/versions-and-releases.html) on the Illumio Support portal.

#### Resources

Legal information, see <https://www.illumio.com/legal-information>

Trademarks statements, see <https://www.illumio.com/trademarks>

Patent statements, see <https://www.illumio.com/patents>

License statements, see <https://www.illumio.com/eula>

Open source software utilized by the Illumio Core and their licenses, see *Open Source Licensing Disclosures* in the Illumio Core Technical Documentation portal.

#### Contact Information

To contact Illumio, go to <https://www.illumio.com/contact-us>

To contact the Illumio legal team, email us at [legal@illumio.com](mailto:legal@illumio.com)

To contact the Illumio documentation team, email us at [doc-feedback@illumio.com](mailto:doc-feedback@illumio.com?subject=Feedback or questions for Illumio Diocumentation team)

### **Contents**

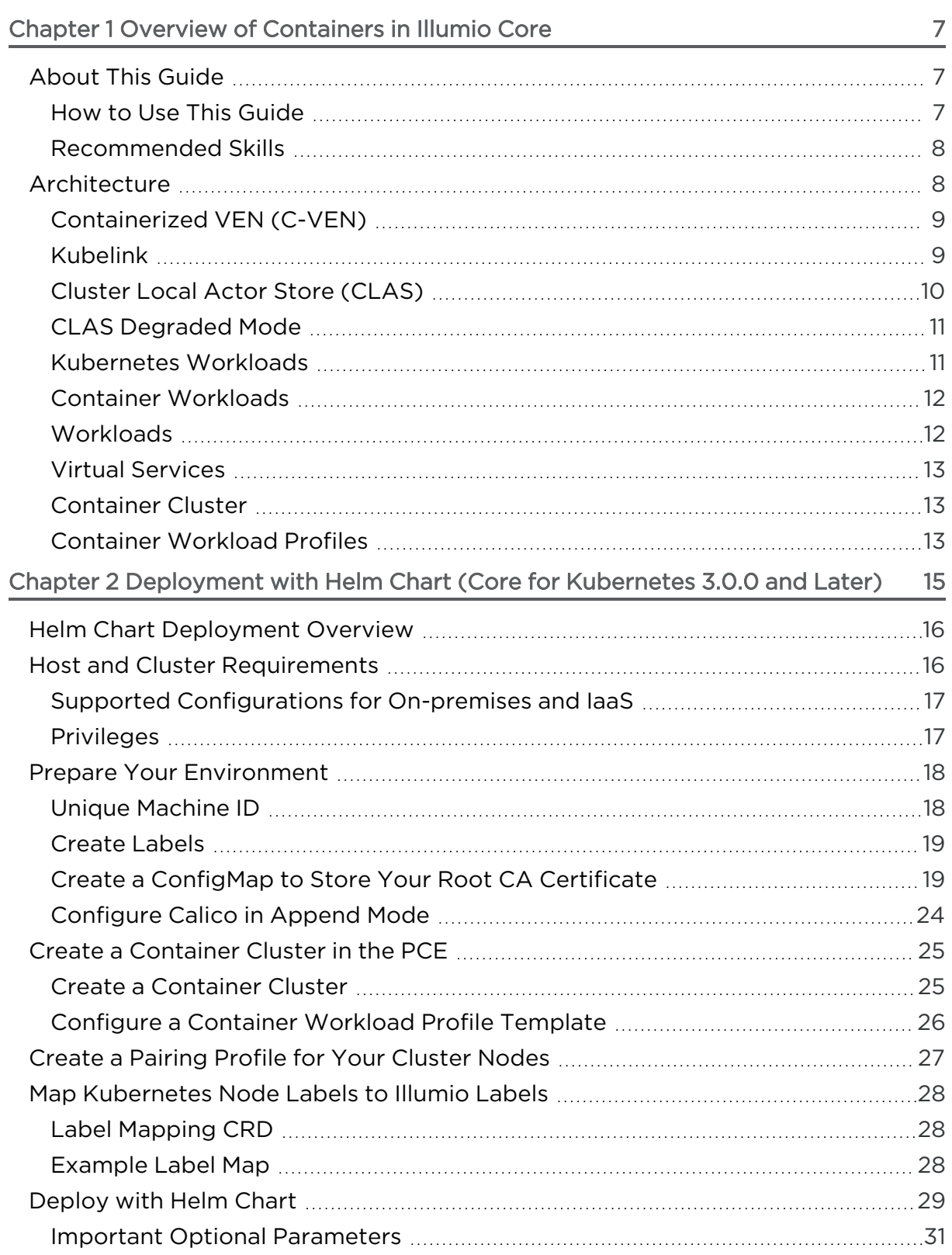

# $[3]$  illumio

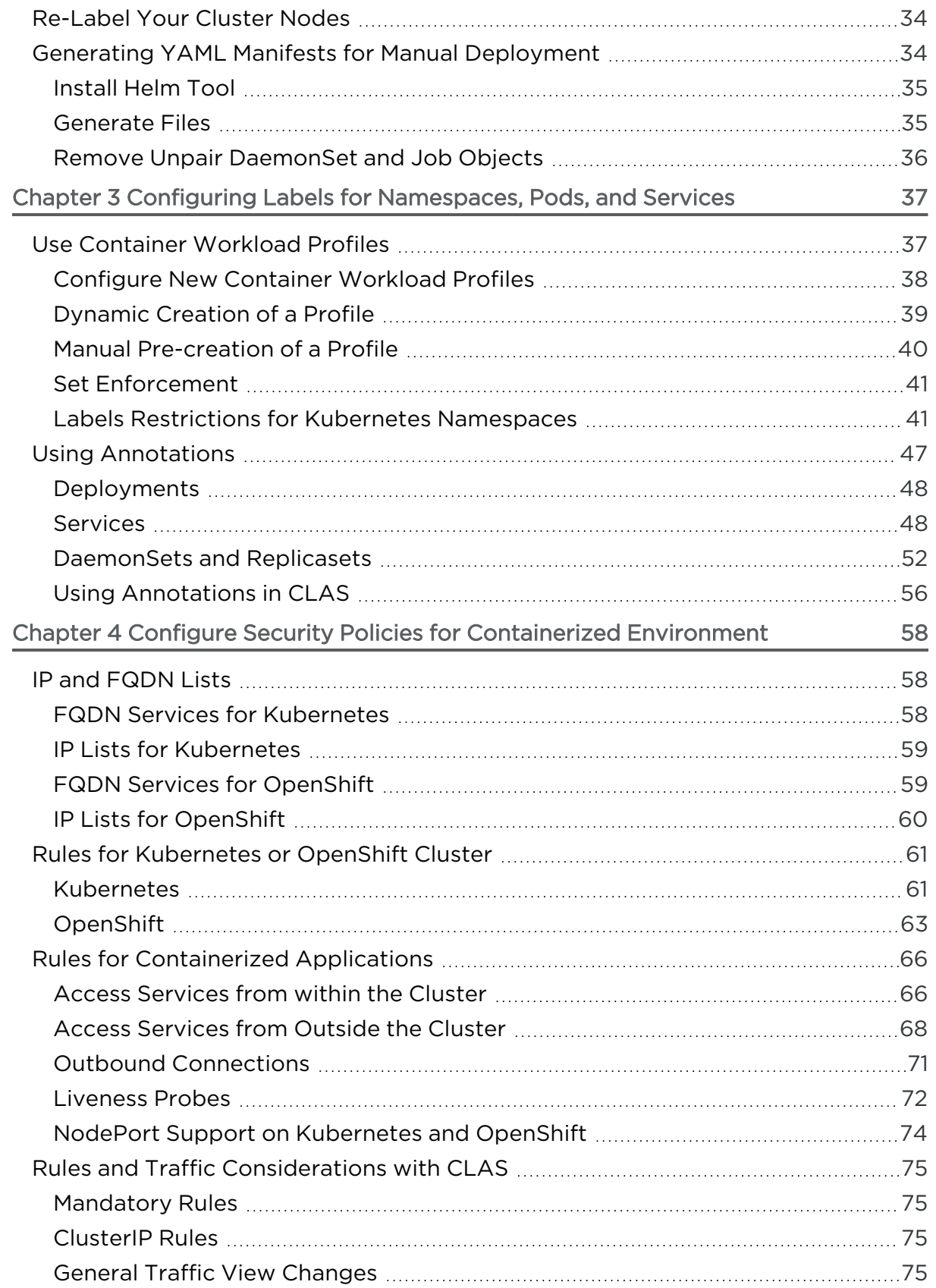

# $[3]$  illumio

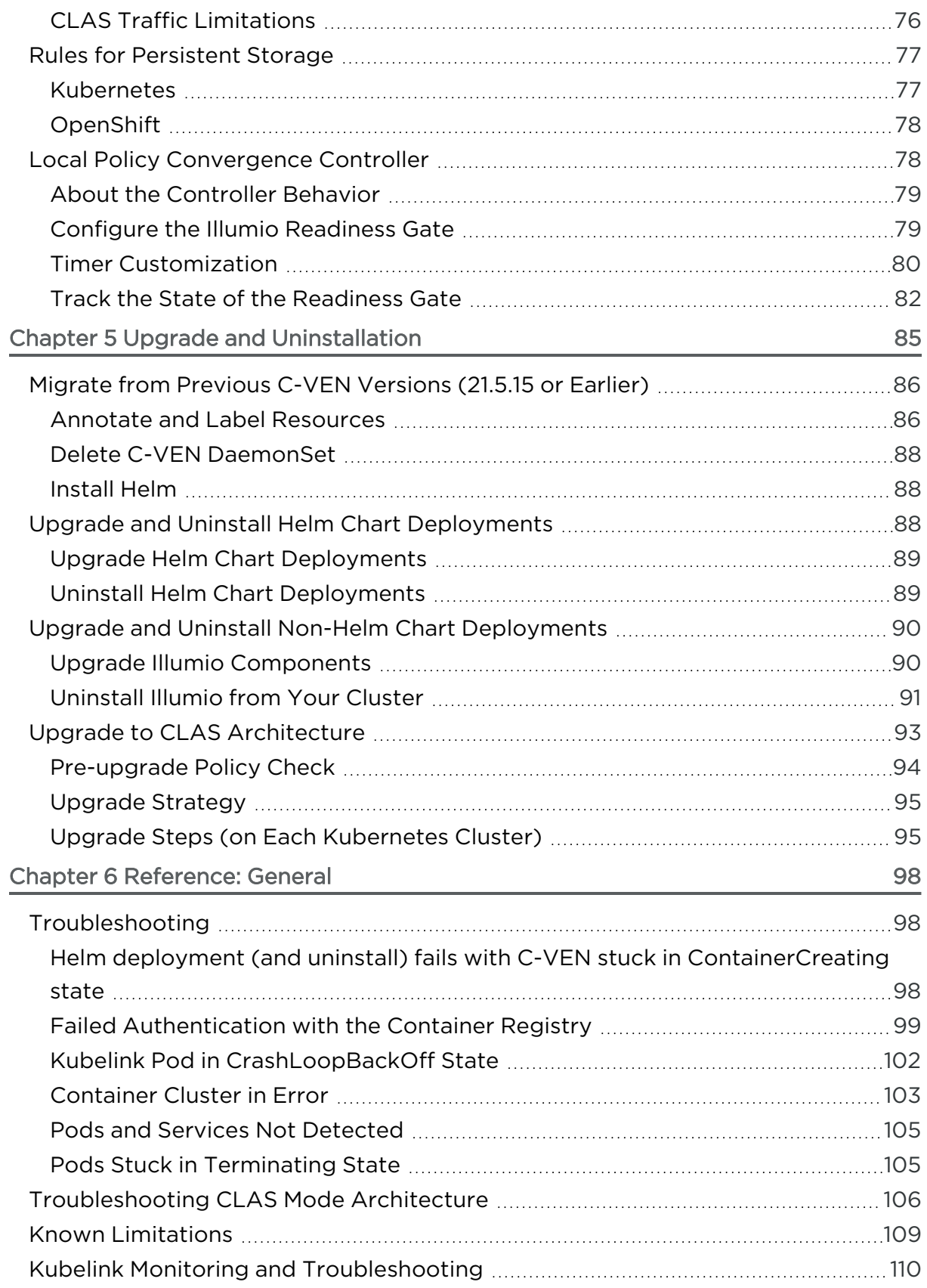

# $[3]$  illumio

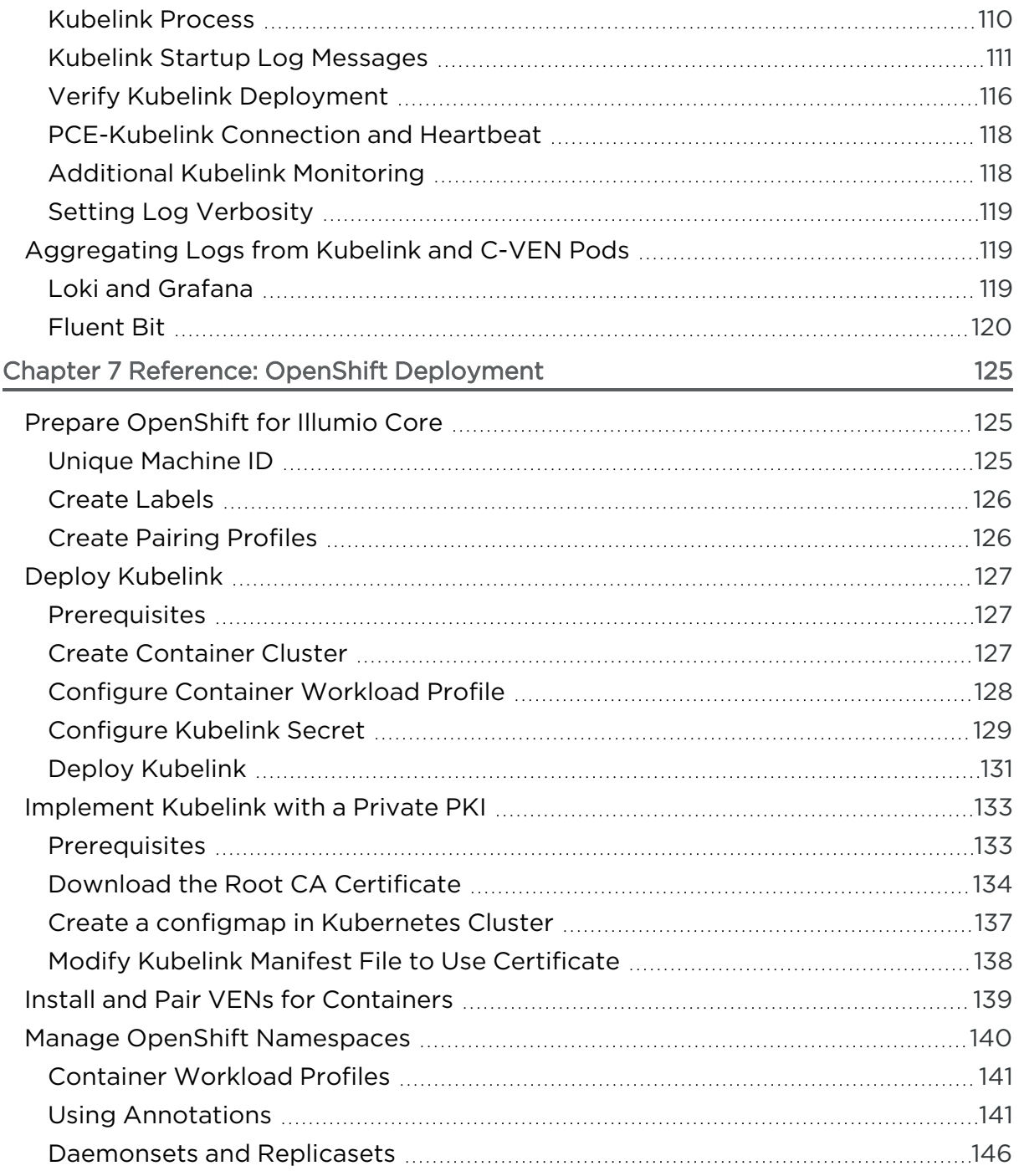

# **Chapter 1**

# <span id="page-6-0"></span>**Overview of Containers in Illumio Core**

This chapter contains the following topics:

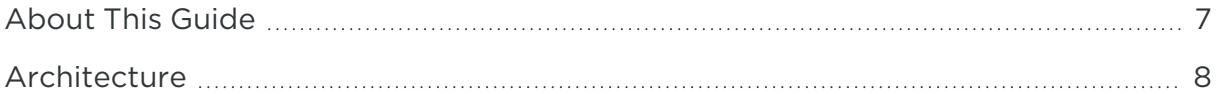

<span id="page-6-1"></span>This section describes the architecture, key concepts, and the integration requirements to use Illumio Core with Kubernetes or OpenShift.

# <span id="page-6-2"></span>**About This Guide**

### How to Use This Guide

This guide explains how deploy the Illumio Core with Kubernetes or OpenShift on your distributed, on-premises and cloud systems.

The guide provides the details to complete the following tasks:

- Preparing your environment
- Creating a container cluster in the PCE
- Deploying Kubelink and C-VENs in your cluster
- Configuring labels for namespaces, pods, and services
- Configuring security policies for containerized environments
- Upgrading and Uninstalling the C-VEN in your containerized environments
- Migrating to a Helm Chart deployment from a previously-installed C-VEN deployment

## <span id="page-7-0"></span>Recommended Skills

This guide assumes that you have a thorough understanding of the following technologies and concepts:

- Illumio Core
- Linux shell (bash)
- TCP/IP networks, including protocols and well-known ports and a familiarity with PKI certificates
- Docker concepts, such as containers, container images, and docker commands. For more information, see Get [Started](https://docs.docker.com/get-started/) with Docker.
- Red Hat [OpenShift](https://docs.openshift.com/?extIdCarryOver=true&sc_cid=701f2000001OH74AAG) Container Platform. For more information, see OpenShift [Documentation.](https://docs.openshift.com/?extIdCarryOver=true&sc_cid=701f2000001OH74AAG)
- <span id="page-7-1"></span>• Kubernetes concepts, such as clusters, Pod, and services. For more information, see Kubernetes [Documentation](https://kubernetes.io/docs/home/?path=users&persona=app-developer&level=foundational).

# **Architecture**

With the increased adoption of containers, the threat of unauthorized lateral movement from vulnerabilities and exploits increases considerably in the east-west attack surface. In addition, consumers and providers may be other containers, bare-metal servers, or virtual machines running on-premises or in the cloud. Multiple disparate solutions create complexity in management and operational workflow, leaving your organization more open to attack.

Illumio Core provides a homogenous segmentation solution for your applications regardless of where they are running - bare-metal servers, virtual machines, or containers. It is a single unified solution with many points of integration, including how you can easily and quickly secure your applications regardless of their location or form.

A container is a loosely defined construct that abstracts a group of processes into an addressable entity, which can run application instances inside it. Containers are implemented using Linux namespaces and cgroups, allowing you to virtualize and limit system resources. Since containers operate at a process-level and share the host OS, they require fewer resources than virtual machines. The isolation mechanism provided through Linux namespaces allows containers to have unique IP addresses. Illumio Core uses these mechanisms to program iptables in the network namespace.

Kubernetes-based orchestration platforms such as native Kubernetes and Red Hat OpenShift integrate with Core by using the following two components in the cluster: • Kubelink - An Illumio software component that listens to events stream on the Kubernetes API server.

CLAS - (Cluster Local Actor Store) A new architecture introduced in Core for Kubernetes 5.0.0, When Kubelink is enabled with CLAS, it tracks Pods at the Kubernetes Workload level, and dispenses any existing policy for them, reducing the load on and interaction with the Policy Compute Engine (PCE), which improves scalability, responsiveness, and overall system performance.

• Containerized VEN (C-VEN) - An Illumio software component that provides visibility and enforcement on the nodes and the Pods.

<span id="page-8-0"></span>The following sections describe some key concepts of the Illumio Core for Kubernetes solution, including more details about its main components, the C-VEN and Kubelink.

# Containerized VEN (C-VEN)

The C-VEN provides visibility and enforcement on nodes and Pods. In a standard Illumio deployment the Virtual Enforcement Node (VEN) is installed on the host as a package. In contrast, the C-VEN is not installed on the host but runs as a Pod on the Kubernetes nodes. The C-VEN functions in the same manner as a standard Illumio VEN. However, in order to program iptables on the node and Pods namespaces, the C-VEN requires privileged access to the host. For details on the privileges required by the C-VEN, see [Privileges](#page-16-1) .

The C-VENs are delivered as a DaemonSet, with one replica per host in the Kubernetes cluster. A C-VEN Pod instance is required on each node in the cluster to ensure proper segmentation in your environment. In self-managed deployments, C-VENs are deployed on all nodes in the cluster. In cloud-managed deployments, C-VENs are deployed only on the Worker nodes and not on the Master nodes (Master nodes are not managed by Cloud customers).

# <span id="page-8-1"></span>Kubelink

! illumio

Kubelink is a software component provided by Illumio to make the integration between the PCE and Kubernetes easier. Starting in Illumio Core for Kubernetes 5.0.0, Kubelink is enhanced with a Cluster Local Actor Store (CLAS) module, that handles the workload-to-Pod relationship via C-VEN communication. See Cluster Local Actor Store (CLAS) below for details on how Kubelink in CLAS mode operates. The remainder of this description of Kubelink describes its basic, non-CLAS behavior.

Kubelink queries Kubernetes APIs to discover nodes, networking details, and services and synchronizes them between the Kubernetes cluster and the PCE. Kubelink reports

network information to the PCE, enabling the PCE to understand the cluster network for both the hosts and the Pods in the cluster. This enables the PCE to both accurately visualize the communication flow and create the correct policies for the C-VENs to implement in the iptables of the host and the Pods. It provides flexibility in the type of networking used with the cluster. Kubelink also associates C-VENs with the particular container cluster by matching a unique identifier of the underlying OS called machineid reported by each C-VEN with the one reported by the Kubernetes cluster.

Kubelink is delivered as a Deployment with only one replica within the Kubernetes cluster. One Kubelink Pod instance is required per cluster. There is no node affinity required for Kubelink, so the Kubelink Pod can be spun up on either a Master or Worker node.

## <span id="page-9-0"></span>Cluster Local Actor Store (CLAS)

A Cluster Local Actor Store (CLAS) mode is introduced into the architecture of Illumio Core for Kubernetes 5.0.0. When this mode is enabled, Kubelink still interacts with the Kubernetes API to track and manage Kubernetes components, and their interaction with PCE and C-VENs. This includes policy flowing from PCE to C-VENs, and traffic flowing from C-VENs to PCE.

Within the CLAS architecture, Kubelink provides greater scalability, faster responsiveness, and streamlined policy convergence with several key improvements. For example:

• Kubelink now discovers that a new Pod is being created directly from a Kubernetes API event. While Kubernetes (via Kubelet) continues with the process of downloading the proper images, and starting the Pod, Kubelink in CLAS mode is in parallel delivering policy for the emerging Pod to the proper C-VEN to apply.

Because CLAS stores (caches) all existing policies that have been calculated, C-VENs can get matching policies directly from the CLAS cache without needing to communicate with the PCE, which also improves convergence times.

• With Kubelink now a full intermediary between the PCE and the C-VENs, and maintaining a store of workload data, the C-VENs report traffic flow not to the PCE directly, but now to Kubelink, which "decorates" the flows with the proper Workload IDs based on IP addresses on either end, and then sends this information to the PCE.

The following graphic illustrates the basic difference between the new CLAS architecture and the legacy non-CLAS architecture:

Non CLAS Architecture

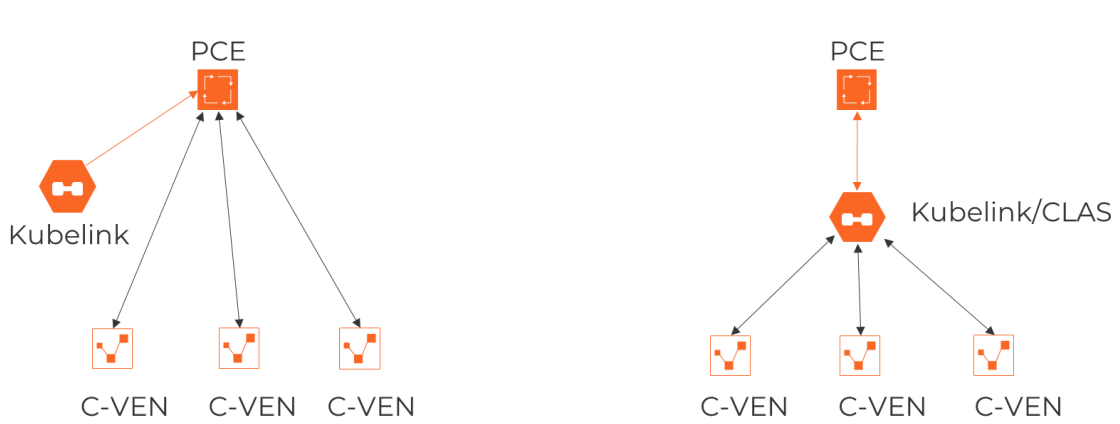

CLAS Architecture

# <span id="page-10-0"></span>CLAS Degraded Mode

To ensure robustness of policy enforcement and traffic flow in the CLAS architecture, Kubelink and C-VEN can operate in *degraded mode*. If a CLAS-enabled Kubelink detects that its connection with the PCE becomes unavailable (for example, due to connectivity problems or an upgrade), Kubelink by default enters this degraded mode.

In degraded mode, new Pods of existing Kubernetes Workloads get the latest policy version cached in CLAS storage. When Kubelink detects a new Kubernetes Workload labeled the same way and in the same namespace as an existing Kubernetes Workload, Kubelink delivers the existing, cached policy to Pods of this new Workload.

If Kubelink cannot find a cached policy (that is, when labels of a new Workload do not match those of any existing Workload in the same namespace), Kubelink delivers a "fail open" or "fail closed" policy to the new Workload based on the Helm Chart parameter degradedModePolicyFail. The degraded mode can also be turned on or off by Helm Chart parameter as well -- disableDegradedMode. For more details on degraded mode, see the section on "disableDegradedMode and degradedModePolicyFail" in Deploy with [Helm Chart.](#page-28-0)

# <span id="page-10-1"></span>Kubernetes Workloads

Starting in Illumio Core for Kubernetes 5.0.0, the concept of Kubernetes Workloads is introduced in CLAS-enabled environments as the front-end for the Deployment of an application or service. In contrast to the Container Workload concept used previously (and still used in non-CLAS environments), Kubernetes Workloads now closely match

the typical definition of workloads in Kubernetes and similar container orchestration platforms.

Therefore, Kubernetes Workloads as shown in the PCE Web UI are any workloads that have Pods, including but not limited to Deployment or DaemonSet workloads. StatefulSet, DeploymentConfig, ReplicationControler, ReplicaSet, CronJob, Job, Pod, and ClusterIP are also modeled as Kubernetes Workloads in CLAS mode. Kubernetes Workloads replace Container Workloads in the non-CLAS mode.

# <span id="page-11-0"></span>Container Workloads

Container Workloads are reported only in non-CLAS environments. In these environments, Container Workloads are containers, or the smallest resource that can be assimilated to a container in an orchestration system. In the context of Kubernetes and OpenShift, a Pod is a container workload. Similar to workloads reported in Illumio Core, these container workloads (managed Pods) can have labels assigned to them. Container workloads with their associated Illumio labels are also displayed in Illumination. In Illumio Core non-CLAS environments, containers are differentiated based on whether they are on the Pod network or the host network:

- Containers on the Pod network are considered container workloads and can be managed similarly to workloads.
- Containers sharing the host network stack (Pods that are host networked) are not considered as container workloads and therefore inherit the labels and policies of the host.

To manage container workloads, you can define the Policy Enforcement mode (Full, Selective, or Visibility Only) in container workload profiles.

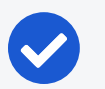

### NOTE:

Container Workloads are relevant only in non-CLAS environments. CLASenabled environments instead use the concept of Kubernetes Workloads in Illumio Core, which more closely maps to the standard Kubernetes workload concept of an application that is run on any number of dynamicallycreated (or destroyed) Pods.

# <span id="page-11-1"></span>**Workloads**

A workload is commonly referred to as a host OS in Illumio Core. In the context of container clusters, a workload is referred to as a node in a container cluster. Usually, a Kubernetes cluster is composed of two types of nodes:

- One or more Master Node(s) In the control plane of the cluster, these nodes control and manage the cluster.
- One or more Worker Node(s) In the data plane of the cluster, these nodes run the application (containers).

In Illumio Core, Master and Worker nodes are called workloads and are part of a container cluster. Labels and policies can be applied to these workloads, similar to any other workload that does not run containers. For a managed Kubernetes solution, only the Worker nodes are visible to the administrator and the Master nodes are not displayed in the list of Workloads.

## <span id="page-12-0"></span>Virtual Services

 $\boxtimes$  illumio

Virtual services are labeled objects and can be utilized to write policies for the respective services and the member Pods they represent.

Kubernetes services are represented as virtual services in the Illumio policy model. Kubelink creates a virtual service in the PCE for services in the Kubernetes cluster. Kubelink reports the list of Replication Controllers, DaemonSets, and ReplicaSets that are responsible for managing the Pods supporting that service.

In CLAS mode, only NodePort and LoadBalancer services are reported in the PCE UI as virtual services. Replication Controllers, DaemonSets, and ReplicaSets are no longer reported as virtual service backends in CLAS.

## <span id="page-12-1"></span>Container Cluster

A container cluster object is used to store all the information about a Kubernetes cluster in the PCE by collecting telemetry from Kubelink. Each Kubernetes cluster maps to one container cluster object in the PCE. Each Pod network(s) that exists on a container cluster is uniquely identified on the PCE in order to handle overlapping subnets. This helps the PCE in differentiating between container workloads that may have the same IP address but are running on two different container clusters. This differentiation is required both for Illumination and for policy enforcement.

You can see the workloads that belong to a container cluster in the PCE Web Console. This mapping between the host workload and the container cluster is done using machine-ids reported by Kubelink and C-VEN.

### <span id="page-12-2"></span>Container Workload Profiles

A Container Workload Profile maps to a Kubernetes namespace, and defines:

- Policy Enforcement state (Full, Selective, or Visibility Only) for the Pods and services that belong to the namespace.
- Labels assigned to the Pods and services. Standard predefined label types were Role, Application, Environment, and Location. Newer releases of Core allow you to define your own custom label types and label values for these types.

Once Illumio Core is installed on a container cluster, all namespaces that exist on the clusters are reported by Kubelink to the PCE and made visible via Container Workload Profiles. Each time Kubelink detects the creation of a namespace from Kubernetes, a corresponding Container Workload Profile object gets dynamically created in the PCE.

After creating a Container Workload Profile, be sure to copy the pairing key that is automatically generated, and save it. Use this key for the cluster code Helm Chart parameter value when installing.

Each profile can either be in a managed or unmanaged state. The default state for a profile is unmanaged. The main difference between both states:

- Unmanaged: no policy applied to Pods by the PCE, and no visibility
- Managed: policy is controlled by the PCE, and full visibility through Illumination and traffic explorer

In a CLAS environment, Kubernetes Workloads are displayed only for managed Container Workload Profiles.

A Container Workload Profile is a convenient way to dynamically secure new applications with Illumio Core just by inheriting security policies associated with the scope of that profile.

For more information about Container Workload Profiles, see Use Container [Workload](#page-36-1) [Profiles.](#page-36-1)

# **Chapter 2**

# <span id="page-14-0"></span>**Deployment with Helm Chart (Core for Kubernetes 3.0.0 and Later)**

This chapter contains the following topics:

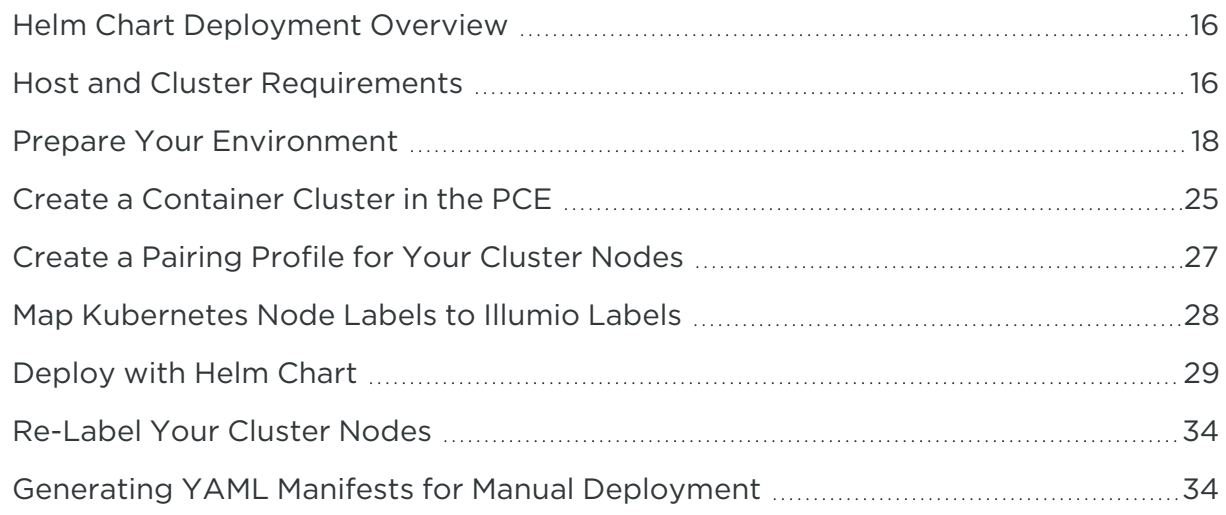

After you set up your clusters, make sure you do the steps in the order provided in this section.

**illumio** 

NOTE:

Illumio Core for Kubernetes 3.0.0 and later is a combined release of C-VEN and Kubelink. Starting with C-VEN 21.5.17 and Kubelink 3.0, C-VEN and Kubelink 3.0 will be only used through the combined release. A Helm Chart (via quay.io) is used to deploy all necessary product components. If you are deploying C-VEN 21.5.15 or earlier, instead follow the deployment instructions in Deployment for [C-VEN Versions](../../../../../../Content/Guides/kubernetes-and-openshift/deployment/_ch-deployment.htm) 21.5.15 or Earlier.

The installation process is mostly the same for Kubernetes and OpenShift, except a few steps differ. A dedicated section is created for Kubernetes or OpenShift wherever required.

You also have the option to manually deploy components with YAML manifests that are first generated by Helm, but are not actually deployed with a Helm chart. See [Gen](#page-33-1)erating YAML Manifests for Manual [Deployment](#page-33-1) for details.

# <span id="page-15-0"></span>**Helm Chart Deployment Overview**

Starting with the Illumio Core for Kubernetes 3.0.0 release and later, the product (including C-VEN and Kubelink) is now deployed by using a Helm Chart. The product components and the Helm Chart are downloaded from a public container repository, [https://quay.io/repository/illumio/illumio.](https://quay.io/repository/illumio/illumio)

The basic steps to deploy via Helm Chart are:

- 1. Deploy and configure your PCE. (See the PCE Installation and Upgrade Guide.)
- 2. Create a container cluster. (See Create a [Container](#page-24-0) Cluster in the PCE.)
- 3. Create a pairing profile. (See Create a Pairing Profile for Your [Cluster](#page-26-0) Nodes.)
- 4. Deploy Helm Chart. (See Deploy with [Helm Chart](#page-28-0).) At this stage you can optionally map existing Kubernetes labels to Illumio labels.

<span id="page-15-1"></span>Follow the sections in the order provided in the rest of this chapter, including the requirements and environment preparations described next.

# **Host and Cluster Requirements**

To deploy Illumio containers into your environment, you must meet the following requirements.

## <span id="page-16-0"></span>Supported Configurations for On-premises and IaaS

For full details on all supported configurations for Illumio Core for Kubernetes version 3.0.0 and later, see the Kubernetes Operator OS Support and [Dependencies](https://support.illumio.com/shared/software/os-support-package-dependencies/kubernetes_operator.html) page on the Illumio Support Portal (under Software > OS Support).

### <span id="page-16-1"></span>Privileges

The Helm Chart deployment process automatically sets all necessary privileges. The privileges listed below must be provided on host-level and cluster-level for the respective components. They are listed here for reference.

#### Host-Level

### C-VEN

C-VEN requires the following privileges on the host:

- C-VEN is a privileged container and requires access to the following system calls:
	- <sup>o</sup> NET\_ADMIN
	- <sup>o</sup> SYS\_MODULE
	- <sup>o</sup> SYS\_ADMIN
- C-VEN requires persistent storage on the host to write iptables rules and logs.
- C-VEN mounts volumes on the local host to be able to operate (mount points may differ depending on the orchestration platform).

#### Kubelink

Kubelink does not require specific privileges on the host because Kubelink:

- is not a privileged container
- is a stateless container
- does not require persistent storage

#### Cluster-Level

#### Namespace

C-VENs and Kubelink are deployed in the illumio-system namespace.

#### C-VEN

C-VEN requires the following privileges on the cluster:

• C-VEN uses the illumio-ven ServiceAccount.

#### Kubelink

Kubelink requires the following privileges on the cluster:

- Kubelink creates a new Cluster Role to list and watch events occurring on the Kubernetes API server for the following elements:
	- <sup>o</sup> nodes
	- <sup>o</sup> hostsubnets
	- <sup>o</sup> replicationcontrollers
	- $°$  services
	- <sup>o</sup> replicasets
	- <sup>o</sup> daemonsets
	- <sup>o</sup> namespaces
	- <sup>o</sup> statefulsets
- <span id="page-17-0"></span>• Kubelink uses the illumio-kubelink ServiceAccount.

# **Prepare Your Environment**

You need to do these steps before creating clusters or pairing profiles in the PCE, or subsequent deployment.

#### CAUTION:

If the prerequisite steps are not done before deployment, then containerized environments and Kubelink can get disrupted.

### <span id="page-17-1"></span>Unique Machine ID

Some of the functionality and services provided by the Illumio C-VEN and Kubelink depend on the Linux machine ID of each Kubernetes cluster node. Each machine ID must be unique in order to take advantage of the functionality. By default, the Linux operating system generates a random machine IDto give each Linux host uniqueness. However, there are cases when machine IDs can be duplicated across machines. This is common across deployments that clone machines from a golden image, for

example, spinning up virtual machines from VMware templates, creating compute instances from a reference image, or from a template from a Public Cloud provider.

#### IMPORTANT:

Illumio Core requires a unique machine ID on all nodes. This issue is more likely to occur with on-premises or IaaS deployments, rather than with Managed Kubernetes Services (from Cloud Service Providers). For more information on how to create a new unique machine ID, see [Troubleshooting.](#page-97-1)

### <span id="page-18-0"></span>Create Labels

illumio

For details on creating labels, see "Labels and Label Groups" in *Security Policy Guide*. The labels shown below are used in examples throughout this document. You are not required to use the same labels

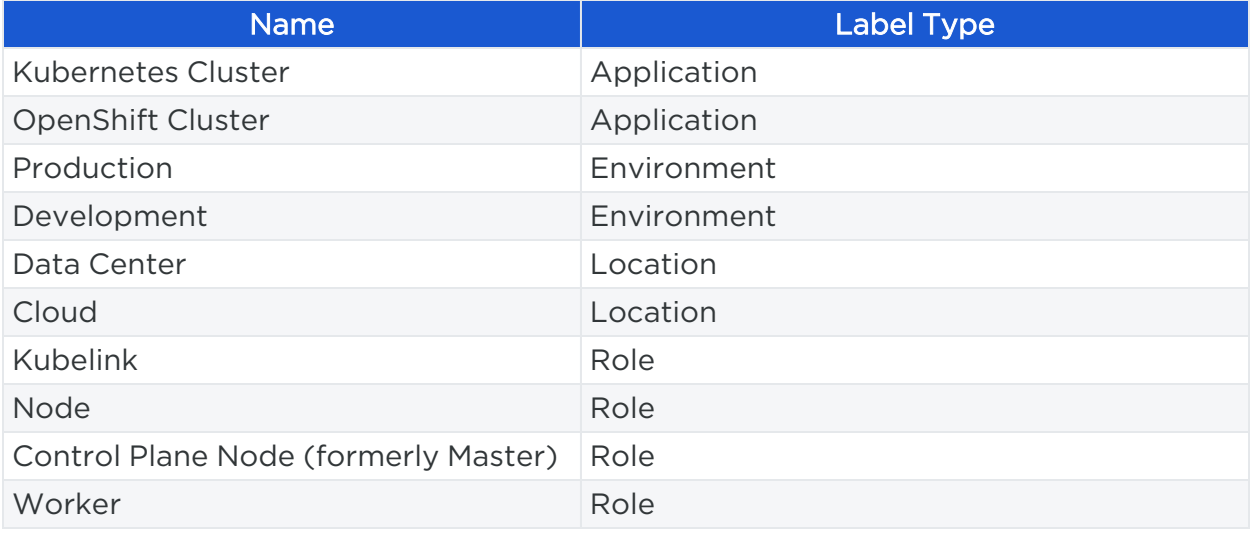

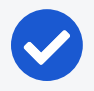

### NOTE:

Starting in Illumio Core for Kubernetes 4.2.0, you can map Kubernetes labels to Illumio labels by using a Container Resource Definition in your illumio-values. yaml with the Helm Chart deployment. See Map [Kuber](#page-27-0)netes Node Labels to [Illumio](#page-27-0) Labels for details.

## <span id="page-18-1"></span>Create a ConfigMap to Store Your Root CA Certificate

This section describes how to implement Kubelink with a PCE using a certificate signed by a private PKI. It describes how to configure Kubelink and C-VEN to accept the certificate from the PCE signed by a private root or intermediate Certificate

Authority (CA), and ensure that Kubelink can communicate in a secure way with the PCE.

#### **Prerequisites**

- Access to the root CA to download the root CA certificate
- Access to your Kubernetes cluster and can run kubectl commands
- Correct privileges in your Kubernetes cluster to create resources like ConfigMaps, secrets, and Pods
- Access to the PCE web console as a Global Organization Owner

#### Download the Root CA Certificate

Before you begin, ensure that you have access to the root CA certificate. The root CA certificate is a file that can be exported from the root CA without compromising the security of the company. It is usually made available to external entities to ensure a proper SSL handshake between a server and its clients.

You can download the root CA certificate in the CRT format on your local machine. Below is an example of a root CA certificate:

```
$ cat root.democa.illumio-demo.com.crt
-----BEGIN CERTIFICATE-----
MIIGSzCCBDOgAwIBAgIUAPw0NfPAivJW4YmKZ499eHZH3S8wDQYJKoZIhvcNAQEL
---output suppressed---
wPG0lug46K1EPQqMA7YshmrwOd6ESy6RGNFFZdhk9Q==
-----END CERTIFICATE-----
```
You can also get the content of your root CA certificate in a readable output format by using the following command:

```
$ openssl x509 -text -noout -in ./root.democa.illumio-demo.com.crt
Certificate:
    Data:
        Version: 3 (0x2)
        Serial Number:
            fc:34:35:f3:c0:8a:f2:56:e1:89:8a:67:8f:7d:78:76:47:dd:2f
    Signature Algorithm: sha256WithRSAEncryption
        Issuer: C=US, ST=California, L=Sunnyvale, O=Illumio, OU=Technical
Marketing, CN=Illumio Demo Root CA 1/emailAddress=tme-team@illumio.com
```
Validity Not Before: Jan 20 00:05:36 2020 GMT Not After : Jan 17 00:05:36 2030 GMT Subject: C=US, ST=California, L=Sunnyvale, O=Illumio, OU=Technical Marketing, CN=Illumio Demo Root CA 1/emailAddress=tme-team@illumio.com Subject Public Key Info: Public Key Algorithm: rsaEncryption Public-Key: (4096 bit) Modulus: 00:c0:e5:48:7d:97:f8:5b:8c:ef:ac:16:a8:8c:aa: 68:b8:48:af:28:cd:17:8f:02:c8:82:e9:69:62:e2: 89:2b:be:bd:34:fc:e3:4d:3f:86:5e:d7:e6:89:34: 71:60:e6:54:61:ac:0f:26:1c:99:6f:80:89:3f:36: b3:ad:78:d1:6c:3f:d7:23:1e:ea:51:14:48:74:c3: e8:6e:a2:79:b1:60:4c:65:14:2a:f1:a0:97:6c:97: 50:43:67:07:b7:51:5d:2c:12:49:81:dc:01:c9:d1: 57:48:32:2e:87:a8:d2:c0:b9:f8:43:b2:58:10:af: 54:59:09:05:cb:3e:f0:d7:ef:70:cc:fc:53:48:ee: a4:a4:61:f1:d7:5b:7c:a9:a8:92:dc:77:74:f4:4a: c0:4a:90:71:0f:6d:9e:e7:4f:11:ab:a5:3d:cd:4b: 8b:79:fe:82:1b:16:27:94:8e:35:37:db:dd:b8:fe: fa:6d:d9:be:57:f3:ca:f3:56:aa:be:c8:57:a1:a8: c9:83:dd:5a:96:5a:6b:32:2d:5e:ae:da:fc:85:76: bb:77:d5:c2:53:f3:5b:61:74:e7:f3:3e:4e:ad:10: 7d:4f:ff:90:69:7c:1c:41:2f:67:e4:13:5b:e6:3a: a3:2f:93:61:3b:07:56:59:5a:d9:bc:34:4d:b3:54: b5:c6:e5:0a:88:e9:62:7b:4b:85:d2:9e:4c:ee:0b: 0d:f4:72:b1:1b:44:04:93:cf:cc:bb:18:31:3a:d4: 83:4a:ff:15:42:2d:91:ca:d0:cb:36:d9:8d:62:c0: 41:59:1a:93:c7:27:79:08:94:b2:a2:50:3c:57:27: 33:af:f0:b6:92:44:49:c5:09:15:a7:43:2a:0f:a9: 02:61:b3:66:4f:c3:de:d3:63:1e:08:b1:23:ea:69: 90:db:e8:e9:1e:21:84:e0:56:e1:8e:a1:fa:3f:7a: 08:0f:54:0a:82:41:08:6b:6e:bb:cf:d6:5b:80:c6: ea:0c:80:92:96:ab:95:5d:38:6d:4d:da:38:6b:42: ef:7c:88:58:83:88:6d:da:28:62:62:1f:e5:a7:0d: 04:9f:0d:d9:52:39:46:ba:56:7c:1d:77:38:26:7c: 86:69:58:4d:b0:47:3a:e2:be:ee:1a:fc:4c:de:67:

f3:d5:fe:e6:27:a2:ef:26:86:19:5b:05:85:9c:4c: 02:24:76:58:42:1a:f8:e0:e0:ed:78:f2:8f:c8:5a: 20:a9:2d:0b:d4:01:fa:57:d4:6f:1c:0a:31:30:8c: 32:7f:b0:01:1e:fe:94:96:03:ee:01:d7:f4:4a:83: f5:06:fa:60:43:15:05:9a:ca:88:59:5c:f5:13:09: 82:69:7f Exponent: 65537 (0x10001) X509v3 extensions: X509v3 Subject Key Identifier: 3D:3D:3D:61:E6:88:09:FE:34:0F:1D:5E:5E:52:72:71:C7:DE:15:92 X509v3 Authority Key Identifier: keyid:3D:3D:3D:61:E6:88:09:FE:34:0F:1D:5E:5E:52:72:71:C7:DE:15:92 X509v3 Basic Constraints: critical CA:TRUE X509v3 Key Usage: critical Digital Signature, Certificate Sign, CRL Sign Signature Algorithm: sha256WithRSAEncryption 28:24:86:91:a6:4a:88:e4:8d:6b:fc:67:2a:68:08:67:35:e5: a6:77:ff:07:4b:89:53:99:2e:6d:95:df:12:81:28:6a:8e:6f: 5a:98:95:5b:4a:21:ae:f0:20:a4:4e:06:b2:4e:5a:67:c1:6a: 06:f1:0f:c1:f7:7e:f2:e0:b3:9d:d8:54:26:6a:b2:1c:19:b8: b5:5c:c7:03:6b:f7:70:9e:72:85:c9:29:55:f9:f4:a4:f2:b4: 3b:3d:ce:25:96:67:32:1e:8d:e2:00:22:55:4b:05:4f:ee:0e: 67:ac:db:1b:61:da:5f:9c:10:1c:0c:05:66:c0:5b:5f:b9:95: 59:a9:58:5b:e7:69:ac:b0:bd:b3:c2:a3:35:58:01:a4:ff:c0: 8d:ac:1c:19:21:41:50:fb:8e:e0:f5:a9:ad:ec:de:cb:53:04: a9:d8:ac:76:8a:09:0d:7c:c6:1a:bc:06:74:bb:10:1c:aa:07: f6:cb:b2:1b:0c:0c:65:03:45:2b:51:d5:6e:a0:4d:91:ce:c5: ed:8d:a9:e7:f6:37:7d:ab:1b:a4:a2:a3:3b:76:17:5b:d9:3a: 9c:c1:df:cc:cd:a0:b0:a9:5c:74:61:d7:a0:1d:04:67:68:ee: a6:7b:1e:41:a4:02:fc:65:9e:e3:c1:c2:57:b2:2e:b0:ff:a9: 86:82:35:4d:29:b2:fe:74:2e:b8:37:5d:2b:e8:69:f2:80:29: 19:f1:1e:7a:5d:e3:d2:51:50:46:30:54:7e:b8:ad:59:61:24: 45:a8:5a:fe:19:ff:09:31:d0:50:8b:e2:15:c0:a2:f1:20:95: 63:55:18:a7:a2:ad:16:25:c7:a3:d1:f2:e5:be:6d:c0:50:4b: 15:ac:e0:10:5e:f3:7b:90:9c:75:1a:6b:e3:fb:39:88:e4:e6: 9f:4c:85:60:67:e8:7d:2e:85:3d:87:ed:06:1d:13:0b:76:d7:

97:a5:b8:05:76:67:d6:41:06:c5:c0:7a:bd:f4:c6:5b:b2:fd: 23:6f:1f:57:2e:df:95:3f:26:a5:13:4d:6d:96:12:56:98:db: 2e:7d:fd:56:f5:71:b7:19:2b:c9:de:2d:b9:c8:17:cc:20:de: 7c:19:7a:aa:12:97:1c:80:b7:d3:67:d3:b7:a7:96:f0:c9:4d: f5:8b:0e:10:3b:b9:4e:09:90:5a:3b:51:c9:48:a2:ca:9f:db: 72:44:87:59:db:49:fa:75:44:b5:f6:7f:c5:26:e1:01:ae:7b: 6f:4a:75:d1:b5:b3:68:c0:31:48:f8:5c:06:c0:f1:b4:96:e8: 38:e8:ad:44:3d:0a:8c:03:b6:2c:86:6a:f0:39:de:84:4b:2e: 91:18:d1:45:65:d8:64:f5

#### Create a ConfigMap in the Kubernetes Cluster

After downloading the certificate locally on your machine, create a ConfigMap in the Kubernetes cluster that will copy the root CA certificate on your local machine into the Kubernetes cluster.

To create a ConfigMap, use the following command:

```
$ kubectl -n illumio-system create configmap root-ca-config \
       --from-file=./certs/root.democa.illumio-demo.com.crt
```
The --from-file option points to the path where the root CA certificate is stored on your local machine.

To verify that ConfigMap was created correctly, use the following command:

```
$ kubectl -n illumio-system create configmap root-ca-config \
> --from-file=./certs/root.democa.illumio-demo.com.crt
configmap/root-ca-config created
$
$ kubectl -n illumio-system get configmap
NAME DATA AGE
root-ca-config 1 12s
$
$ kubectl -n illumio-system describe configmap root-ca-config
Name: root-ca-config
Namespace: illumio-system
Labels: <none>
Annotations: <none>
```

```
Data
====
root.democa.illumio-demo.com.crt:
----
-----BEGIN CERTIFICATE-----
MIIGSzCCBDOgAwIBAgIUAPw0NfPAivJW4YmKZ499eHZH3S8wDQYJKoZIhvcNAQEL
---output suppressed---
wPG0lug46K1EPQqMA7YshmrwOd6ESy6RGNFFZdhk9Q==
-----END CERTIFICATE-----
Events: <none>
$
```
<span id="page-23-0"></span>root-ca-config is the name used to designate the ConfigMap. You can modify it according to your naming convention.

## Configure Calico in Append Mode

In case your cluster is configured with Calico as the network plugin (usually for Kubernetes and not for OpenShift), both Calico and Illumio Core will write iptables rules on the cluster nodes.

- Calico Needs to write iptables rules to instruct the host how to forward packets (overlay, IPIP, NAT, and so on).
- Illumio Core Needs to write iptables rules to secure communications between nodes and/or Pods.

You should establish a hierarchy to make the firewall coexistence work smoothly because Illumio Core and Calico will write rules at the same time. By default, both solutions are configured to insert rules first in the iptables chains/tables and Illumio Core will remove other rules added by a third-party software (in the Exclusive mode).

To allow Calico to write rules along with Illumio without flushing rules from one another, you should:

- Configure Illumio to work in Firewall Coexistence mode (default for workloads that are part of a container cluster).
- Configure Calico to work in Append mode (default is Insert mode).

To configure Calico to work in Append mode with iptables:

1. Edit the Calico DaemonSet:

```
kubectl -n kube-system edit ds calico-node
```
2. Locate the spec: > template: > spec: > containers: section inside the YAML file and change ChainInsertMode by adding the following code block:

- name: FELIX\_CHAININSERTMODE value: Append

- 3. Save your changes and exit.
- 4. Kubernetes will restart all Calico Pods in a rolling update.

<span id="page-24-0"></span>For more information on changing Calico ChainInsertMode, see Calico [documentation](https://docs.projectcalico.org/reference/felix/configuration).

# **Create a Container Cluster in the PCE**

To provide visibility and enforcement to your containerized environment, you first need to create a container cluster in the PCE. Each container cluster maps to an existing Kubernetes or OpenShift cluster.

### <span id="page-24-1"></span>Create a Container Cluster

To create a new container cluster:

- 1. Log into the PCE web console as a user with Global Organization Owner privileges.
- 2. From the PCE web console menu, navigate to Infrastructure > Container Clusters.
- 3. Click Add.
	- a. Add a *Name*.
	- b. Save the Container Cluster.
- 4. You will see a summary page of the new Container Cluster. From the *Cluster Pairing Token* section, copy the values of the *Cluster ID* and *Cluster Token*.
- 5. After copying and saving the values (in a text editor or similar tool), open the Container Workload Profiles page.

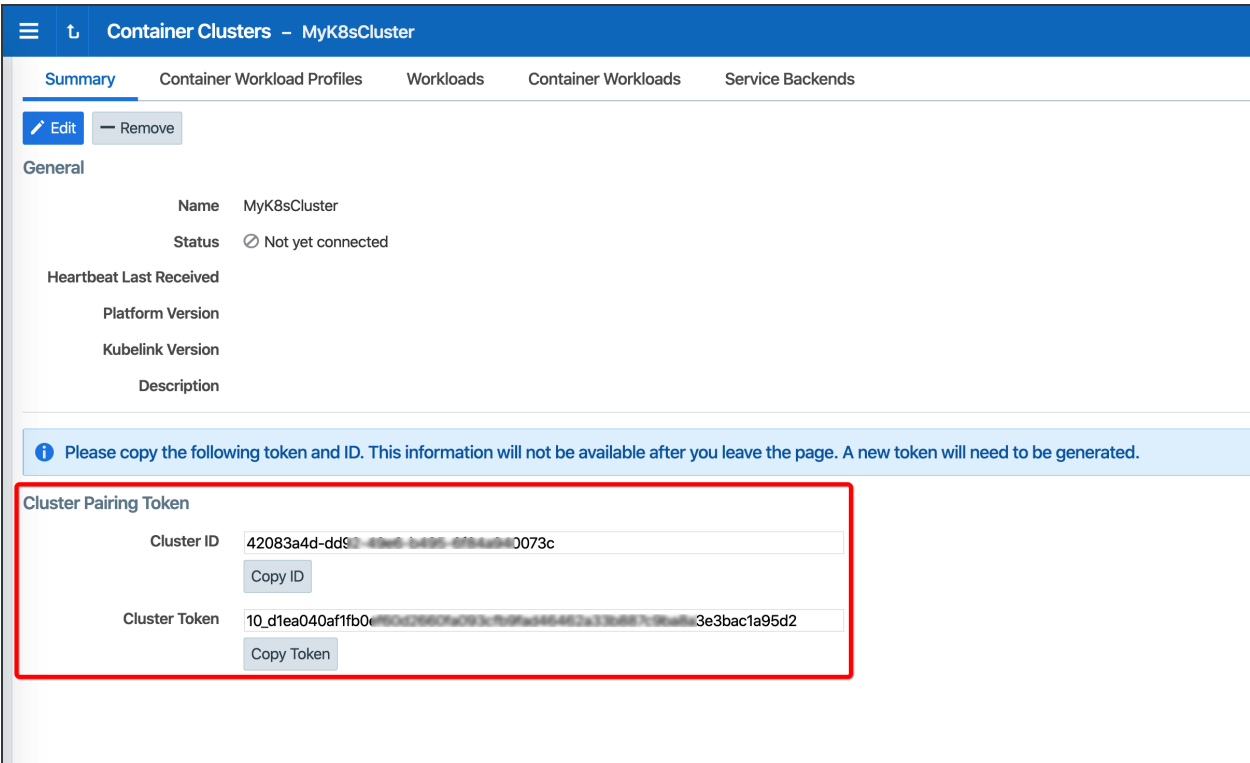

### <span id="page-25-0"></span>Configure a Container Workload Profile Template

When configuring a new Container Cluster, it is recommended to set the default settings shared by all the Container Workload Profiles. Illumio provides a Container Workload Profile template that can be used for that purpose. By defining the default Policy State and minimum set of labels common to all namespaces in the cluster, you will save time later on when new namespaces are discovered by Kubelink. Each new profile created will inherit what was defined in the template.

#### IMPORTANT:

Illumio does not provide a method to redefine at once all the labels associated with each profile. Hence, it is strongly recommended to use the provided template to define the default values for all profiles that are part of the same cluster.

To define the default parameters for all profiles using a template, under *Container Workload Profiles*, click Edit default settings and select values for all the fields.

For information about assigning default labels in the template, see Labels [Restrictions](#page-40-1) for Kubernetes [Namespaces](#page-40-1).

After you click OK, the following information is displayed:

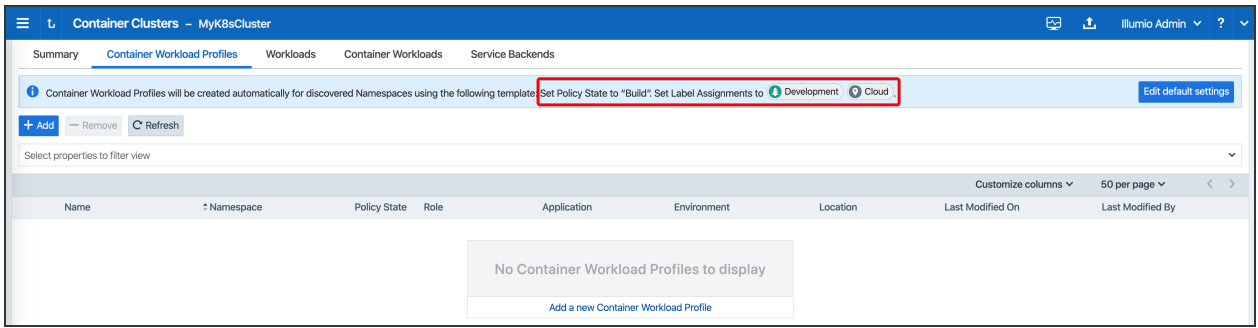

# <span id="page-26-0"></span>**Create a Pairing Profile for Your Cluster Nodes**

#### IMPORTANT:

Before deploying the C-VEN, ensure that either of the following two requirements has been met:

- Kubelink is deployed on the Kubernetes cluster and is in sync with the PCE, or
- Firewall coexistence is enabled.

Before deploying, you should create a pairing profile to pair the cluster nodes with the PCE. You only need to create one pairing profile for all your nodes.

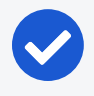

#### NOTE:

You only need to create pairing profiles for Kubernetes or OpenShift nodes and not for container workloads.

For ease of configuration and management, consider applying the same Application, Environment, and Location labels across all nodes of the same Kubernetes or OpenShift cluster. The screenshot below shows an example of a pairing profile for a Kubernetes cluster.

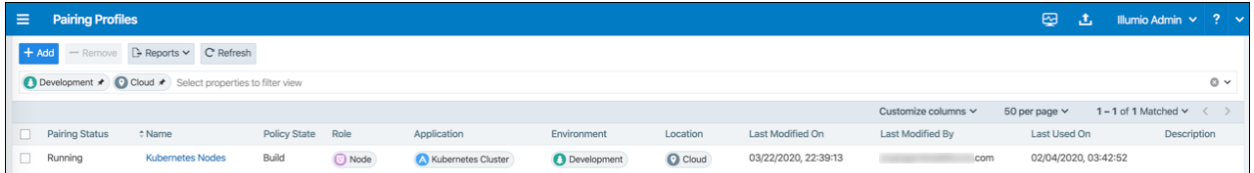

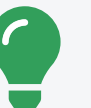

TIP:

Illumio recommends all pairing profiles for Kubernetes nodes to *not* use Enforced policy state. Use Build or Test mode for initial configuration.

You should only move them into enforced state after you have completed all other configuration steps in this guide.

# <span id="page-27-0"></span>**Map Kubernetes Node Labels to Illumio Labels**

Label mapping is a method of mapping some or all existing Kubernetes node labels to Illumio labels. Label maps are a new way to assign Illumio labels to container host workloads in addition to existing methods (such as with container workload profiles and pairing profiles). Labels assigned through label maps take precedence over these other methods -- that is, they overwrite any labels assigned with these other methods.

A label map is defined by a Kubernetes *Custom Resource Definition* (CRD) within a yaml file that is typically installed via a Helm Chart. Installing the Helm Chart then applies the defined labels.

# <span id="page-27-1"></span>Label Mapping CRD

The CRD is defined in the yaml file with a kind: LabelMap declaration, which in turn contains a nodeLabelMap section that applies to nodes (host workloads).

Within the nodeLabelMap section, Illumio label types are mapped with fromKey and toKey key-value pairs, where the from Key value specifies a source Kubernetes label, and the toKey value paired with it defines the destination Illumio label type.

If an optional allowCreate: true is within a from Key and to Key pair, the Illumio label type defined in that mapping is created if it does not already exist on the PCE.

An optional valuesMap: within a fromKey and toKey pair specifies one or more label value mappings for that label type, with from: value identifying the source Kubernetes label and the to: value following it specifying the destination Illumio label value. If no valuesMap: is specified, then label values for the mapped label type are not changed. Only the label type is changed in the PCE.

# <span id="page-27-2"></span>Example Label Map

Note these points about the following example label map:

• The first nodeLabelMap item creates a new Illumio location label of Amazon (if it does not exist, per the allowCreate: true declaration) and maps this label to all nodes

with the Kubernetes label topology.kubernetes.io/region with either value of euwest-1 or eu-west-2.

• With the second item under nodeLabelMap, for every node-type Kubernetes label, the map creates Illumio k8s-node labels with values based on the existing Kubernetes label values (because there is no associated valuesMap mapping definition).

```
kind: LabelMap
apiVersion: ic4k.illumio.com/v1alpha1
metadata:
  name: default
nodeLabelMap:
  - allowCreate: true
    fromKey: topology.kubernetes.io/region
   toKey: loc
    valuesMap:
      - from: eu-west-1
       to: Amazon
      - from: eu-west-2
        to: Amazon
- allowCreate: true
  fromKey: node-type
  toKey: k8s-node
```
<span id="page-28-0"></span>The label type has to be created and exist in PCE first before new labels can be created through label mapping.

# **Deploy with Helm Chart**

To deploy via Helm Chart:

1. Install Helm. Refer to <https://helm.sh/docs/> for a quick start guide and other relevant information.

According to official Helm documentation, if your version of Helm is lower than 3.8.0, the following command must be executed in the installation environment:

```
$ export HELM_EXPERIMENTAL_OCI=1
```
2. Prepare an illumio-values.yaml file with the following mandatory parameters set with values that describe this deployment:

```
pce url: URL PORT # PCE URL with port, e.g. mypce.example.com:8443
cluster id: ILO CLUSTER UUID # Cluster ID from PCE, e.g. cc4997c1-
40...
cluster token: ILO CLUSTER TOKEN # Cluster Token from PCE, e.g. 1
170b...
cluster code: ILO CODE # Pairing Profile key from PCE, e.g. 1391c...
containerRuntime: containerd # Container runtime engine used in
cluster, allowed values are [containerd, crio, k3s_containerd]
containerManager: kubernetes # Container manager used in cluster,
allowed values are [kubernetes, openshift]
```
If you are using a private PKI, you need to add these additional lines to your illumio-values.yaml:

```
extraVolumeMounts:
       - name: root-ca
       mountPath: /etc/pki/tls/ilo_certs/
       readOnly: false
extraVolumes:
       - name: root-ca
       configMap:
               name: root-ca-config
ignore_cert: true
```
You may want to also include selected optional parameters when installing, for example, with clusterMode: clas to deploy with a CLAS-enhanced Kubelink component. For more information, see Important Optional [Parameters.](#page-30-0)

#### IMPORTANT:

If you want to deploy with CLAS enabled, you must explicitly set the clusterMode Helm Chart parameter. The default is to deploy in legacy (non-CLAS) mode

3. Optionally map existing Kubernetes labels to desired Illumio labels by adding a Kubernetes *Custom Resource Definition* (CRD) label map to your illumio-values.yaml file. For details on using a label map, see the "Map [Kubernetes](#page-27-0) Node Labels to [Illumio](#page-27-0) Labels" topic.

4. Install the Helm Chart:

```
$ helm install illumio -f illumio-values.yaml
oci://quay.io/illumio/illumio --version <ver#> --namespace illumio-
system --create-namespace
```
#### IMPORTANT:

Be sure to explicitly specify the version to install with the --version *<ver#>* option (for example, --version 5.1.0), after confirming that the product version you want to install is supported with your PCE version. Verify which PCE versions support the Illumio Core for Kubernetes version you want to deploy at the [Kubernetes](https://support.illumio.com/shared/software/os-support-package-dependencies/kubernetes_operator.html) Operator OS Support and [Dependencies](https://support.illumio.com/shared/software/os-support-package-dependencies/kubernetes_operator.html) page on the Illumio Support Portal.

In case the illumio-system namespace already exists, omit the --createnamespace flag.

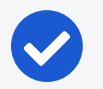

#### NOTE:

Kubelink version labeling has changed. Prior to version 3.3.0, Kubelink used a 6-hexit suffix for its release version, like 3.2.1.445a83. In Kubelink 3.3.0 and later, the version suffix is now changed to a numeric build number, like 3.3.0-56.

#### <span id="page-30-0"></span>Important Optional Parameters

Refer to the README file included with the Helm Chart for important deployment information, including additional parameters you can specify in the Helm Chart before installing it.

The following list describes a few important optional parameters to consider using in your illumio-values.yaml file.

#### Flat Networks: networkType

To add support for flat network CNIs in addition to the default (where pods run on an overlay network), an optional networkType parameter is now available in the Helm Chart where you can specify flat or overlay type. The default value is overlay.

#### CLAS Mode: clusterMode

Starting in Illumio Core for Kubernetes versions 5.0.0 and later, a Cluster Local Actor Store (CLAS) mode is introduced into the Kubelink architecture. Use the optional clusterMode parameter to configure Kubelink when first installing a new cluster, or when migrating an existing cluster.

When installing, set clusterMode to clas or legacy in your illumio-values. yaml file to turn on (or leave off) CLAS mode in the cluster, respectively. The default setting for clusterMode is legacy (non-CLAS). To enable CLAS in a new cluster, you must explicitly include clusterMode:clas in the illumio-values.yaml file when installing.

When upgrading an existing non-CLAS cluster to CLAS, set clusterMode to migrateLegacyToClas. When reverting (or downgrading) CLAS to non-CLAS, set cluster-Mode to migrateClasToLegacy. For more information about upgrading to a CLAS-enabled cluster, see the topic Upgrade to CLAS [Architecture](#page-92-0).

#### IMPORTANT:

To properly upgrade to CLAS, you must follow the procedure described in Upgrade to CLAS [Architecture.](#page-92-0)

Illumio recommends enabling (or migrating to) CLAS-enabled clusters to take advantage of this architecture's benefits. For more information about CLAS, see the "Cluster Local Actor Store (CLAS)" section in the [Architecture](#page-7-1) topic.

## CLAS Degraded Mode: disableDegradedMode and degradedModePolicyFail

If the connection between Kubelink and the PCE becomes unavailable, a CLASenabled Kubelink can still serve policies to C-VEN (and therefore to its Kubernetes Workloads and pods). When a PCE interruption is detected, a CLAS-enabled Kubelink enters a *degraded mode*.

By default, degraded mode is enabled in CLAS clusters. You can disable degraded mode by explicitly setting the parameter/value pair disableDegradedMode: true in  $i11u$ mio-values.yaml, and performing a helm upgrade.

In degraded mode, new Pods of existing Kubernetes Workloads get the latest policy version cached in CLAS storage. When Kubelink detects a new Kubernetes Workload labeled the same way and in the same namespace as an existing Kubernetes Workload, Kubelink delivers the existing, cached policy to Pods of this new Workload.

If Kubelink cannot find a cached policy (that is, when labels of a new Workload do not match the labels of any existing Workload in the same namespace), Kubelink delivers a "fail open" or "fail closed" policy based on the Helm Chart parameter degradedModePolicyFail setting, as specified in the illumio-values.yaml file when installing (or upgrading).

The default parameter value of degradedModePolicyFail is open, which opens the firewall of new Pods. The closed value means the firewall of new Pods is programmed to block all network connectivity.

The precise behavior of closed depends on the Cluster Workload Profile's Enforcement setting: all connectivity is blocked only if the Enforcement of the namespace is set to Full.

By default, degraded mode is enabled in CLAS clusters. You can disable degraded mode by explicitly setting the parameter/value pair disableDegradedMode: true in  $\text{illu}$ mio-values.yaml, and performing a helm upgrade.

When degraded mode is disabled, Kubelink/CLAS does not deliver policy based on matching labels. Kubelink continues to run, and delivers the cached policy to existing Kubernetes Workloads, but does not deliver policy to new Workloads. Kubelink continues to attempt re-establishing communication with the PCE.

After the PCE becomes available again, it restarts, synchronizes policy and labels, and then continues normal operation.

#### NOTE:

illumio

If the PCE becomes inaccessible due to database restoration or maintenance, and Kubelink has disabled degraded mode, you are advised to restart Kubelink by deleting its Pod to synchronize the current state.

#### CLAS etcd Internal Storage Size: sizeGi

Kubelink in CLAS mode uses etcd as a local cache for policy and runtime data. The Helm Chart parameter storage. sizeGi sets the size in GB of this ephemeral storage. Set the parameter under storage in the illumio-values.yaml for a cluster, as shown in the following example:

```
storage:
  registry: "docker.io/bitnami"
  repo: "etcd"
  imageTag: "3.5.7"
```

```
imagePullPolicy: "IfNotPresent"
sizeGi: 1
```
The default value is 1, for 1 GB, which should be enough for a cluster with under 1000 Kubernetes workloads. If a cluster is bigger and you increase memory limits for C-VEN and Kubelink, then increase the etcd internal storage size with this parameter.

# <span id="page-33-0"></span>**Re-Label Your Cluster Nodes**

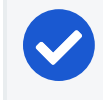

**illumio** 

NOTE: Re-labeling the cluster nodes is optional.

In the case of self-managed deployments in which both Master and Worker nodes are managed, you may want to re-label your nodes to differentiate Master nodes from Worker nodes. Doing this helps when you are writing different policies for the Worker and Master nodes, or if you want to segment these nodes differently.

To re-label your cluster nodes:

- 1. In the PCE UI, go to Infrastructure > Container Clusters > *YourClusterName* > Workloads.
- 2. Select the workloads you want to re-label.
- 3. Click **Edit Labels** to assign the new labels (for example, Master and Worker).

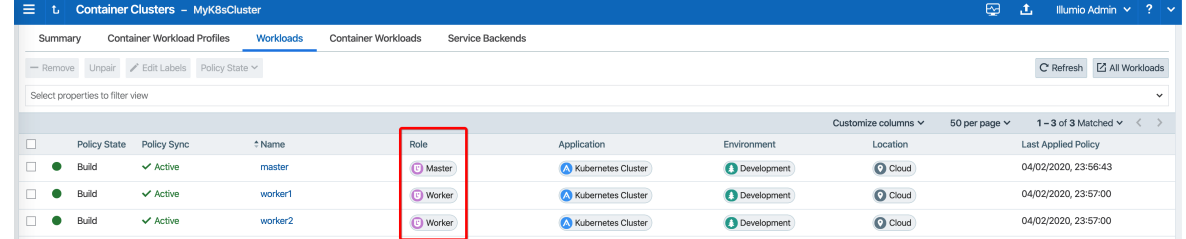

<span id="page-33-1"></span>4. After re-labeling your cluster nodes, the nodes part of the cluster reflect the updated label(s).

# **Generating YAML Manifests for Manual Deployment**

In addition to the typical deployment with a Helm Chart, alternatively you can manually deploy Illumio Core for Kubernetes and OpenShift using customized YAML manifests that you have changed to suit your specific needs.

The procedure consists of the following steps, which are described in the following sections:

- 1. Install Helm tool.
- 2. Generate files.
- <span id="page-34-0"></span>3. Remove unpair DaemonSet and Job commands.

### Install Helm Tool

There are several options for installing the Helm tool, depending on the operating system you are running. For complete details on all options, see [https://helm.sh/](https://helm.sh/docs/intro/install/) [docs/intro/install/](https://helm.sh/docs/intro/install/). A few common installation commands are shown below:

brew install helm

sudo snap install helm --classic

```
export HELM_LATEST=$(curl -s
https://api.github.com/repos/helm/helm/releases/latest | grep tag_name |
cut -d '"' -f 4)
curl -LJO https://get.helm.sh/helm-$HELM_LATEST-linux-amd64.tar.gz
tar -zxvf helm-$HELM_LATEST-linux-amd64.tar.gz
mv linux-amd64/helm /usr/local/bin/helm
```
### <span id="page-34-1"></span>Generate Files

Prepare values. yaml in advance. The file must set at least the following minimally required parameters:

```
pce_url: URL_PORT
cluster_id: ILO_CLUSTER_UUID
cluster_token: ILO_CLUSTER_TOKEN
cluster_code: ILO_CODE
containerRuntime: RUNTIME # supported values: [containerd (default),
docker, crio, k3s_containerd]
containerManager: MANAGER # supported values: [kubernetes, openshift]
networkType: flat # CNI type, allowed values are [overlay, flat]
clusterMode: clas #
```
Generate templates and redirect output into a file, for example, into illumio.yaml:

helm template oci://quay.io/illumio/illumio -f values.yaml --version *<ver#>* > illumio.yaml

#### IMPORTANT:

Be sure to explicitly specify the version you want to install with the --version *<ver#>* option (for example, --version 5.1.0), after confirming that the product version you want to install is supported with your PCE version. Verify which PCE versions support the Illumio Core for Kubernetes version you want to deploy at the [Kubernetes](https://support.illumio.com/shared/software/os-support-package-dependencies/kubernetes_operator.html) Operator OS Support and Depend[encies](https://support.illumio.com/shared/software/os-support-package-dependencies/kubernetes_operator.html) page on the Illumio Support Portal.

#### <span id="page-35-0"></span>Remove Unpair DaemonSet and Job Objects

In the generated YAML file illumio.yaml, search for and remove the DaemonSet and Job objects. Remove only these two objects; they are only used for the removal of Illumio product:

```
. . . .
kind: Job
metadata:
name: illumio-ven-unpair-job
...
kind: DaemonSet
metadata:
name: illumio-ven-unpair
...
```
# **Chapter 3**

# **Configuring Labels for Namespaces, Pods, and Services**

This chapter contains the following topics:

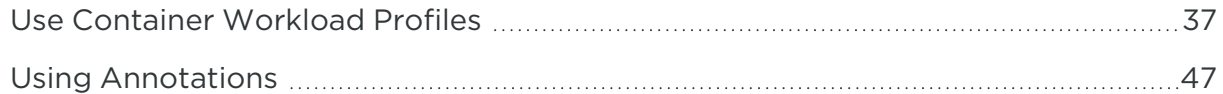

Once Kubelink is deployed onto the Kubernetes cluster and it gets synced with the PCE, the namespaces within the cluster appear as Container Workload Profiles. By default, all namespaces are unmanaged, which means Illumio does not apply any inbound or outbound controls to the Pods within those namespaces. Any Pods or services within unmanaged namespaces do not show up in the PCE inventory or in Illumination.

# <span id="page-36-0"></span>**Use Container Workload Profiles**

The Illumio PCE administrator can change a Kubernetes namespace from unmanaged to managed by modifying the Container Workload Profile. Each profile can be modified even if the Illumio C-VEN is not yet installed on the Kubernetes nodes. If the C-VEN is deployed on the cluster nodes and Container Workload Profile is in the managed state, the Pods and services are displayed in Illumination, and they inherit the labels assigned to the Kubernetes namespace.

In non-CLAS environments, the Pods are represented in Illumio Core as Container Workloads. In CLAS-mode environments (available after Illumio Core for Kubernetes and OpenShift 5.0.0), the Kubernetes Workloads are represented independent of

# illumio

what Pods might exist at the time in Kubernetes for these workloads. These Kubernetes Workloads are shown separately in the PCE UI from any non-CLAS Container Workloads. If Kubernetes services exist in the respective namespace, Illumio Core represents each service as an Illumio Core Virtual Service object. In CLAS mode, only NodePort and LoadBalancer service types are shown in the PCE UI as Virtual Service objects.

This section describes how to change a namespace from unmanaged to managed, and how to use labels and custom annotations to add more context to your applications. This section also describes how to set enforcement boundaries for your containerized workloads.

- 1. Log in to the PCE UI and navigate to Infrastructure > Container Clusters.
- 2. Select the **Container Cluster** you want to manage.
- 3. Select the Container Workload Profiles tab.
- 4. You will see a list of all namespaces in the cluster. Select the namespace you want to manage.
- 5. Click Edit:
	- a. Enter a *Name* (optional).
	- b. Select a *Management* state (any state, except unmanaged).
	- c. Select an *Enforcement* mode for how policy rules will be enforced.
	- d. Select a *Visibility* state.
	- e. Assign *Labels* (optional).
	- f. Click Save.

## Configure New Container Workload Profiles

A Container Workload Profile is beneficial when you want to assign labels to resources that are deployed in a namespace and also define the state of the policy created for the scope of labels assigned. A new Container Workload Profile can be created in either of the following ways:

- Dynamically created through the creation of a new namespace in the Kubernetes or OpenShift cluster. This is a *reactive* option in which the Illumio Core Administrator assigns labels and a policy state after the creation of the namespace.
- Manually pre-created to assign labels and a policy state to a namespace that will be created later on. This is a *proactive* option in which the Illumio Core Administrator assigns labels and a policy state before the creation of the namespace.

This option offers the best-in-class security mechanism and authenticates each namespace created in the cluster by leveraging the concept of pairing key (same concept that Illumio Core provides in a pairing profile).

#### TIP:

For a best-in-class security deployment, Illumio recommends to *proactively* create pairing profiles and assign labels and a policy state to them. The pairing key for each profile can be provided to the DevOps team for namespaces deployments later on.

When a Container Cluster is created for the first time in the PCE, Kubelink will report the existing namespaces or projects in the cluster. These namespaces will inherit what was defined as part of the Container Workload Profile Template for that cluster.

# Dynamic Creation of a Profile

When the team managing Kubernetes or OpenShift clusters creates a namespace in a cluster, this namespace is reported immediately to the PCE via Kubelink. The new namespace will be listed under Container Workload Profiles and the following scenarios can occur:

- A Container Workload Profile Template exists for this cluster The new namespace will inherit what was defined in the template, as far as Policy state and labels are concerned.
- A Container Workload Profile Template does not exist for this cluster The new namespace will remain blank until further edited by an Illumio Core Administrator.

The example below shows a new namespace "namespace1" created in a cluster where a Container Workload Profile Template exists with a policy state set to "Build" and a partial label assignment as "Development | Cloud":

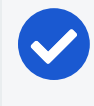

#### NOTE:

The namespace is created by the Kubernetes or OpenShift administrator (outside the scope of Illumio Core).

For example, to edit the "namespace1" namespace:

- 1. Click on it and then click Edit.
- 2. Enter a *Name*.
- 3. Assign missing *Labels* wherever relevant or modify the existing ones.

See Labels Restrictions for Kubernetes [Namespaces](#page-40-0).

4. After you are done, click Save.

The updates are displayed in the *Container Workload Profiles* list.

## Manual Pre-creation of a Profile

To pre-create a profile:

- 1. In the Container Workload Profiles page, click Add.
- 2. Enter a *Name*.
- 3. Select the desired *Management* state.
- 4. Select the *Enforcement* state.
- 5. Choose a Visibility state. Note that Enhanced Data Collection is an optional feature that you must contact Illumio Support to enable.
- 6. Assign *Labels* to the profile.

See Labels Restrictions for Kubernetes [Namespaces](#page-40-0).

7. Click Save.

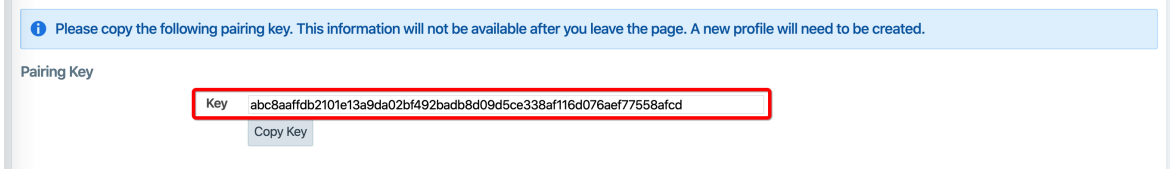

8. Click Copy Key and provide this key to the DevOps team, which will be used as an annotation in a namespace manifest file to authenticate this resource with the PCE.

You can view the newly-created Container Workload Profile. The status is in "Pending" state with the hourglass icon displayed next to it.

To edit the namespace configuration file to include the pairing key in order to authenticate this namespace with the PCE:

- 1. Navigate to metadata: > annotations:. If annotations: does not exist, create an annotations: section under metadata:.
- 2. Add the com.illumio.pairing\_key: Illumio label key field under the annotations: section.
	- o Enter the pairing key obtained during the new Container Workload Profile creation.
- Save the file and exit.
- 3. Apply the change using kubectl commands.

An example is show below.

```
apiVersion: v1
kind: Namespace
metadata:
   name: namespace2
   annotations:
     com.illumio.pairing_key:
abc8aaffdb2101e13a9da02bf492badb8d09d5ce338af116d076aef77558afcd
```
The updates are displayed in the *Container Workload Profiles* list.

# Set Enforcement

Set an Enforcement Boundary to establish how policy rules affect traffic to and from namespace workloads. Enforcement Boundaries can be one of the following:

- Visibility Only Rules are not enforced an any traffic.
- Selective Rules are enforced only for selected traffic.
- Full Rules are enforced for all traffic.

An Enforcement Boundary can be applied only to Managed workloads, which means Idle workloads cannot have an enforcement state applied to them.

You can change Enforcement for multiple profiles of the same current Enforcement level by selecting the checkboxes for the desired profiles (or by selecting the checkbox in the table heading row to select all profiles), and then hovering over the Enforcement button, which then shows a list of new Enforcement states and how many profiles will be changed to that state. Note that when you change Enforcement to Selective, then Visibility mode must by Blocked & Allowed, which is automatically done for you.

## <span id="page-40-0"></span>Labels Restrictions for Kubernetes Namespaces

At a high level, creating policy for containerized applications functions in the same basic way as for other types of applications running on bare-metal servers and virtual machines protected by the Illumio Core. Container workloads (and Pods represented

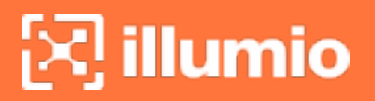

by Kubernetes Workloads in CLAS-enabled environments) are assigned multi-dimensional labels to identify their roles, applications, environments, locations (RAEL), or other custom label types. These labels can then be used to apply security policies to specific parts of the containerized application environment. The PCE converts these label-based policies into rules that can be applied to the containerized workloads via the C-VEN or, in CLAS-enabled environments, via Kubelink.

In previous releases, the PCE supported two options for assigning labels to container workloads:

- When creating or editing a container workload profile in the PCE web console or by using the Illumio Core REST API, an Illumio administrator assigned labels for the resources in that Kubernetes namespace.
- The Illumio administrator did not assign labels in the container workload profile. The DevOps/SRE team could use custom annotations in the service and deployment manifest files (YAML) to apply labels to the pods and services running in a namespace. On receiving this information from Kubelink, the PCE applied these labels to the container workloads, as long as the labels matched existing labels in the PCE.

These two ways of assigning labels for container workloads are sufficient for most container segmentation uses cases; however, this approach lacks the flexibility with label assignment for namespaces requested by Illumio customers. However, there is an alternative in addition to those two options that still allows developers/DevOps teams to assign their own labels for Kubernetes pods and services, but at the same time restricts the list of labels that they can assign. Illumio administrators now have a way to control which labels can be assigned by the developers managing their Kubernetes environments.

### Options for Assigning Labels with a Container Workload Profile

You assign labels with Container Workload Profiles in a number of ways:

- By creating a new Container Workload Profile; see Manual Pre-creation of a Profile.
- By editing a Container Workload Profile that was dynamically created in the PCE when Kubelink imported a new Kubernetes namespace; see Dynamic Creation of a Profile.
- By specifying label assignments in the default settings for the Container Workload Profile template; see Configure New Container Workload Profiles.

Previously, four standard label types were predefined (Role, Application, Environment, and Location) for setting labels with a Container Workload Profile. Now you can define custom label types and values in addition to these four predefined labels. You also have the following options:

- Do not allow a label for a specific label type (the "None" option).
- Allow developers to assign any label from Kubernetes for a specified label type (the "Use Container Annotations" option); so long as the labels match ones in the PCE.

In previous releases, when the PCE administrator left the labels unassigned in the GUI or through the REST API, labels specified in annotations were used. Now the "Use Container Annotations" option is selected by default for all labels in a container workload profile (provided the default settings for the cluster are not configured).

- Specify a list of labels that are allowed for that label type.
- Fix a label to a specific label for that label type (the "Assign Label" option).

## Example: Assigning Labels with a Container Workload Profile

The following example shows how you can use each of the four standard predefined options:

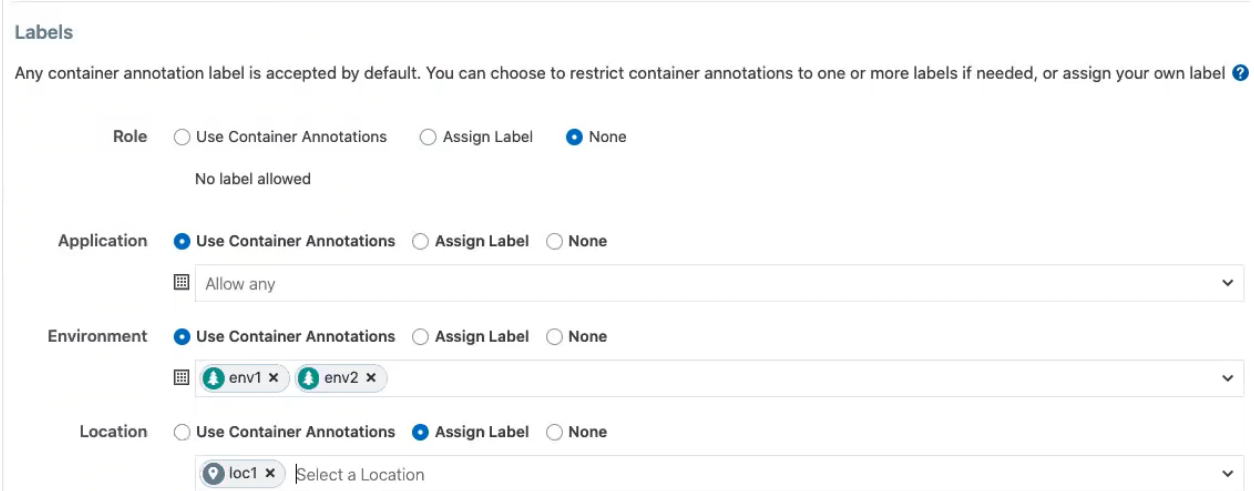

## Adding, Editing, or Removing Labels

To add one or more labels:

1. Click a profile name, then click Edit. To apply the same label edits to multiple profiles, click the checkboxes for the desired profiles (or click the topmost checkbox in the table heading to select all profiles), then click Edit Labels.

- 2. Under the *Labels* heading, add a label type by clicking the field under the *Label Type* heading and then choose a label type from the list.
- 3. Choose a *Label Assign Type*:
	- Use Container Annotations Use label values for container annotations. See Using [Annotations](#page-46-0) for more information.
	- $\circ$  Assign Label Explicitly set labels from the values configured for this label type.
	- No Label Allowed Prevent this label type from being used in this profile.
- 4. Specify labels for this label type by clicking the field under *Labels Allowed/Label Assign*, and choosing a label from the list.

Any label type defined from annotations or explicit assignments must also have a label value specified in order to add the label definitions to the profile.

5. Click Save when finished.

To remove label types (and their associated label values):

- 1. Click the profile name.
- 2. Click Edit.
- 3. Under the *Labels* heading, choose one or more types to delete from this profile by clicking the checkboxes in front of the *Label Type* name.
- 4. Click Remove.

To remove or change label values:

- 1. Click the desired profile name.
- 2. Click Edit.
- 3. In the *Labels* table, remove a label value by clicking the small "x" near the label name under the *Labels Allowed/Label Assign* column. You can replace or add label values by clicking the Select Label or Select Labels field under *Labels Allowed/Label Assign* column, and then choosing the new label (or in the case of Annotations, multiple labels).
- 4. Click Save.

## General Label Guidelines

- Specifying a Role label in Kubernetes is not allowed; essentially, the Role label annotation (com.illumio.role:) is ignored when passed at runtime and reported by Kubelink to the PCE. The PCE ensures that a label is not assigned for the Role label key for the resources in this Kubernetes namespace.
- Developers can specify any label for Applications, so long as the label matches a preexisting label in the PCE.
- For Environment, a list of two labels (env1 and env2) is available. Developers can set either of these labels in Kubernetes. If a developer sets another value for the Environment label as a Kubernetes annotation, the PCE considers it invalid and, as a result, a label is not assigned to that label key. Because the wrong label is assigned, the policy will not allow expected traffic from other services or applications with the Environment label env1.

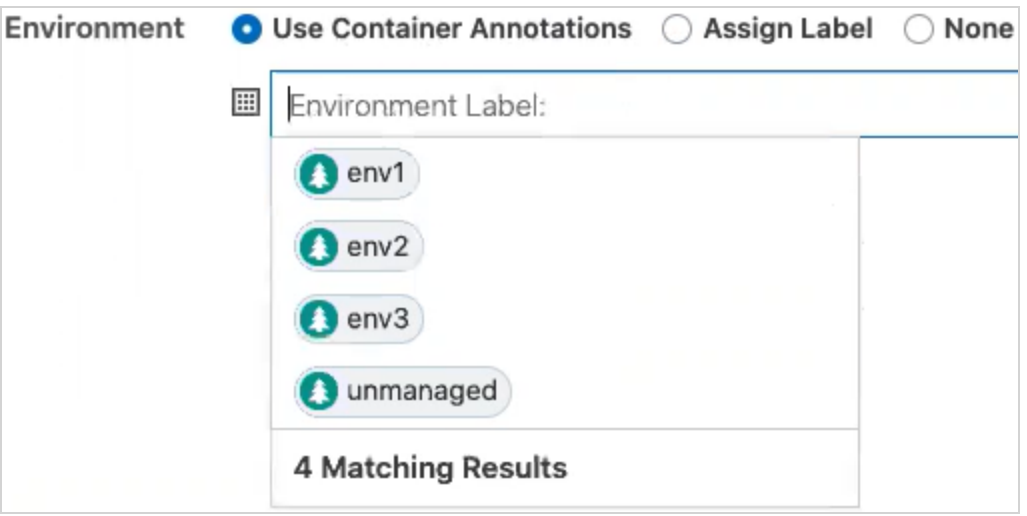

• The Location label is fixed as the loc1 label. If a developer assigns another Location label (for example, loc3, which is a label in the PCE) or the developer leaves the Location label empty, the PCE overrides what the developer has specified in the annotation and the PCE assigns loc1 for the Location label.

The label assignments for that namespace appears in the Container Clusters list in the PCE web console.

For this example, you can see the label assignments mirrored in the Kubernetes annotation for the namespace:

## Chapter 3 Configuring Labels for Namespaces, Pods, and Services Use Container Workload Profiles

# $\left[\sum\right]$  illumio

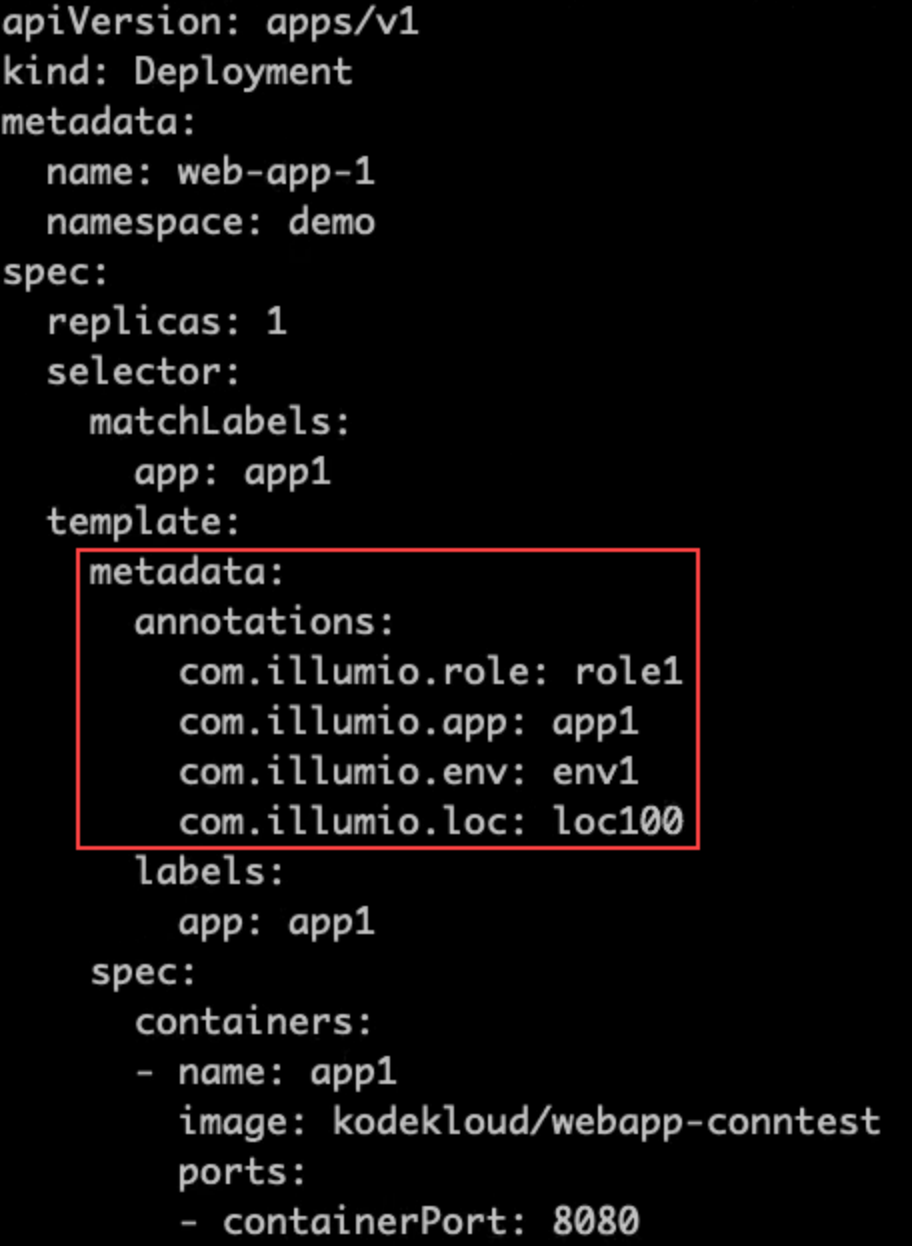

Where a developer set role1, app1, env1, and loc100 for the labels in the annotations. Kubelink passes this data to the PCE at runtime. The PCE ignores the Role label because it's not allowed. It accepts the Application and Environment labels. It ignores the loc100 label and uses loc1 instead.

In the Container Workloads tab, you can see how the label assignments are applied for the Pod in this example.

# illumio

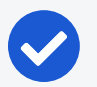

### NOTE:

If a developer sets another value for the Environment label as a Kubernetes annotation, the PCE considers it invalid and, as a result, a label is not assigned to that label key. Because the wrong label is assigned, the policy will not allow expected traffic from other services or applications.

For example, in the Kubernetes annotations, a developer leaves the Environment label empty or specifies env100, the PCE uses the following labels for the namespace and you won't have policy for applications or services with the Environment label env1.

## Effect of Upgrading the PCE to Core 21.1.0 or Later

After upgrading your PCE to Core 21.1.0 or later, the labels assignments for your Kubernetes namespaces are not impacted operationally. However, you will see changes in the PCE web console and in the REST API.

- The values set in the PCE in the previous Core release are unchanged and the "Assign Label" option is selected in the PCE web console and through the REST API.
- The values left open so that container annotations were used for label assignments are updated to the "Use Container Annotations" option and the label assignments won't be restricted by any settings in the PCE web console or through the REST API.

# <span id="page-46-0"></span>**Using Annotations**

### NOTE:

Illumio annotations operate differently in CLAS-mode clusters (optionally available starting in Illumio Core for Kubernetes version 5.0.0) than in previous legacy (non-CLAS) environments.

The initial portion of this topic describes how to use annotations in legacy non-CLAS clusters. After this initial portion, in the latter part of this topic, you can find information about using annotations in CLAS-mode clusters, described in the section Using [Annotations](#page-55-0) in CLAS.

When assigning labels, you can assign no labels, some labels, or all labels to the namespace. If there is a label that is not assigned, then you can insert annotations in the deployment configuration (or application configuration) to assign labels. If there is a conflict between a label assigned via the Container Workload Profile and the

# illumio

annotations in the deployment configuration, the label from the Container Workload Profile overrides the deployment configuration file. This security mechanism ensures that a malicious actor cannot spoof labels and get a preferential security policy based on a different scope. Regardless of how you assign labels, it is not required for Pods or services to have all labels in order for the PCE to manage them.

To manually annotate the different resources created in a Kubernetes namespace or OpenShift project, use the steps described in the sections below.

# Deployments

- 1. Edit the deployment configuration file:
	- a. Navigate to spec: > template: > metadata: > annotations:. If annotations: does not exist, create an annotations: section underneath metadata:.
	- b. The annotation can support any Illumio label key fields, including userdefined label types, as well as the standard set of predefined Illumio labels:
		- <sup>o</sup> com.illumio.role:
		- $\circ$  com.illumio.app:
		- <sup>o</sup> com.illumio.env:
		- <sup>o</sup> com.illumio.loc:
	- c. Fill in the appropriate labels.
	- d. Save the file and exit.
- 2. Apply the change using kubectl commands.

## Services

- 1. Edit the deployment configuration file:
	- a. Navigate to metadata: > annotations:. If annotations: does not exist, create an annotations: section underneath metadata:.
	- b. The following Illumio label key fields can be under the annotations: section.
		- <sup>o</sup> com.illumio.role:
		- <sup>o</sup> com.illumio.app:
		- <sup>o</sup> com.illumio.env:
		- <sup>o</sup> com.illumio.loc:
	- c. Fill in the appropriate labels.
	- d. Save the file and exit.

2. Apply the change using kubectl commands.

## IMPORTANT:

When using the annotations method, you should redeploy the Pods or services after saving the changes to the configuration files by using the kubectl apply command.

## Annotation Examples

Below are examples of namespaces, Pods, and services that use label assignments using either Container Workload Profiles or Container Workload Profiles with annotation insertion.

In the example shown below:

- Kubernetes default services or control plane Pods exist within namespaces such as, kube-system. They will inherit the Application, Environment, and Location labels from what has been configured in the Container Workload Profile(s). Kubelink is part of the illumio-system namespace, and because the Role label is left blank on theillumio-system namespace, you should assign a Role to Kubelink using annotations in the manifest file.
- A new app1 namespace that contains two different deployments or a two-tier application (Web and Database) is deployed. To achieve tier-to-tier segmentation across the application they will need different Role labels. Therefore, a Role label should be inserted into the annotations of each deployment configuration.

A snippet of the illumio-kubelink deployment configuration file is shown below, and the "Kubelink" Role label is inserted under the spec: > template: > metadata: > annotations: section:

#### illumio-kubelink-kubernetes.yml

```
spec:
   replicas: 1
   selector:
     matchLabels:
       app: illumio-kubelink
   template:
     metadata:
       annotations:
```

```
 com.illumio.role: Kubelink
      labels:
         app: illumio-kubelink
     spec:
# nodeSelector:
# node-role.kubernetes.io/master: ""
      serviceAccountName: illumio-kubelink
      tolerations:
       - key: node-role.kubernetes.io/master
         effect: NoSchedule
```
A snippet of the app1's Web deployment configuration file is shown below, and the "Web" Role label is inserted under the spec: > template: > metadata: > annotations: section:

#### shopping-cart-web.yml

```
spec:
  replicas: 3
  revisionHistoryLimit: 10
  selector:
     matchLabels:
       app: webapp1
       tier: frontend
  strategy:
     activeDeadlineSeconds: 21600
     resources: {}
    rollingParams:
       intervalSeconds: 1
       maxSurge: 25%
       maxUnavailable: 25%
       timeoutSeconds: 600
       updatePeriodSeconds: 1
     type: Rolling
 template:
     metadata:
       annotations:
         com.illumio.role: Web
```
 creationTimestamp: null labels:

A snippet of the app1's Database deployment configuration file is shown below and the "Database" Role label is inserted under the spec:  $>$  template:  $>$  metadata:  $>$  annotations: section:

#### shopping-cart-db.yml

```
spec:
  replicas: 2
  revisionHistoryLimit: 10
 selector:
    matchLabels:
       app: redis
      role: slave
       tier: backend
  strategy:
     activeDeadlineSeconds: 21600
    recreateParams:
       timeoutSeconds: 600
     resources: {}
     type: Recreate
  template:
     metadata:
       annotations:
         com.illumio.role: Database 
      creationTimestamp: null
       labels:
```
Below is the final outcome of the label assignment from the example.

Replace the following with a screenshot of the new CLAS-enabled UI:

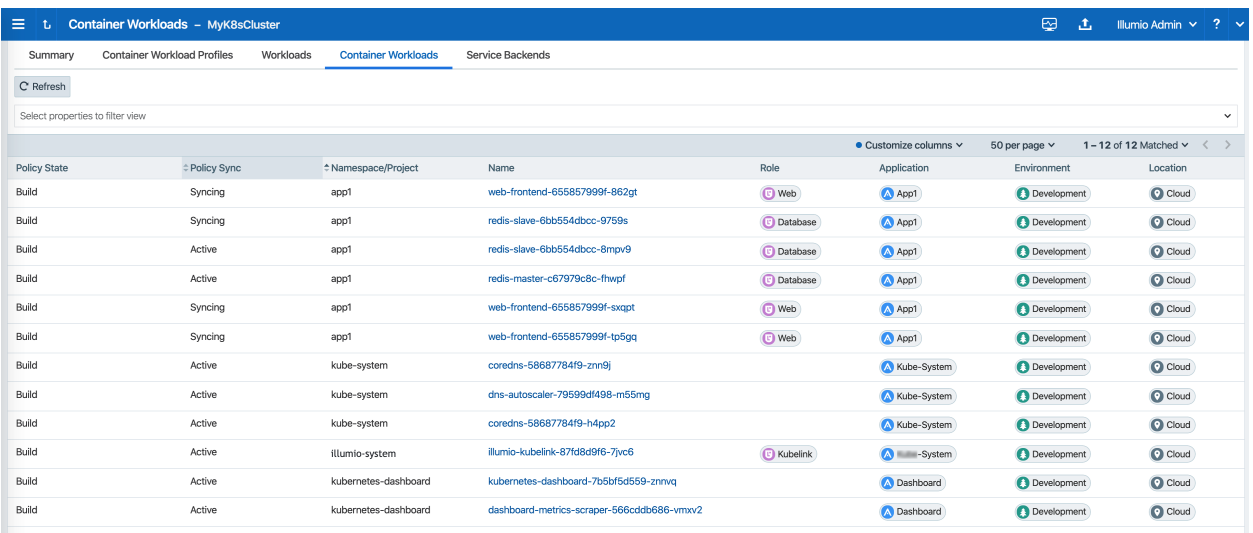

In Illumination Map, the application groups will appear differently if you've assigned labels on resources in the cluster.

# DaemonSets and Replicasets

The steps described in the above section apply only to services in Kubernetes and OpenShift which are bound to deployment or deploymentconfig (existing deployments). This is due to the Kubelink's dependency on the Pod hash templates to map resources together which DaemonSet and ReplicaSet configurations do not have. If you discover Pods derived from DaemonSet or ReplicaSet configurations and also discover services bound to those Pods, then Kubelink will not automatically bind the virtual service and service backends for the PCE. The absence of this binding will create limitations with Illumio policies written against the virtual service.

To work around this limitation for DaemonSets and ReplicaSets follow the steps below.

- 1. Generate a random uuid using the uuidgen command (on any Kubernetes or OpenShift node, or your laptop).
- 2. Copy the output of the uuidgen command.
- 3. Edit the DaemonSet or ReplicaSet YAML configuration file.
- 4. Locate the spec: > template: > metadata: > labels: field in the YAML file and create the Pod-template-hash: field under the labels: section.
- 5. Paste the new uuid as the value of the Pod-template-hash: field.
- 6. Save the changes.

Repeat steps 1 through 6 for each DaemonSet or ReplicaSet configuration.

The examples below generate a random pod-template-hash value and it to a DaemonSet configuration.

```
$ uuidgen
9e6f8753-d8ac-11e8-9999-0050568b6a18
$
```

```
$ cat nginx-ds.yml
apiVersion: extensions/v1beta1
kind: DaemonSet
metadata:
   name: nginx-webserver
spec:
   template:
     metadata:
       labels:
         app: nginx-webserver
         pod-template-hash: 9e6f8753-d8ac-11e8-9999-0050568b6a18
     spec:
       containers:
         - name: webserver
           image: rstarmer/nginx-curl
           imagePullPolicy: IfNotPresent
           ports:
            - containerPort: 80
```
## Static Pods

Another way of deploying Pods without Deployments or ReplicaSet is by using 'Static Pods'. In this case, a Pod is spun up by not depending on the API server and is managed by an individual node's Kubelet. Static Pods are used to spin up control-plane components such as, kube-apiserver, controller-manager, and scheduler. Static Pods are useful if you want a pod to be running even if the Kubernetes control-plane components fail. Unlike Naked Pods, if a static pod is not functional, kubelet spins up a new static pod automatically by looking at the manifest file in the /etc/kubernetes/manifests directory.

Services for such pods can also be created without any selectors. In which case, you need to manually create the EndPoint resources for such services without a selector.

# illumio

For example, the default 'kubernetes' service in the default namespace which binds to the API-Server Pod running on HostNetwork.

If you create Static Pods on an overlay network, you need to create a service without selectors and manually create EndPoint resource to map the Pod to see the Container Workload and the Virtual Service on the PCE. You will not see any bindings or backends for this Virtual Service. In order to bind the Static Pods to the Virtual Service, use the 'com.illumio.service uids' annotation in the Static Pods manifest and configure the service without selectors and manually create the EndPoints. Once the 'com.illumio.service\_uids' annotation is used, you can bind the Container Workloads to its Virtual Service.

Sample code: Place the Static Pod manifest in the /etc/kubernetes/manifests directory

```
[root@qvc-k8s-027-master01 manifests]# pwd
/etc/kubernetes/manifests
[root@qvc-k8s-027-master01 manifests]# cat network-tool.yml
apiVersion: v1
kind: Pod
metadata:
   name: nw-tool1
   annotations:
     com.illumio.service_uids: <numerical-value>
spec:
   containers:
   - name: nw-tool1
     image: praqma/network-multitool
    args: [/bin/sh, -c, 'i=0; while true; do echo "§i: <math>\$(date)''; i=\$((i+1))</math>; sleep10; done']
     imagePullPolicy: IfNotPresent
   restartPolicy: Always
[root@qvc-k8s-027-master01 ~]# cat nw-tool-endpoint.yaml
apiVersion: v1
kind: Endpoints
metadata:
   name: nw-tool-svc
   namespace: default
subsets:
```
# $\left[\sum\right]$  illumio

```
- addresses:
   - ip: <ip-value>
  ports:
   - name: http
     port: 80
     protocol: TCP
[root@qvc-k8s-027-master01 ~]# cat nw-tool-svc.yaml
apiVersion: v1
kind: Service
metadata:
   creationTimestamp: "2020-05-18T18:39:19Z"
  labels:
     app: nw-tool
   name: nw-tool-svc
   namespace: default
   resourceVersion: "29308511"
   selfLink: /api/v1/namespaces/default/services/nw-tool-svc
  uid: <numerical-value>
spec:
   clusterIP: <ip-value>
   ports:
   - name: http
     port: 80
     protocol: TCP
    targetPort: 80
   sessionAffinity: None
   type: ClusterIP
status:
   loadBalancer: {}
[root@qvc-k8s-027-master01 ~]#
```
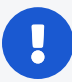

### IMPORTANT:

In the above code sample, you need to modify the following two values based on your configuration:

- uid: <numerical-value>
- clusterIP: <ip-value>

# <span id="page-55-0"></span>Using Annotations in CLAS

illumio

Illumio annotations in CLAS-mode environments are specified on the Kubernetes Workload, and not on a Pod's template, as is done in legacy non-CLAS environments. This distinction follows from the concept of the Kubernetes Workload in the PCE UI introduced with CLAS-mode, which maps directly to the native Kubernetes concept of a workload resource (that is, Deployments, ReplicaSets, and the like).

Therefore, Kubernetes Workloads on the PCE should be labelled based on the corresponding workload annotations in Kubernetes, instead of on individual pod template annotations in Kubernetes.

This labelling distinction prevents confusion, because Pods from a single Deployment can have different annotations:

```
# kubectl get pod azure-vote-front-6fd8b9b657-6pv8t -n voting-app -o
jsonpath='{.metadata.annotations}' | tr ',' '\n' | grep com.illumio
"com.illumio.app":"A-VotingApp"
"com.illumio.env":"E-Production"
"com.illumio.loc":"Azure"
# kubectl get pod azure-vote-front-6fd8b9b657-npppz -n voting-app -o
jsonpath='{.metadata.annotations}' | tr ',' '\n' | grep com.illumio
"com.illumio.app":"A-VotingApp"
"com.illumio.env":"Development"
"com.illumio.loc":"Amazon"
"com.illumio.role":"R-Frontend"}
```
### Migration

Workloads reporting supports both: Pod template annotations and workload annotations. However, the priority is put on workload, if it contains at least one annotation with a com.illumio. prefix.

In the following example, annotations are specified in metadata.annotations: and spec.template.metadata.annotations:. Annotations specified in metadata.annotations: are prioritized.

The resulting annotations mapped to labels are: app=A-VotingApp and env=E-Test (no merging between the sets of annotations occurs).

# $\left[\sum\right]$  illumio

```
apiVersion: apps/v1
kind: Deployment
metadata:
  annotations:
    com.illumio.app: A-VotingApp
    com.illumio.env: E-Test
  name: test-deployment
 labels:
    app: nginx
  spec:
    replicas: 2
    selector:
      matchLabels:
        app: test-pod
      template:
        metadata:
          annotations:
            com.illumio.loc: Amazon
            com.illumio.env: test-env
          labels:
            app: test-pod
          spec:
            containers:
              - name: test-pod
                image: nginx:1.14.2
                imagePullPolicy: IfNotPresent
                ports:
                  - containerPort: 80
```
# **Chapter 4**

# **Configure Security Policies for Containerized Environment**

This chapter contains the following topics:

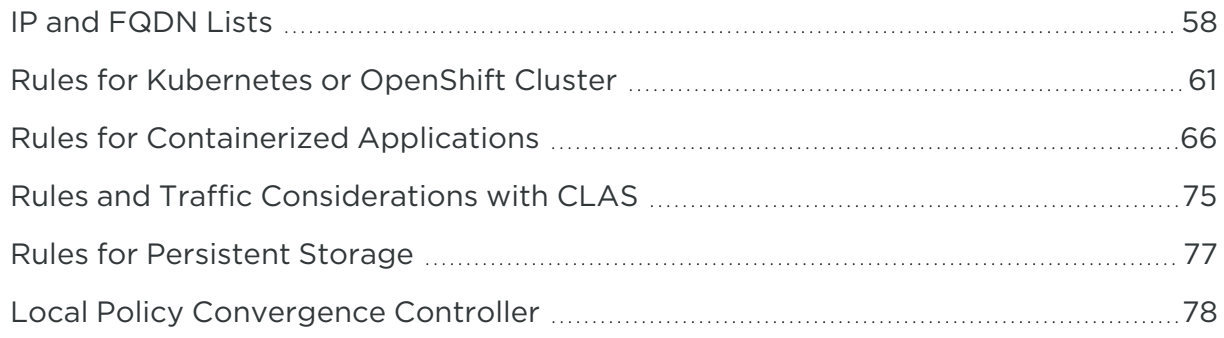

Security policies are a set of rules that you can configure to secure your Kubernetes or OpenShift environment. You can follow the guidelines and examples described in this section to write rules for your Kubernetes or OpenShift clusters and containerized applications, which you can then modify incrementally.

# <span id="page-57-0"></span>**IP and FQDN Lists**

## FQDN Services for Kubernetes

There are some basic services that need to be defined as IP lists, such as docker.io or the Kubernetes API server. These FQDNs will be used later in the ring-fence policy for the Kubernetes cluster. The following FQDNs are commonly found to be dependencies for Kubernetes and should be defined inside Illumio Core's IP list policy objects:

- docker.io
- myregistry.example.com

The PCE FQDN is required for Kubelink for example, mypce.example.com.

# IP Lists for Kubernetes

Additionally, the following subnets or IP addresses should be defined in the IP list policy objects:

- Kubernetes Pod Network: Locate subnet in master node's /etc/kubernetes/kubeadm-config.yaml file (Ubuntu) under networking: > podSubnet: section, for example, 10.200.0.0/16
- Kubernetes Service Network: Locate subnet in master node's /etc/kubernetes/kubeadm-config.yaml file (Ubuntu) under networking > serviceSubnet section, for example, 10.100.0.0/16

The screenshot below displays IP lists created for Kubernetes Infrastructure dependencies.

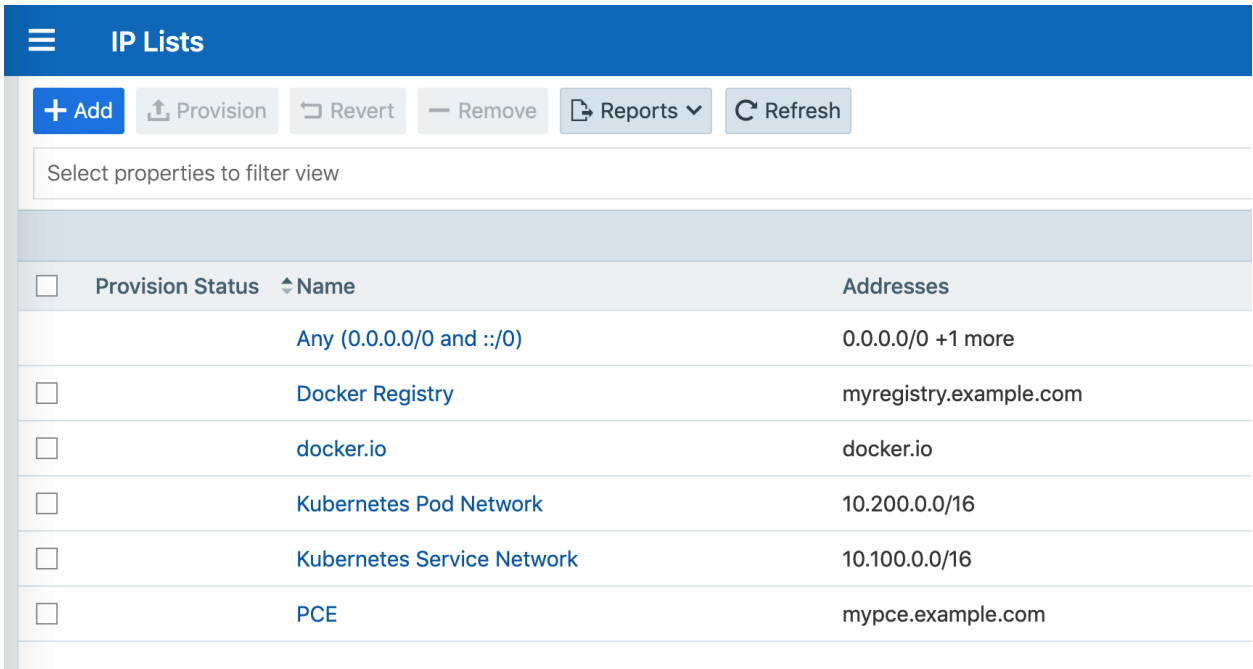

# FQDN Services for OpenShift

There are some basic services that should be defined as IP lists such as docker.io or the Kubernetes API server. These FQDNs will be used later in the ring fence policy for the OpenShift cluster. The following FQDNs are commonly found to be dependencies for OpenShift and should be defined in Illumio IP list policy objects:

• docker.io

illumio

- registry.access.redhat.com
- access.redhat.com
- subscription.rhsm.redhat.com
- github.com

The PCE FQDN is required for Kubelink, for example, mypce.example.com.

## IP Lists for OpenShift

Additionally, the following subnets or IP addresses should be defined in IP list policy objects:

- OpenShift Pod Network: Find subnet in master node's /etc/origin/master/masterconfig.yaml file under networkConfig > clusterNetworkCIDR section, for example, 10.128.0.0/14
- OpenShift Service Network: Find subnet in master node's /etc/origin/master/master-config.yaml file under networkConfig > serviceNetworkCIDR section, for example, 172.30.0.0/16

The screenshot below displays IP lists created for OpenShift Infrastructure dependencies. It references the IP lists which automatically come with the Illumio Segmentation Template.

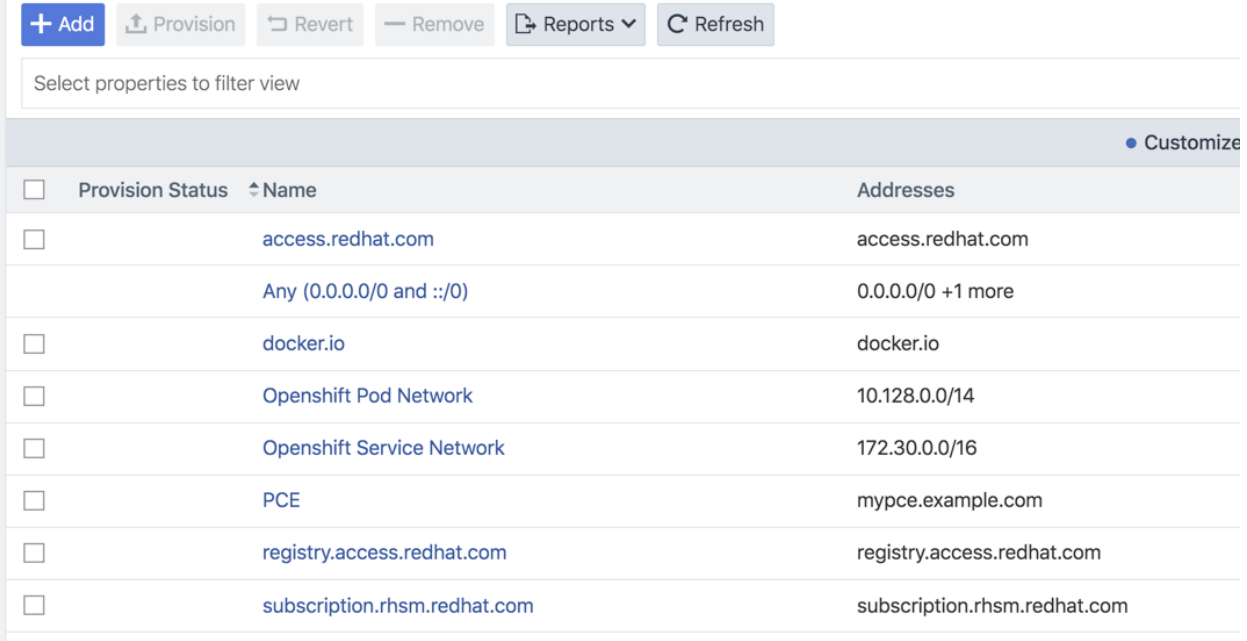

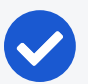

## NOTE:

The IP lists mentioned above are for FQDNs and IP addresses that Illumio has found to be necessary for basic Kubernetes or OpenShift deployments. Each deployment varies and may have dependencies on additional FQDNs or IP addresses that are not mentioned in this document.

If your Kubernetes or OpenShift infrastructure needs to communicate with external services that are not mentioned here, then make sure you describe those in the IP lists.

# <span id="page-60-0"></span>**Rules for Kubernetes or OpenShift Cluster**

This section assumes the following:

- Kubernetes or OpenShift cluster nodes and infrastructure Pods are activated and managed.
- Labels have been assigned to each workload and container workload.
- All cluster nodes and infrastructure Pods are in the same application group, which means they have been assigned the same application, environment, and location labels.

## Kubernetes

Create a ruleset for the Kubernetes cluster and control plane Pods. The labels assigned to all of the Kubernetes nodes and control Pod workloads should fall within the scope.

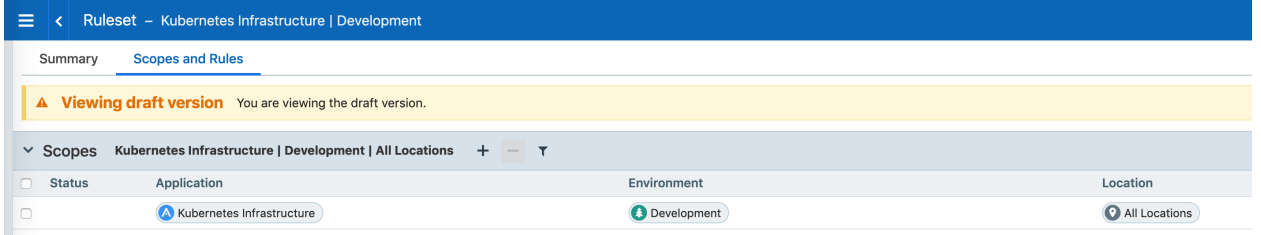

Add the following lines of policy to the ruleset.

## Intra-Scope Rules

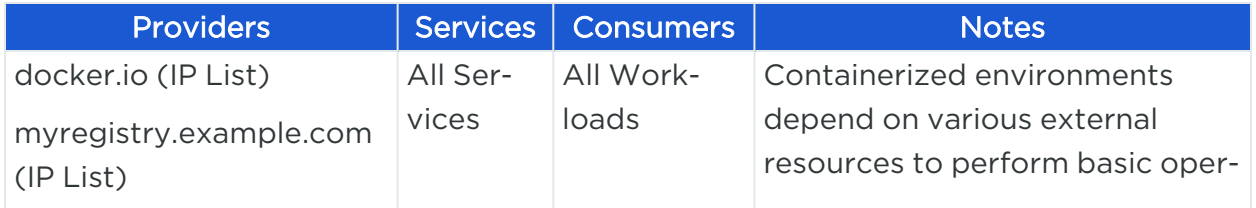

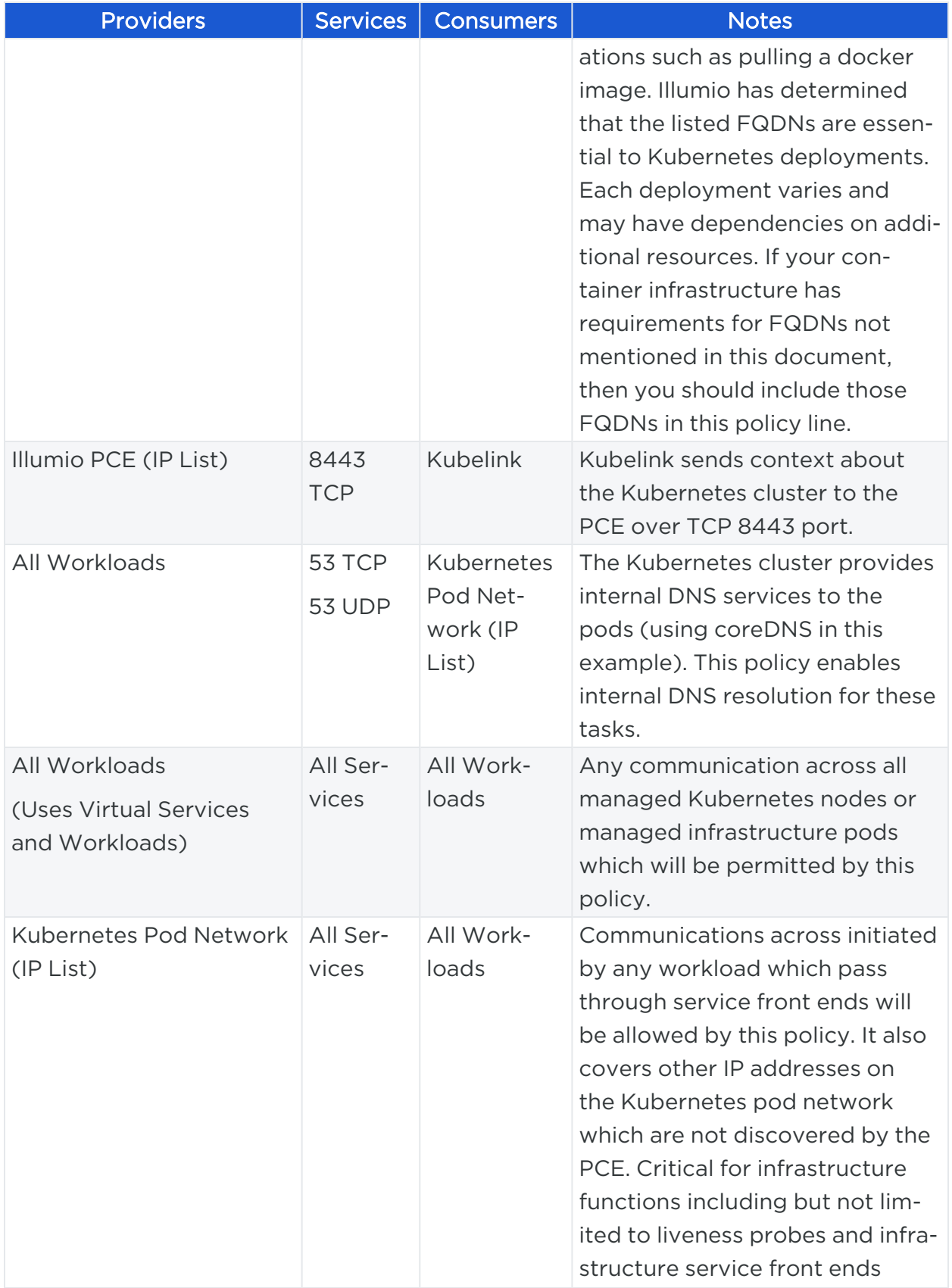

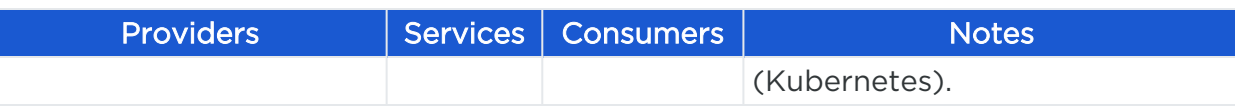

#### Extra-scope Rules

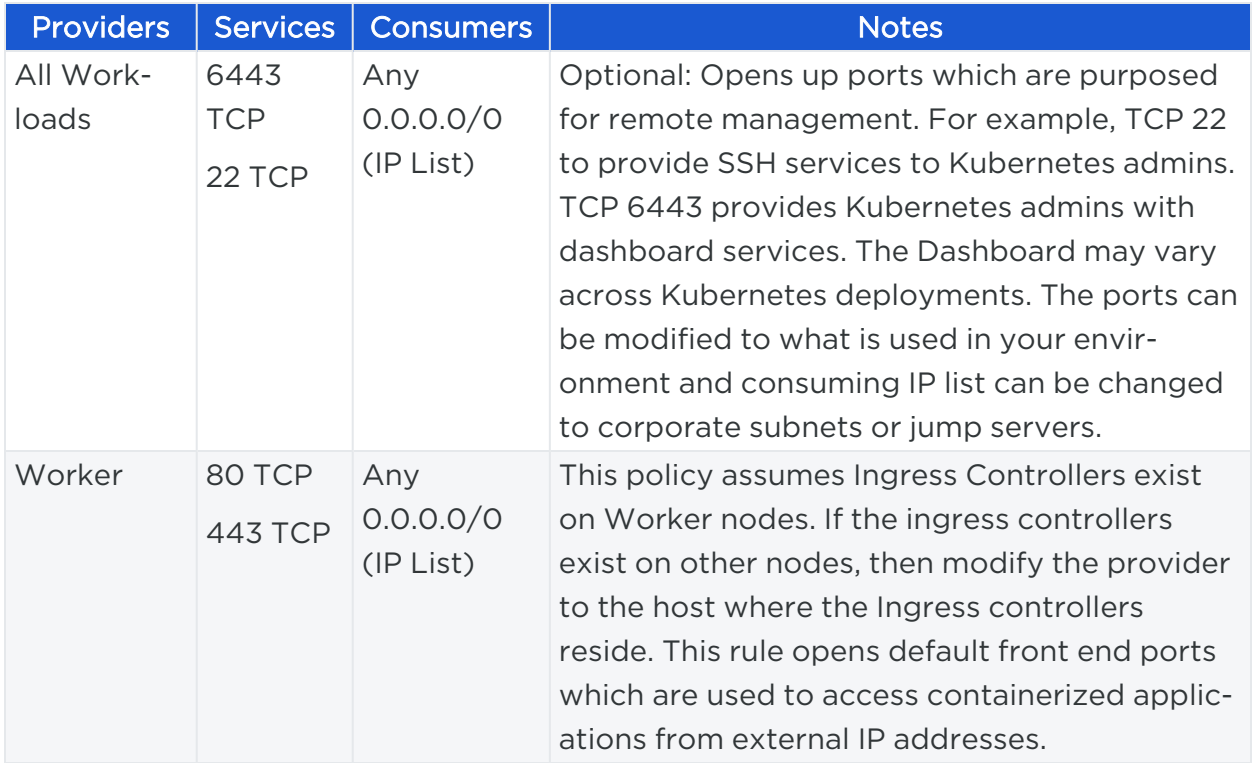

## OpenShift

Create a ruleset for the OpenShift cluster and control plane Pods. The labels assigned to all of the OpenShift nodes and control Pod workloads should fall within the scope.

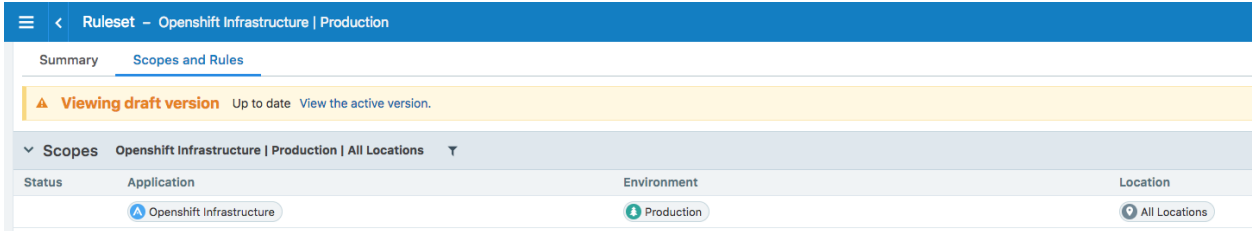

Add the following lines of policy to the ruleset.

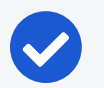

### NOTE:

The IP lists referenced in this ruleset are commonly used public registries (e.g., docker.io) for container environments. If you have confirmed that your OpenShift environment does not depend on a public registry shown below, then it is recommended that you remove the IP lists from the ruleset.

### Intra-scope Rules

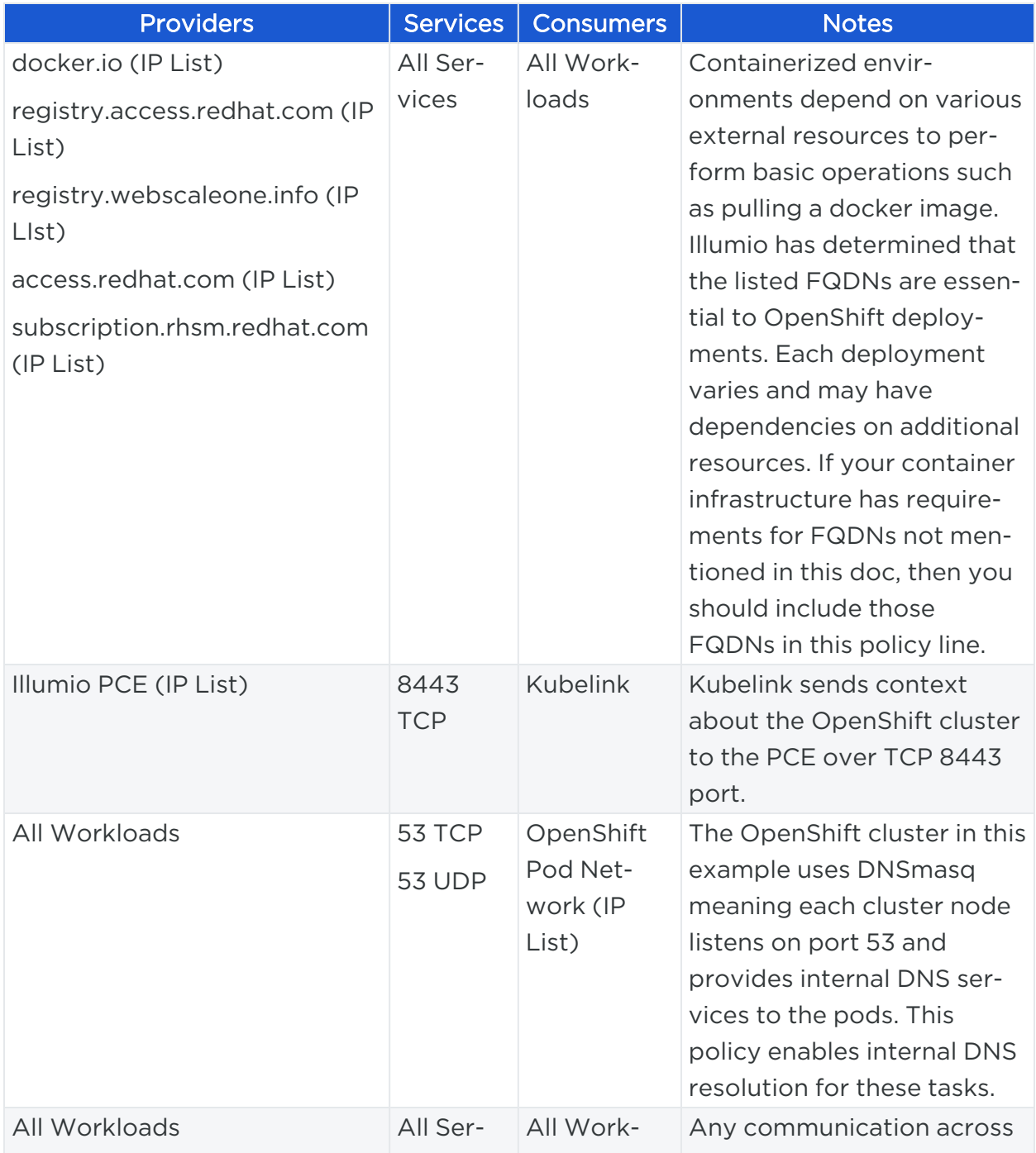

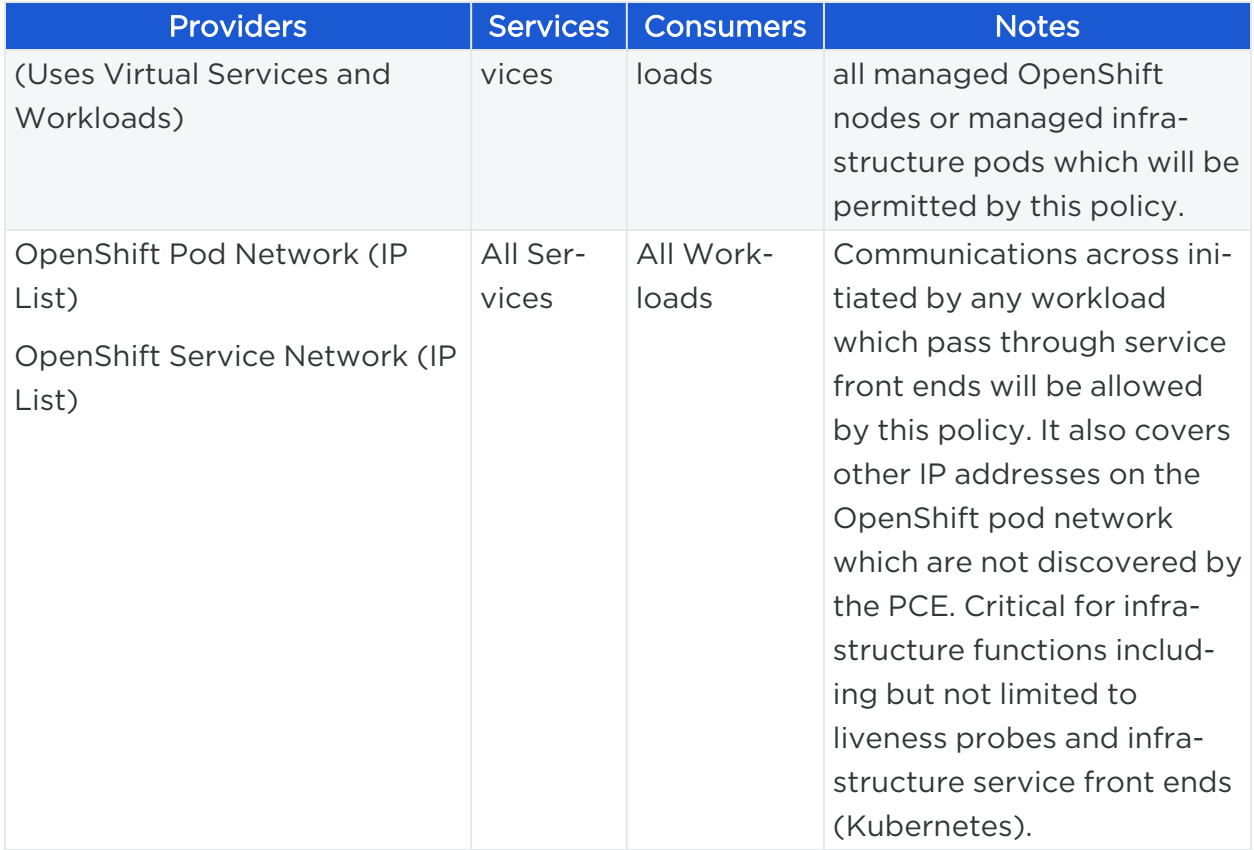

## Extra-Scope Rules

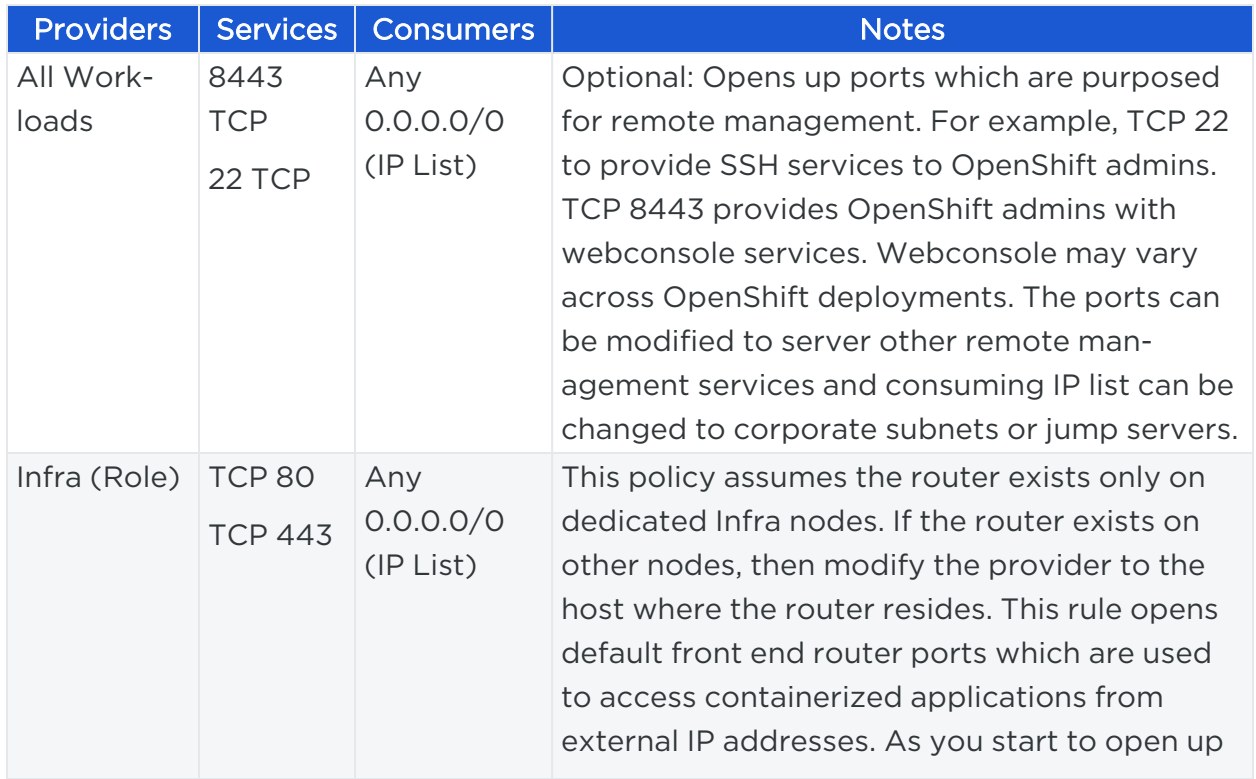

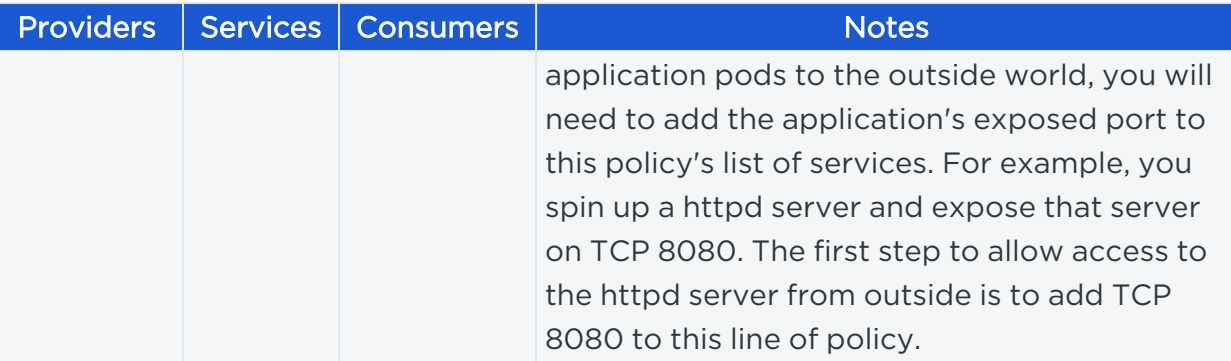

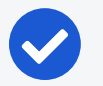

NOTE:

The IP lists referenced in the rulesets are commonly used public registries (for example, docker.io) for container environments. If you have confirmed that your Kubernetes or OpenShift environment does not depend on the public registries mentioned above, then it is recommended that you remove the IP lists from the ruleset.

# <span id="page-65-0"></span>**Rules for Containerized Applications**

This section covers different scenarios on writing rules for containerized applications.

# Access Services from within the Cluster

For connections to a service from within the cluster, the Pods connect to a Service IP and the connections get distributed to the Pods.

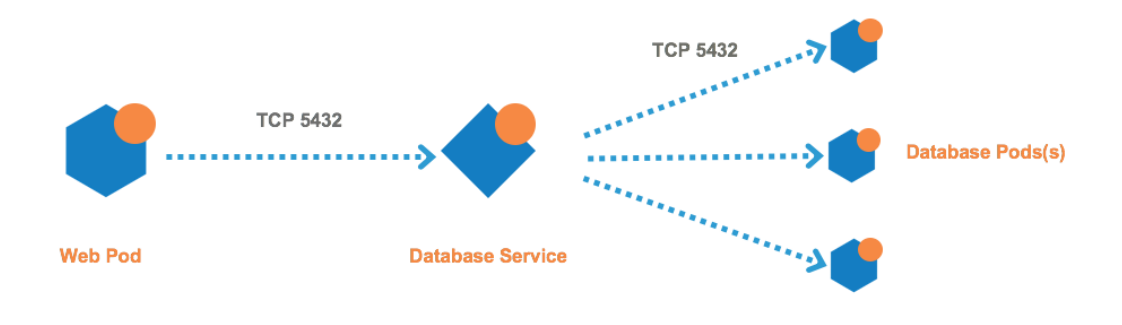

## Kubernetes

The rules you need to write are:

### Example Ruleset

#### Scope

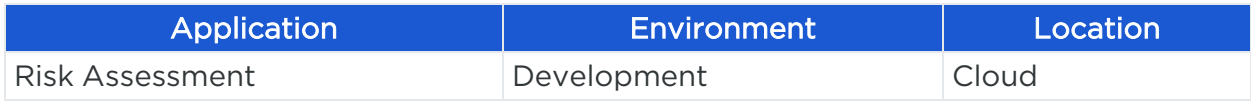

### Intra-Scope Rule

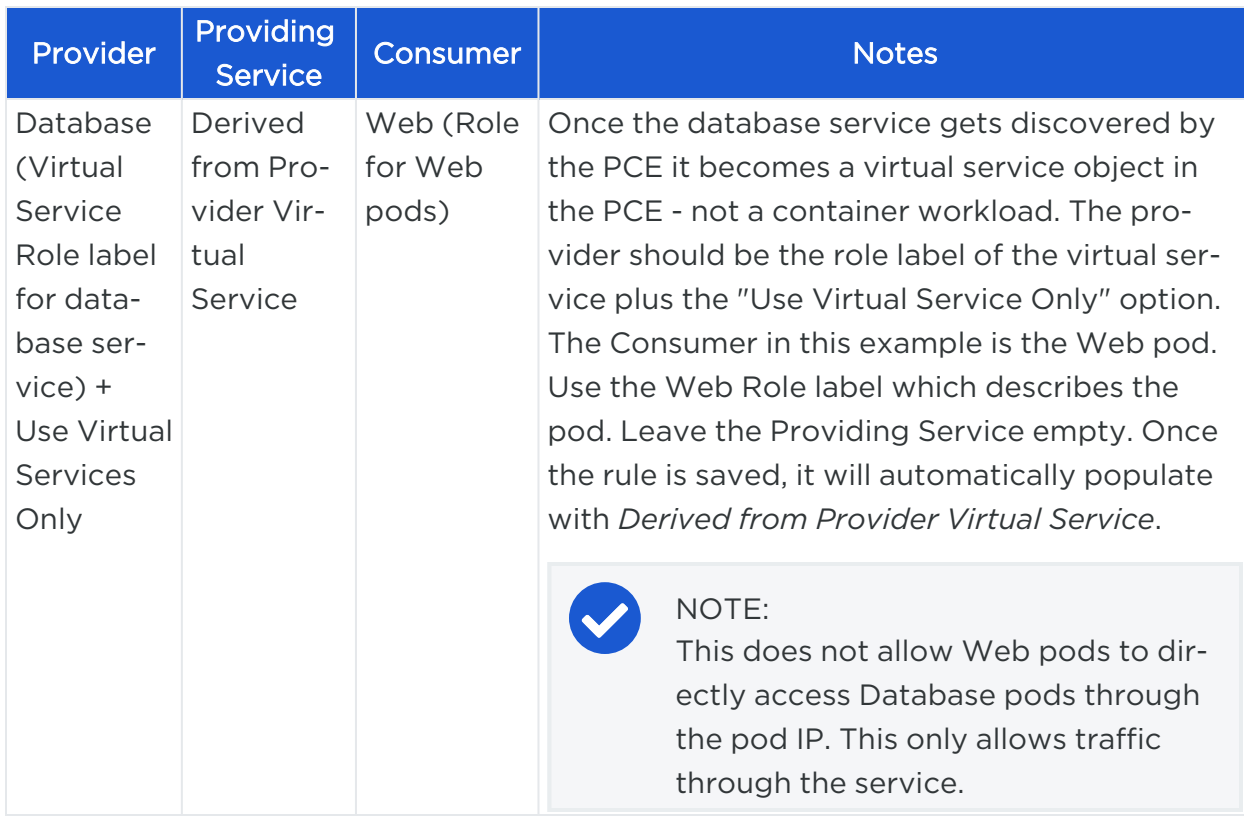

## OpenShift

The rules you need to write are:

#### Example Ruleset

#### Scope

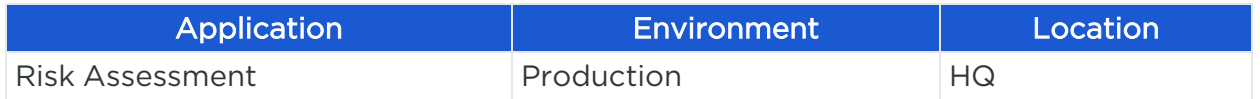

## Intra-Scope Rule

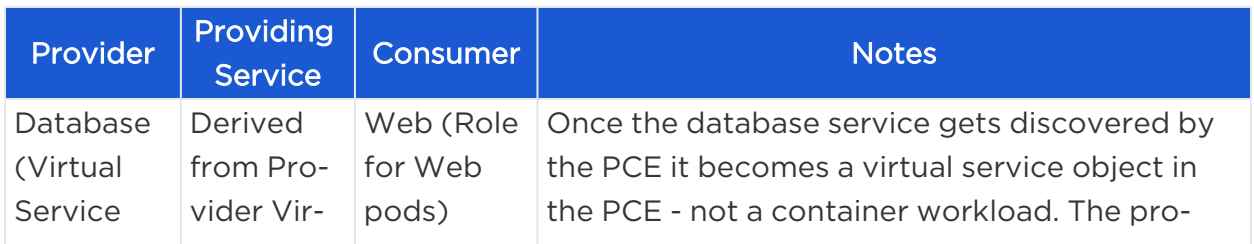

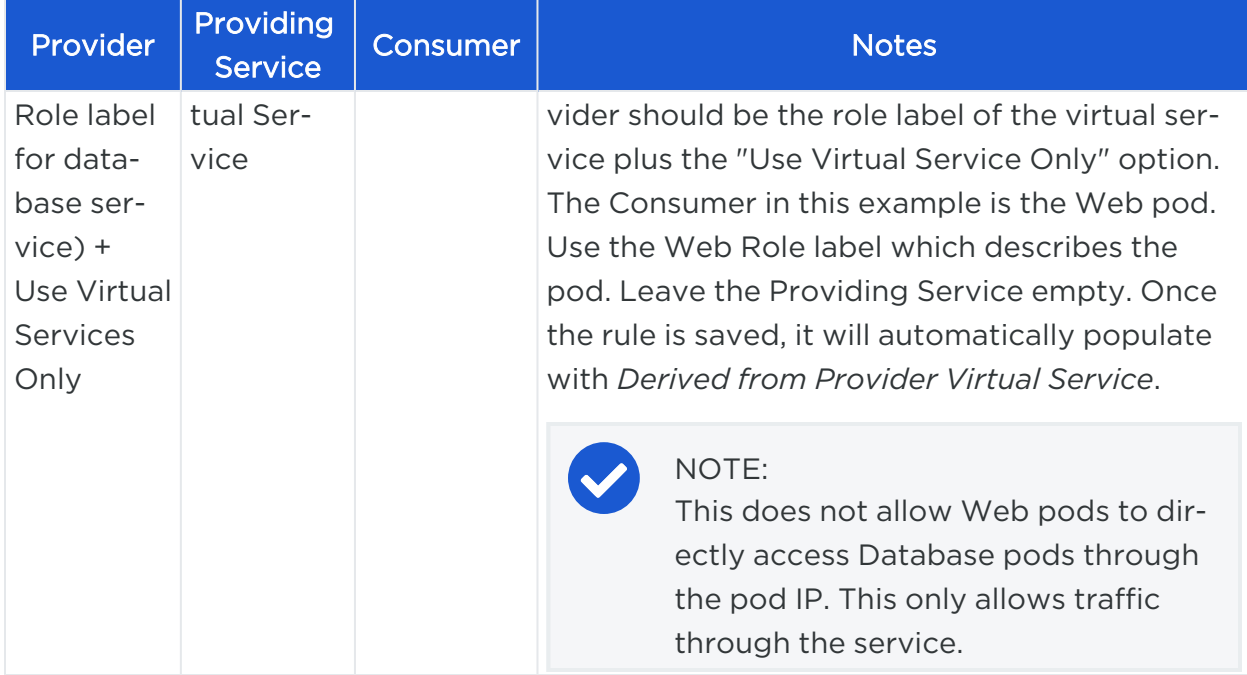

# Access Services from Outside the Cluster

## Kubernetes

With Kubernetes, connections to a containerized application from the outside world can be handled in many different ways. In this release, Illumio supports only configurations which expose applications via the Kubernetes NGINX ingress controller (HostNetwork type only). Exposing applications using HostPort are not supported.

In typical Kubernetes deployments, connections to a containerized application from the outside world go through the ingress controllers, then the connection goes directly from controllers to the pods - not the service. Example of scenario and rule coverage are shown below.

Scenario:

- The Kubernetes cluster and containerized applications are in the Development environment
- The containerized application is called RiskAssessment and each Pod within the application listens on TCP 8080
- The RiskAssessment application is exposed to the outside world via the ingress controller. The controller listens on TCP port 80 for the RiskAssessment application

• In Illumio, the RiskAssessment workloads (Pods) provide to the controller on TCP 8080. The controller provides TCP 80 to the outside world.

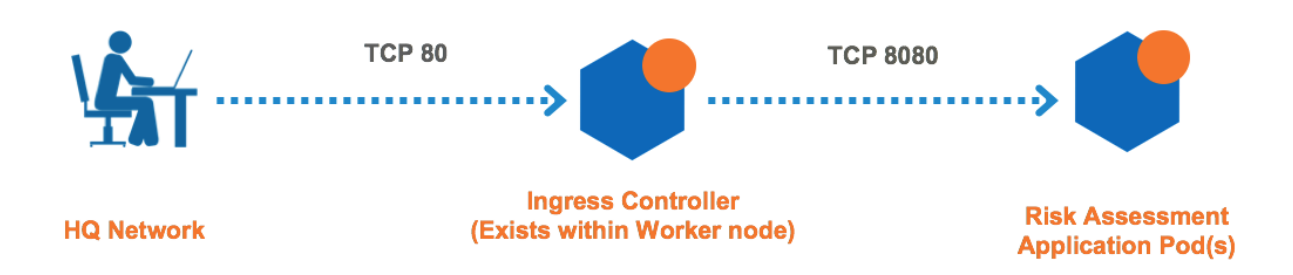

The rules you need to write are:

#### Example Ruleset 1

#### Scope

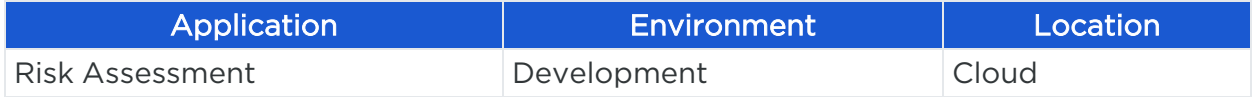

#### Intra-Scope Rule

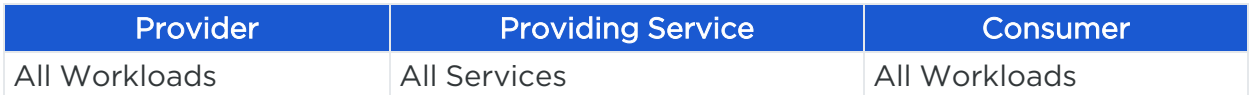

#### Extra-Scope Rule

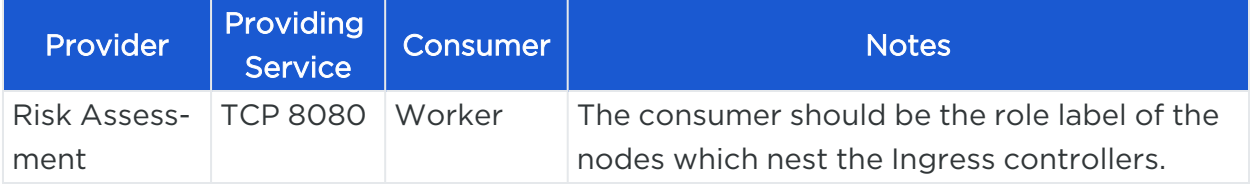

#### Example Ruleset 2

The second ruleset opens the ingress controller to the external network. The rule and ruleset below should have been created from the Rules for [Kubernetes](#page-60-0) or OpenShift [Cluster](#page-60-0) section of this guide. You can modify the ruleset as needed.

#### Scope

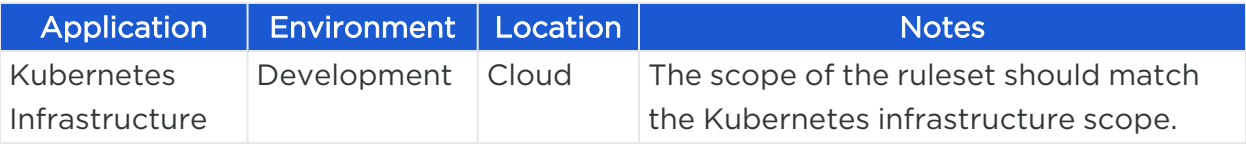

### Intra-Scope Rule

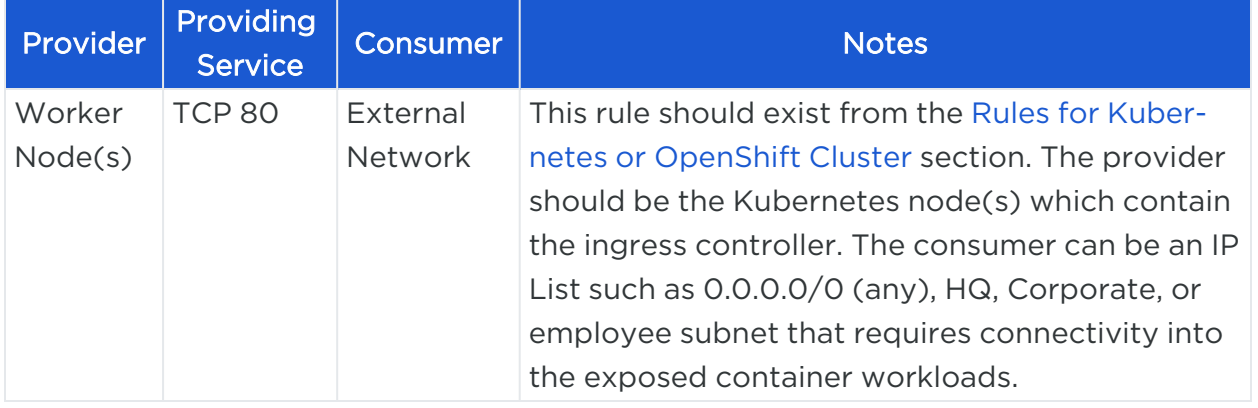

## OpenShift

Connections to a containerized application from the outside world go through the OpenShift Router, then the connection goes directly from router to the Pods - not the service. Example of scenario and rule coverage are shown below.

Scenario:

- The OpenShift cluster and containerized applications are in the development environment
- The containerized application is called RiskAssessment and each Pod within the application listens on TCP 8080
- The RiskAssessment application is exposed to the outside world via the router. The router listens on TCP port 80 for the RiskAssessment application
- In Illumio, the RiskAssessment workloads (Pods) provide to the router on TCP 8080. The router provides TCP 80 to the outside world.

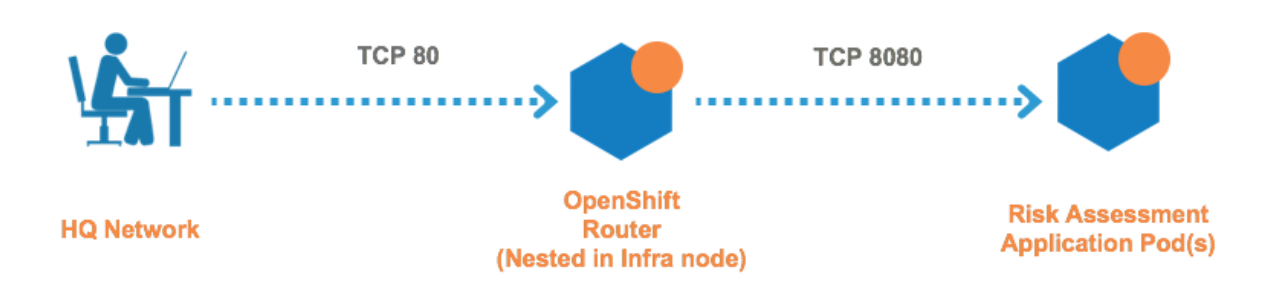

The rules you need to write are:

### Example Ruleset 1

#### Scope

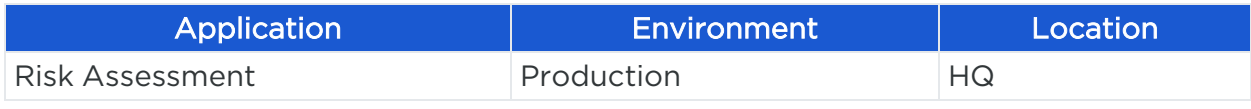

#### Intra-Scope Rule

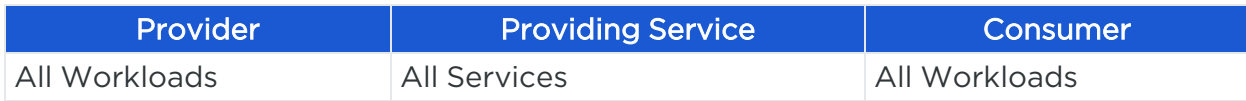

#### Extra-Scope Rule

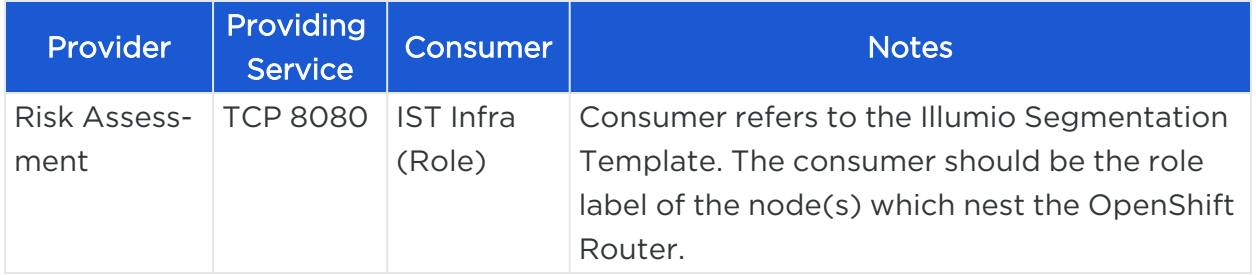

#### Example Ruleset 2

The following Ruleset is from the Segmentation Template and you can modify it as needed.

#### Scope

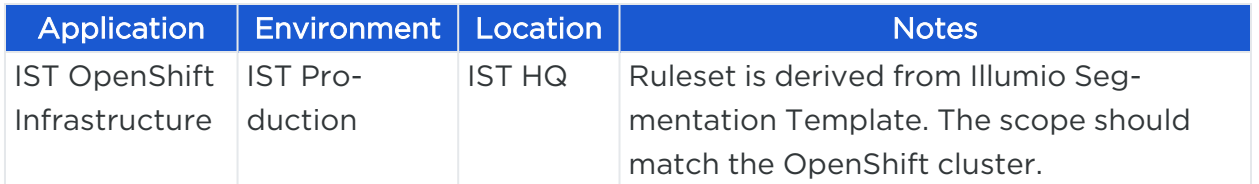

#### Intra-Scope Rule

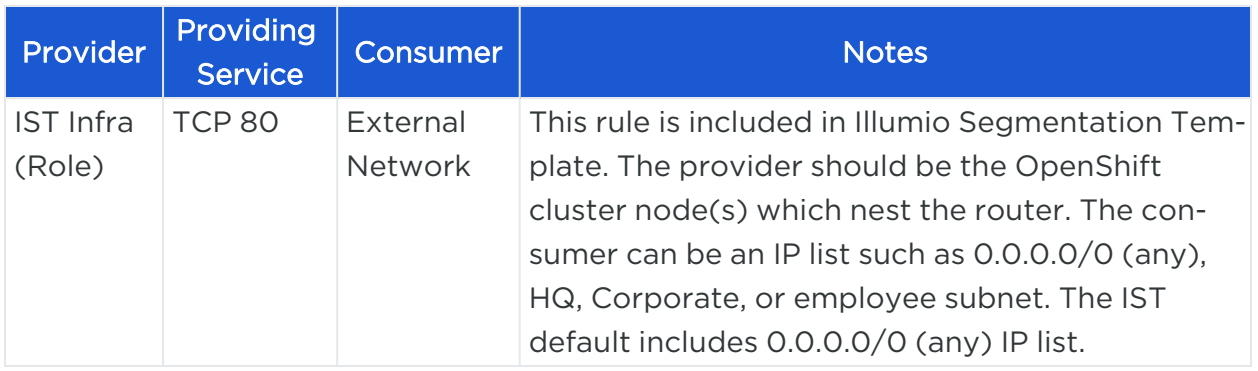

## Outbound Connections

The outbound connections are required to access repositories.

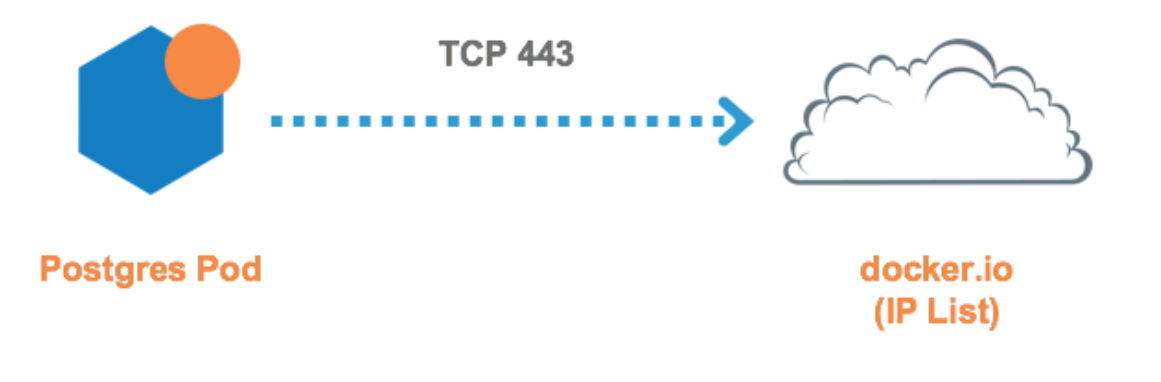

## Kubernetes and OpenShift

The rules you need to write are:

#### Example Ruleset

#### Scope

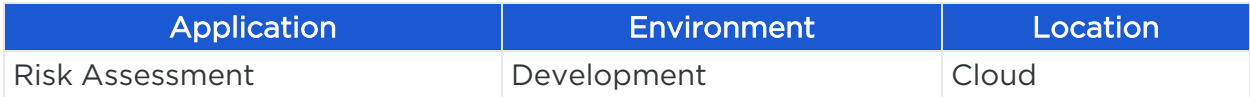

#### Intra-Scope Rule

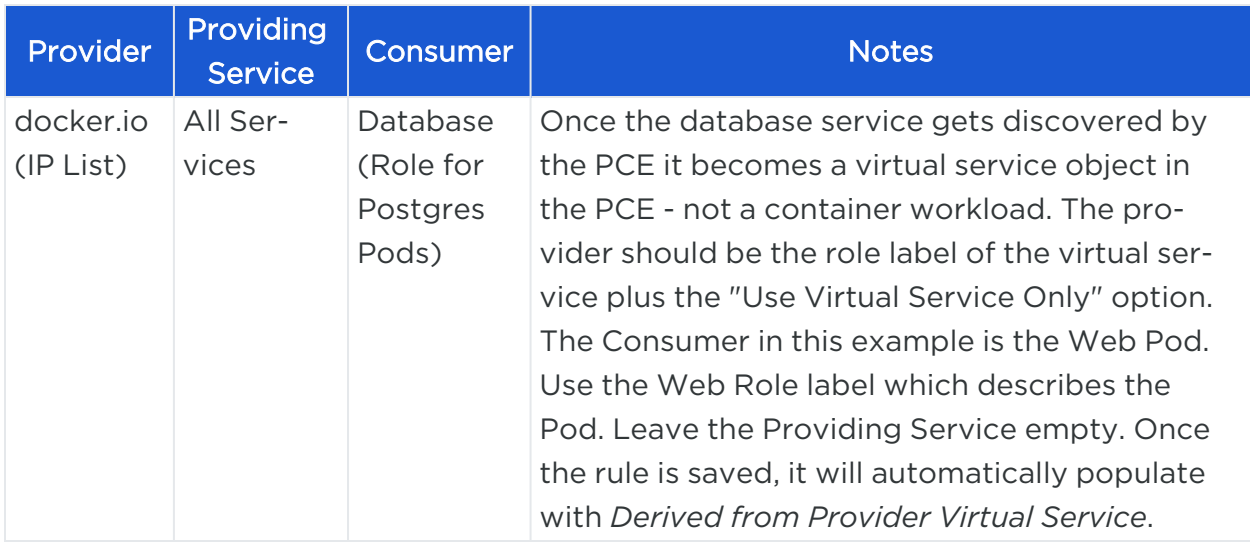

## Liveness Probes

Containerized applications may require periodic health checks known as liveness probes and readiness probes. Each application includes a health check YAML file
which contains liveness and readiness probe configurations. The health checks between the container node and the local container workload may rely on TCP ports. Illumio has included a consumer object called Container Host for this use case. The Container Host object represents the container node or nodes which host the Pod(s). The example below uses the Container Host object as a consumer for Liveness and Readiness Probes.

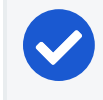

NOTE:

The Container Host must always fall under an Extra-Scope rule.

The rules you need to write are:

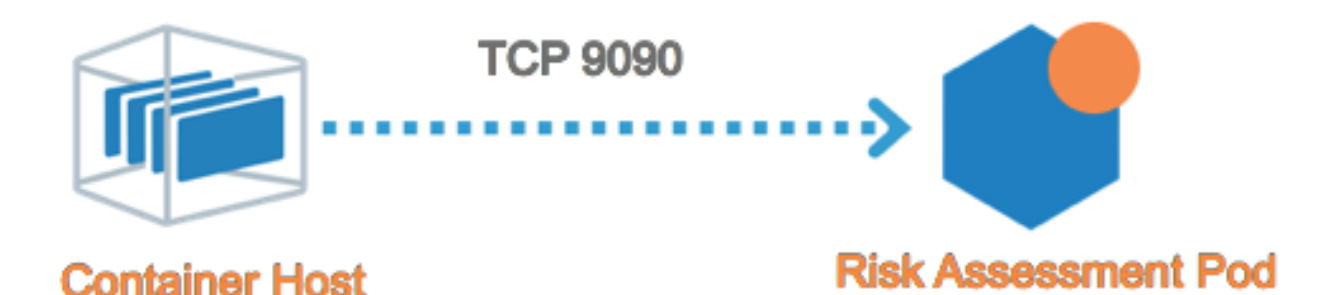

## Kubernetes and OpenShift

The rules you need to write are:

#### Example Ruleset

#### Scope

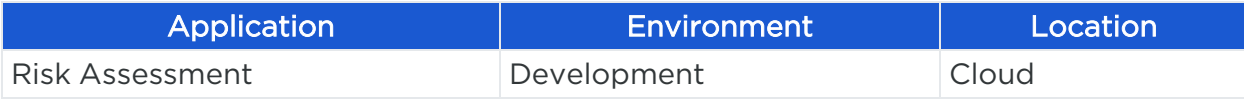

#### Extra-Scope Rule

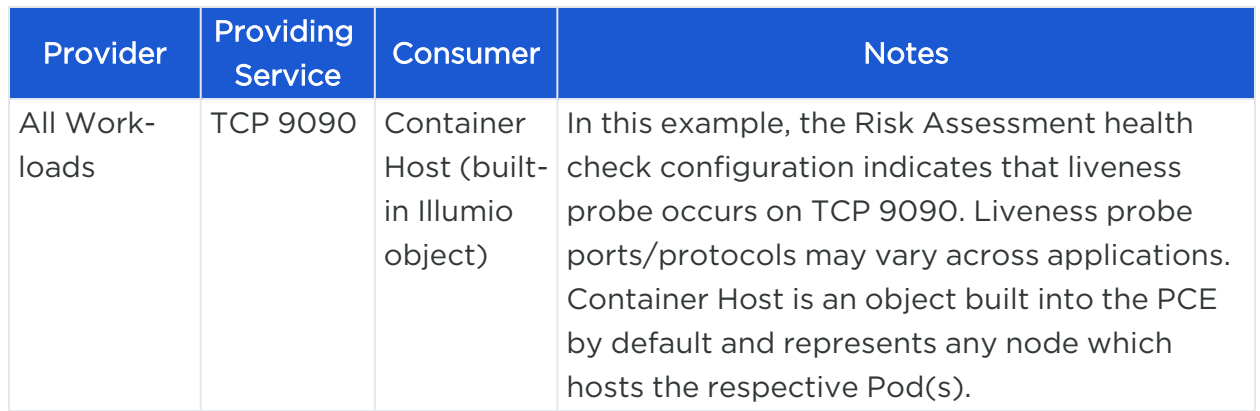

## NodePort Support on Kubernetes and OpenShift

Kubernetes (and OpenShift) provide a mechanism to access cluster services from the outside world, of type NodePort. This service exposes a port on all nodes in the cluster on which traffic will be forwarded to any of the backing pods that match the service's selector.

Scenario:

- The Kubernetes cluster and containerized applications are in the Production environment.
- The containerized application is called RiskAssessment, and each Pod within the application listens on TCP 8080.
- The RiskAssessment application is exposed to the outside world via a FrontEnd service with type NodePort.
- The exact NodePort in use is not specified, but is automatically allocated by Kubernetes.
- There may be clients to the FrontEnd service within the cluster or outside the cluster - in both cases, they are labeled as Client.

The rules you need to write are:

#### Example Ruleset 1: Internal and External Access to Service

#### Scope

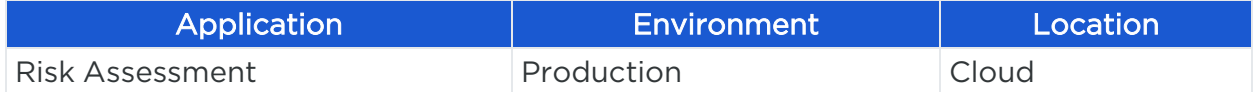

#### Extra-Scope Rule

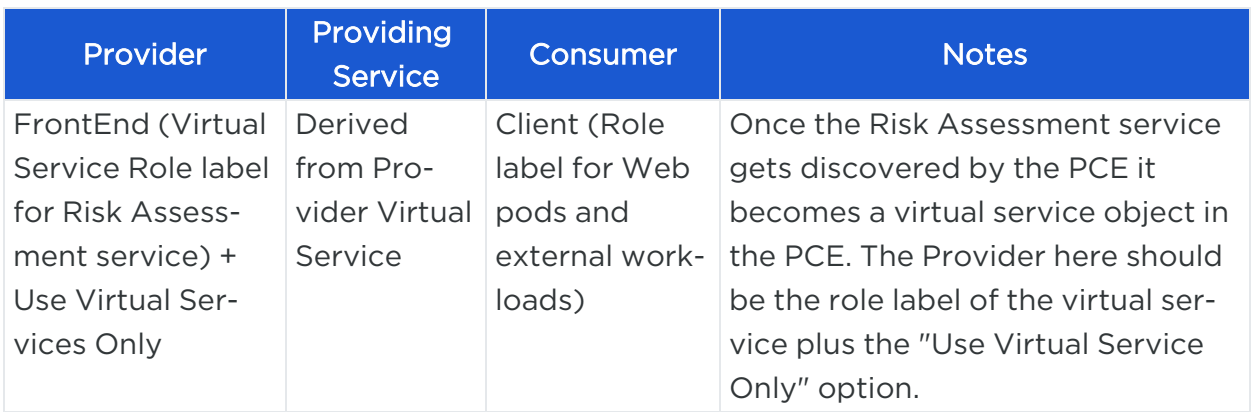

## <span id="page-74-0"></span>**Rules and Traffic Considerations with CLAS**

In Container Local Actor Store (CLAS) deployments, be sure to take into account the following special traffic and policy rules considerations that differ from legacy non-CLAS environments that are described in other sections of this chapter.

## Mandatory Rules

The CLAS architecture requires mandatory infrastructure rules to be in place for the cluster to work properly. Do not upgrade to the CLAS mode, or move the cluster to Full Enforcement until the following infrastructure rules are configured:

- Node -> Service CIDR IP list (9000/TCP)
- Any (0.0.0.0/0 and ::0) -> Node (2379-2380/TCP, 2379-2380/UDP)

## ClusterIP Rules

In the CLAS environment, ClusterIP ports are now represented as Kubernetes Workloads when viewing traffic, and not as Virtual Services, as before.

If you want to migrate from a legacy (non-CLAS) to a CLAS environment, you must make sure that all rules that apply to ClusterIP Services are changed to "Use Workloads" at a specific time within the process of upgrading to CLAS. For complete details, see Upgrade to CLAS [Architecture.](#page-92-0)

Because Services are now Kubernetes Workloads, the "All Workloads" flag in a rule will include all Services. Do not use "All Workloads" as a Destination in a rule. Use a more specific label instead that targets the Service.

All rules that include a label of at least one ClusterIP service will have specified ports internally replaced. However - this is not reflected in PCE UI, where the rule still displays ports.

NodePort and LoadBalancer services remain Virtual Services in the PCE. The ClusterIP part of NodePort and LoadBalancer services also exist as a Kubernetes Workload and are linked with the Virtual Service. in the PCE. The ClusterIP part of NodePort and LoadBalancer services also exist as a Kubernetes Workload and are linked with the Virtual Service.

## General Traffic View Changes

The following is a summary of general changes to traffic views in a CLAS-enabled cluster:

- Kubernetes workloads (for example, Deployments) are now shown in the UI as Kubernetes Workloads, and not as Container Workloads. Container Workloads (Pods) are still shown in non-CLAS clusters.
- ClusterIP Virtual Services are now shown as Kubernetes Workloads.
- NodePort and LoadBalancer services remain Virtual Services in the PCE.
- Traffic from other Virtual Services to Kubernetes Workloads is not shown.
- Traffic between Kubernetes Workloads within a cluster is shown.

## CLAS Traffic Limitations

Consider the following differences and limitations in these scenarios when viewing traffic and writing rules in a CLAS environment:

#### • Pod to Host

illumio

When a Pod is on a different Node than target Node, additional traffic is shown occurring from the Pod's Node to the target Node. This traffic cannot be selectively hidden with filters because it behaves the same way as traffic from host to host that should not be hidden. (This behavior occurs only when Calico is used as the CNI.)

#### • Pod to ClusterIP

Additional direct traffic occurs from a source Pod to a source Target, regardless whether it is destined for the same node or a different target node.

#### • Managed Workload to NodePort

Additional traffic is shown for a Client's direct access to a target Pod, and from a Used Node to a target Pod.

Also, crucial traffic destined for a NodePort is actually showing the Node with the NodePort's port.

#### • Unmanaged Workload (or Internet) to NodePort

Additional traffic is shown for a Client's direct access to a target Pod, and from a Used Node to a target Pod.

Also, in the traffic from the Client to the NodePort virtual service, we are missing the crucial traffic with NodePort's port.

#### • Draft Traffic to Virtual Services

Traffic in Draft mode where the destination is a Virtual Service is marked as Potentially Blocked.

## **Rules for Persistent Storage**

This section only applies to deployments which require communication with external storage nodes over NFS, iSCSI, and others for persistent storage. If the cluster or Pods have external storage dependencies, then you need a policy to allow outbound communications to the storage node. The storage node can be represented as an unmanaged workload or IP list.

The following is an example of outbound policy to a NFS node, which is represented by an IP list.

## Kubernetes

The following is an example of an outbound policy to an NFS node, which is represented by an IP list:

#### Example Ruleset 1

#### Scope

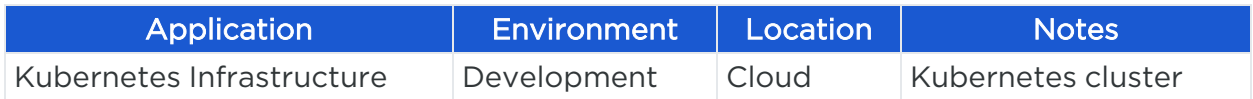

#### Intra-Scope Rule

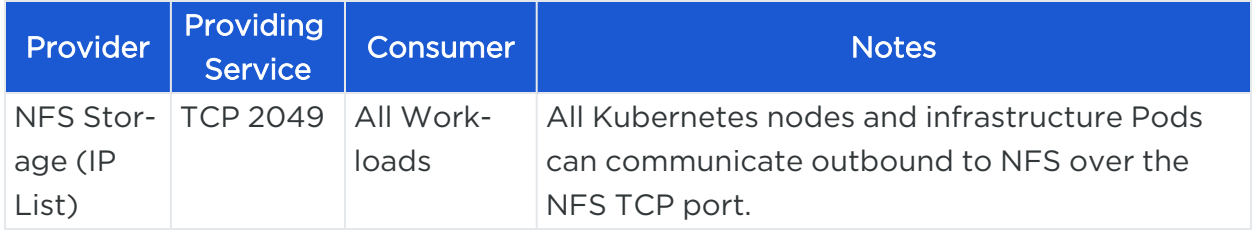

#### Example Ruleset 2

#### Scope

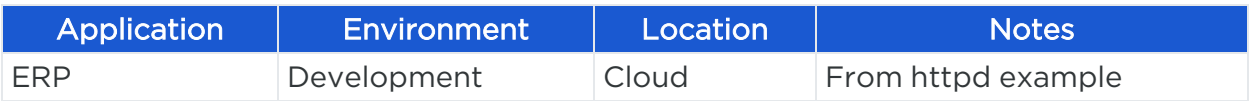

#### Intra-Scope Rule

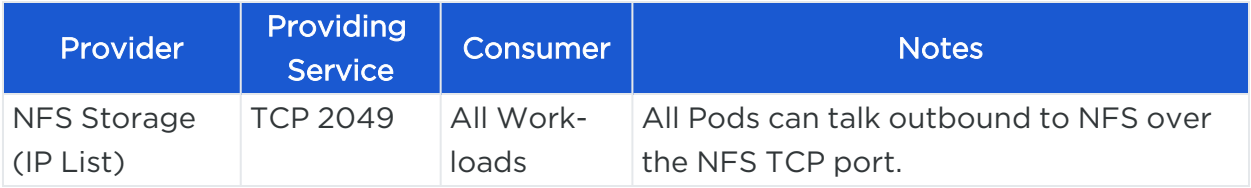

## **OpenShift**

The following is an example of an outbound policy to an NFS node, which is represented by an IP list:

### Example Ruleset 1

#### Scope

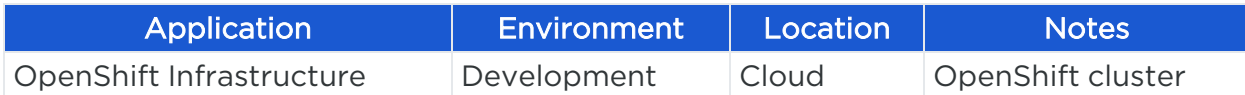

#### Intra-Scope Rule

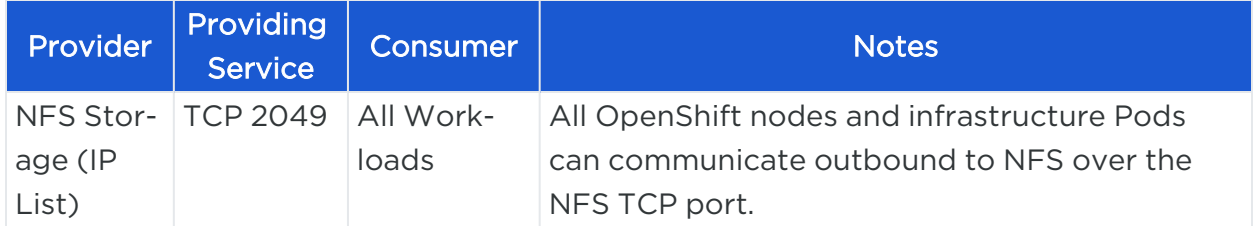

### Example Ruleset 2

#### Scope

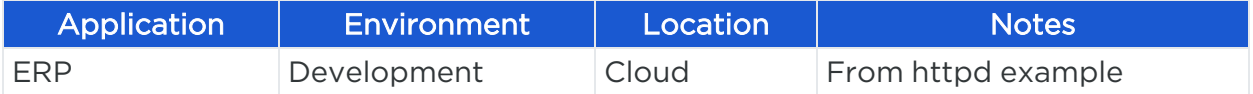

#### Intra-Scope Rule

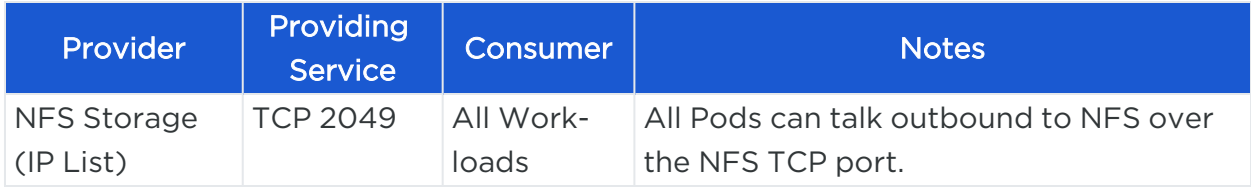

# **Local Policy Convergence Controller**

The local policy convergence controller provides a deterministic way of setting the readiness state of pods in your cluster after local policy has converged. By controlling the readiness state of pods, you can prevent them from receiving and sending traffic through Kubernetes until they are ready. Using a controller ensures that the network and security infrastructure is ready for a multi-microservice application.

In this release, the Kubernetes Custom Pod Conditions feature introduced in v1.14 is available for containerized VENs.

## About the Controller Behavior

By default, the readiness gate is not specified on a pod spec and the C-VEN does not affect the readiness state of the pod regardless of annotations or Illumio managed state.

When the Illumio readiness gate is specified on a pod spec, the PCE completes the following actions when a new pod is created:

- 1. Sends the C-VEN policy for the new pod P.
- 2. When pod P is managed, the C-VEN applies local policy for the new pod P.
- 3. The C-VEN waits for a timer to expire to allow peers to apply policy on their end (such as, updating the new pod P IP address).

By default, the timer uses the following values:

- $\circ$  If the pod is managed by Illumio, the timer is set to 15 seconds.
- <sup>o</sup> If the pod is not managed by Illumio, the timer is set to 0 seconds.

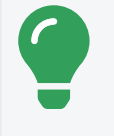

TIP: To configure a custom value for the timer duration, see [Timer](#page-79-0) [Customization](#page-79-0).

4. The C-VEN sets the readiness gate pod condition to "True."

The pod is now considered "Ready" by Kubernetes.

## Configure the Illumio Readiness Gate

To use a local policy convergence controller, specify the Illumio readiness gate under readinessGates.conditionType in the pod spec YAML.

See the following example pod spec YAML file:

```
apiVersion: apps/v1
kind: Deployment
metadata:
  name: my-deploy
spec:
  selector:
    matchLabels:
      app: my-pod
  replicas: 2
```
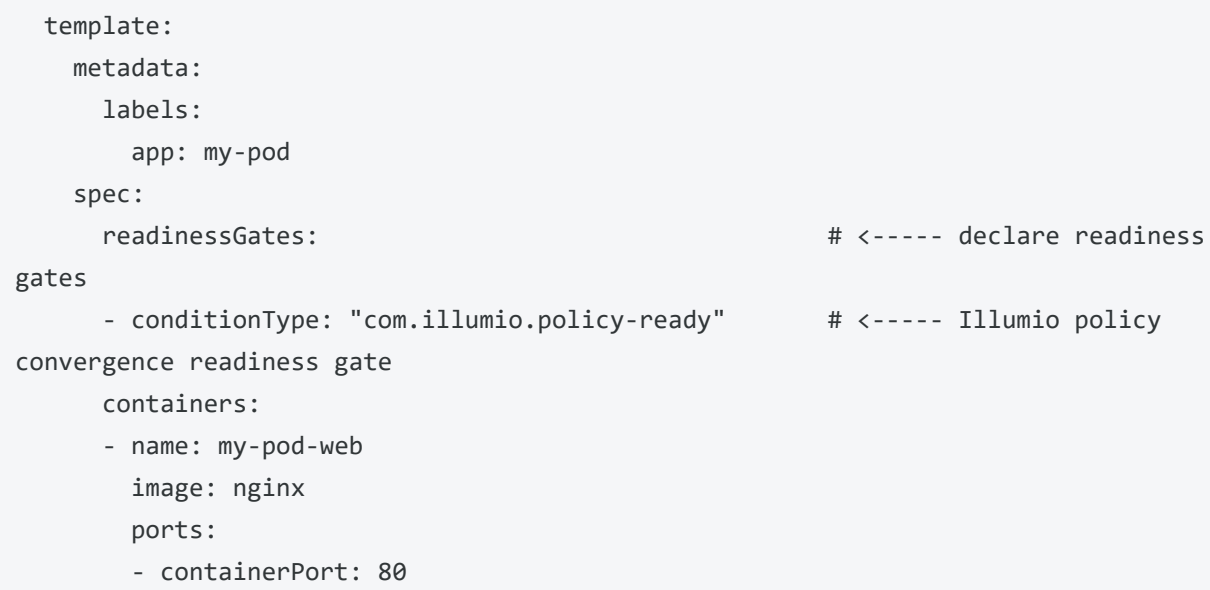

## <span id="page-79-0"></span>Timer Customization

You can customize the timer cluster-wide or pre-pod.

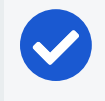

#### NOTE:

When configuring a custom timer by using the DaemonSet environment variable or an annotation, you are limited to specifying 0-300 seconds.

## Cluster Wide Timer Customization

To customize the timer duration on a cluster-wide basis, set the readiness gate timer variable in the C-VEN DaemonSet YAML.

See the following YAML file:

```
...
containers:
  - name: illumio-ven
   env:
     - name: ILO_SERVER
        valueFrom:
          secretKeyRef:
            name: illumio-ven-config
            key: ilo_server
      - name: ILO_CODE
```
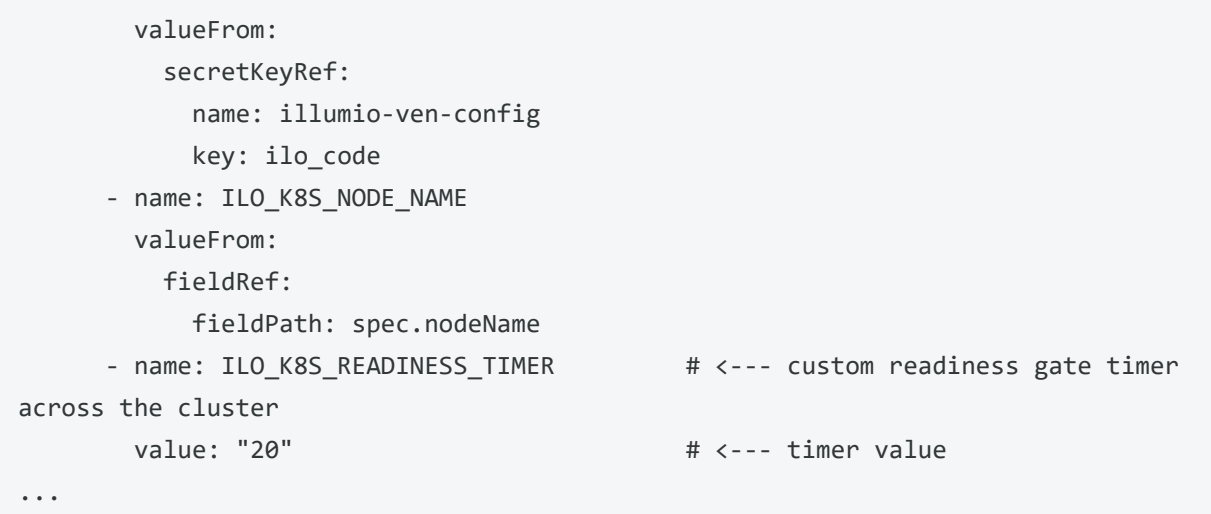

### Pre-pod Timer Customization

To customize the timer duration for specific pods, set the Illumio readiness gate timer annotation on the pod spec.

See the following example deployment:

```
apiVersion: apps/v1
kind: Deployment
metadata:
  name: my-deploy
spec:
  selector:
   matchLabels:
     app: my-pod
  replicas: 2
 template:
   metadata:
     labels:
       app: my-pod
     annotations:
       com.illumio.readiness-gate-timer: "20" # <----- custom readiness
gate timer for all pods in this deployment
   spec:
     readinessGates:
      - conditionType: "com.illumio.policy-ready"
     containers:
```
- name: my-pod-web image: nginx ports: - containerPort: 80

## Track the State of the Readiness Gate

You can track the state of the readiness gate by running either of the following commands:

- kubectl get pod -o wide
- kubectl get ep -o wide

## Example: State of the Readiness Gate

This example shows a cluster with Kubelink and the C-VEN deployed and running. When you initially deploy or scaled up the Illumio Readiness Gate, you see the following values:

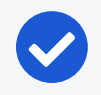

#### NOTE:

The state of gate readiness appears in the "READINESS GATES" column.

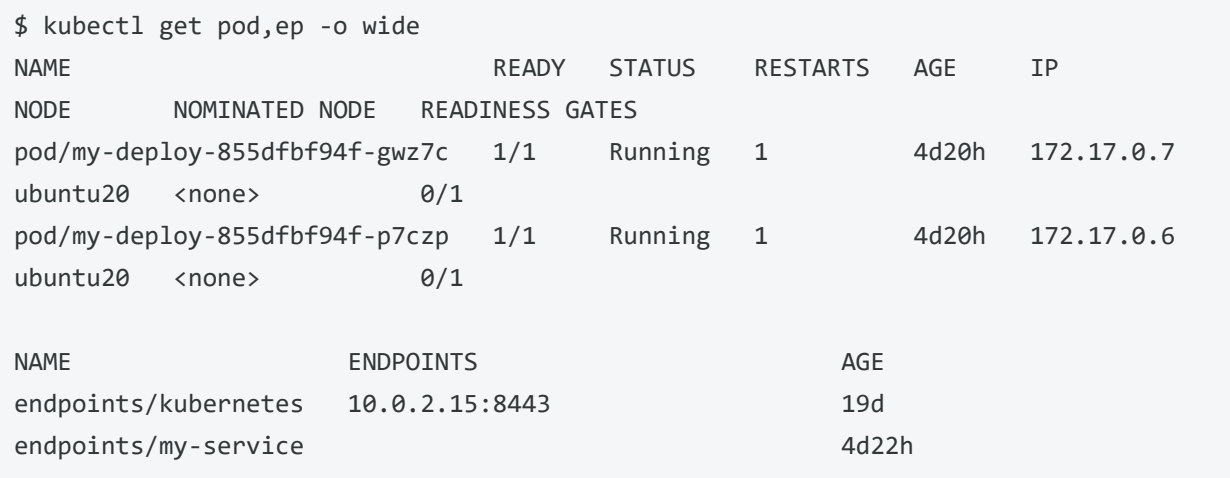

In this example, the readiness gates are marked as 0/1 for both pods and my-service does not have any available endpoints. After the VEN has processed the policy for the new pods and the timer expires, it sets the readiness gate to "True" for each pod and you see the following output:

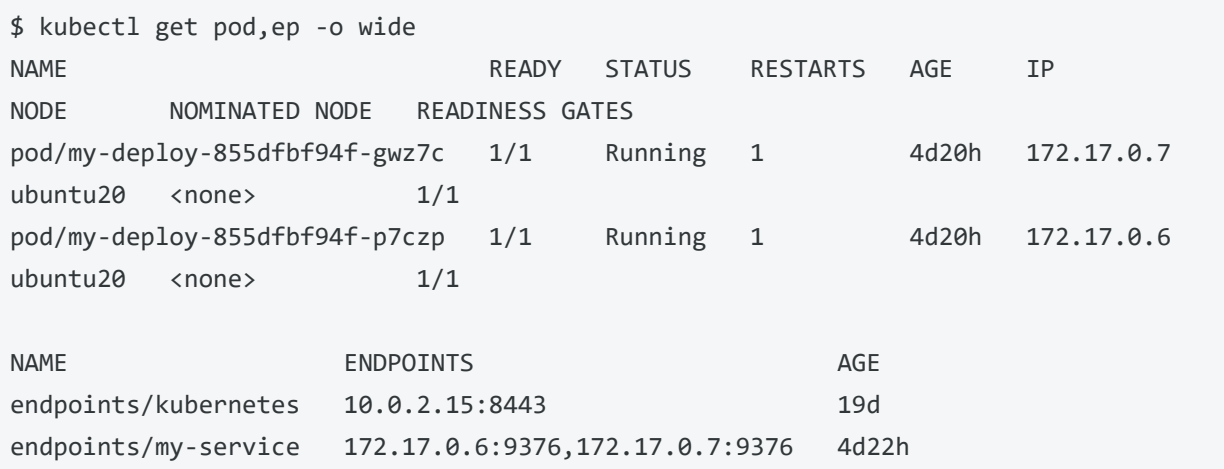

To view greater detail about the pod conditions, run the command kubectl get pod <pod name> -o yaml:

```
$ kubectl get pod my-deploy-855dfbf94f-gwz7c -o yaml
...
status:
 conditions:
 - lastProbeTime: null // <--
   lastTransitionTime: "2021-05-18T20:26:26Z" // <--
   message: Pod Policy Ready // <-- this pod condition is set
by VEN
   reason: PolicyReady \frac{1}{3} // <--
   status: "True" // <--
   type: illumio.com/policy-ready // <--
 - lastProbeTime: null
   lastTransitionTime: "2021-05-18T20:25:51Z"
   status: "True"
   type: Initialized
 - lastProbeTime: null
   lastTransitionTime: "2021-05-19T19:56:24Z"
   status: "True"
   type: Ready \frac{1}{2} c-- this is only set to True
after all readiness gates are set to True
 - lastProbeTime: null
   lastTransitionTime: "2021-05-19T19:56:24Z"
   status: "True"
   type: ContainersReady
```

```
- lastProbeTime: null
   lastTransitionTime: "2021-05-18T20:25:51Z"
   status: "True"
   type: PodScheduled
...
```
# **Chapter 5**

# **Upgrade and Uninstallation**

This chapter contains the following topics:

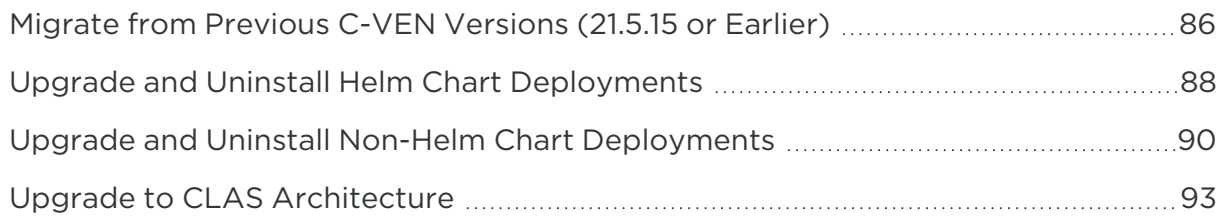

Follow the steps and sequence described in this section to upgrade or uninstall Illumio Core for Kubernetes components. This section also describes the procedure for migrating from a deployment of C-VEN version 21.5.15 or earlier (which did not use Helm Charts) to a current Helm Chart deployment.

This chapter also describes how to upgrade a non-CLAS deployment to a CLASenabled one (which is the default mode starting in version 5.0.0 of Illumio Core for Kubernetes).

#### IMPORTANT:

Use the proper upgrade and uninstallation procedures according to the method that was first used to deploy the product. For deployments made with a Helm Chart (typically with Illumio Core for Kubernetes 3.0.0 or later), follow the steps in Upgrade and Uninstall Helm Chart [Deployments](#page-87-0). For deployments made without using a Helm Chart (for installations of C-VEN 21.5.15 or earlier), follow the steps in Upgrade and Uninstall [Non-Helm](#page-89-0) Chart **[Deployments](#page-89-0)** 

# <span id="page-85-0"></span>**Migrate from Previous C-VEN Versions (21.5.15 or Earlier)**

This section describes the steps to migrate a manually-deployed Illumio installation to a Helm-managed deployment. Manually-deployed (or, non-Helm deployments) were used to configure and deploy C-VEN versions 21.5.15 and earlier, and Kubelink versions earlier than 3.0.

To upgrade an existing Helm installation to a newer version, follow standard Helm practice with helm upgrade command.

Follow these general steps to migrate from a manually-deployed Illumio Core for Kubernetes to a Helm Chart deployment:

- 1. Annotate and label resources.
- 2. Delete C-VEN DaemonSet.
- 3. Install Helm and the Helm Chart.

## Annotate and Label Resources

From Helm version 3.0.0 on, Helm supports adopting already-deployed resources with the correct name, annotations, and labels.

Required annotations and labels are:

```
annotations:
  meta.helm.sh/release-name: illumio
 meta.helm.sh/release-namespace: illumio-system
labels:
  app.kubernetes.io/managed-by: Helm
```
To annotate and label all Illumio resources, use the commands below (provided the names of resources match your deployment). Note the --overwrite flag which replaces any existing ownership annotations that might be already assigned.

```
kubectl -n illumio-system annotate secret illumio-ven-config
meta.helm.sh/release-name=illumio --overwrite
kubectl -n illumio-system annotate secret illumio-ven-config
meta.helm.sh/release-namespace=illumio-system --overwrite
kubectl -n illumio-system label secret illumio-ven-config
```
app.kubernetes.io/managed-by=Helm --overwrite kubectl -n illumio-system annotate secret illumio-kubelink-config meta.helm.sh/release-name=illumio --overwrite kubectl -n illumio-system annotate secret illumio-kubelink-config meta.helm.sh/release-namespace=illumio-system --overwrite kubectl -n illumio-system label secret illumio-kubelink-config app.kubernetes.io/managed-by=Helm --overwrite kubectl -n illumio-system annotate serviceaccount illumio-ven meta.helm.sh/release-name=illumio --overwrite kubectl -n illumio-system annotate serviceaccount illumio-ven meta.helm.sh/release-namespace=illumio-system --overwrite kubectl -n illumio-system label serviceaccount illumio-ven app.kubernetes.io/managed-by=Helm --overwrite kubectl -n illumio-system annotate clusterrole illumio-kubelink meta.helm.sh/release-name=illumio --overwrite kubectl -n illumio-system annotate clusterrole illumio-kubelink meta.helm.sh/release-namespace=illumio-system --overwrite kubectl -n illumio-system label clusterrole illumio-kubelink app.kubernetes.io/managed-by=Helm --overwrite kubectl -n illumio-system annotate clusterrolebinding illumio-ven meta.helm.sh/release-name=illumio --overwrite kubectl -n illumio-system annotate clusterrolebinding illumio-ven meta.helm.sh/release-namespace=illumio-system --overwrite kubectl -n illumio-system label clusterrolebinding illumio-ven app.kubernetes.io/managed-by=Helm --overwrite kubectl -n illumio-system annotate clusterrole illumio-ven meta.helm.sh/release-name=illumio --overwrite kubectl -n illumio-system annotate clusterrole illumio-ven meta.helm.sh/release-namespace=illumio-system --overwrite kubectl -n illumio-system label clusterrole illumio-ven app.kubernetes.io/managed-by=Helm --overwrite kubectl -n illumio-system annotate serviceaccount illumio-kubelink meta.helm.sh/release-name=illumio --overwrite kubectl -n illumio-system annotate serviceaccount illumio-kubelink meta.helm.sh/release-namespace=illumio-system --overwrite kubectl -n illumio-system label serviceaccount illumio-kubelink app.kubernetes.io/managed-by=Helm --overwrite

```
kubectl -n illumio-system annotate deployment illumio-kubelink
meta.helm.sh/release-name=illumio --overwrite
kubectl -n illumio-system annotate deployment illumio-kubelink
meta.helm.sh/release-namespace=illumio-system --overwrite
kubectl -n illumio-system label deployment illumio-kubelink
app.kubernetes.io/managed-by=Helm --overwrite
kubectl -n illumio-system annotate clusterrolebinding illumio-kubelink
meta.helm.sh/release-name=illumio --overwrite
kubectl -n illumio-system annotate clusterrolebinding illumio-kubelink
meta.helm.sh/release-namespace=illumio-system --overwrite
kubectl -n illumio-system label clusterrolebinding illumio-kubelink
app.kubernetes.io/managed-by=Helm --overwrite
```
The output should look similar to this:

#### ...

clusterrolebinding.rbac.authorization.k8s.io/illumio-kubelink annotated clusterrolebinding.rbac.authorization.k8s.io/illumio-kubelink annotated clusterrolebinding.rbac.authorization.k8s.io/illumio-kubelink labeled

## Delete C-VEN DaemonSet

The next step is removing the C-VEN DaemonSet. Save any custom labels and validations included in the DaemonSet and reapply them later.

kubectl delete daemonset illumio-ven -n illumio-system

## Install Helm

The last remaining step is installing Helm and the Helm Chart for Illumio Core for Kubernetes. Follow the steps in Deploy with [Helm Chart.](#page-28-0) Filling in the fields in illumio-values.yaml is still mandatory.

## <span id="page-87-0"></span>**Upgrade and Uninstall Helm Chart Deployments**

Deployments of Illumio Core for Kubernetes 3.0.0 or later are performed with Helm Charts. Upgrades and uninstallations are also performed with Helm commands.

## Upgrade Helm Chart Deployments

To upgrade an existing installation to a newer version after it had been initially deployed with a Helm Chart, follow standard Helm practice with the helm upgrade command.

For example, if you install the Helm Chart for Core for Kubernetes 4.2.0 initially with this command:

```
helm install illumio -f values.yaml oci://quay.io/illumio/illumio --version 4.2.0
--namespace illumio-system
```
Then use the following command to upgrade to version 4.3.0:

helm upgrade illumio -f values.yaml oci://quay.io/illumio/illumio --version 4.3.0

Use the same values.yaml file for the upgrade that was used for the original install command.

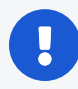

illumio

#### IMPORTANT:

Be sure to explicitly specify the version to upgrade to with the --version *<ver#>* option (for example, --version 4.3.0), after confirming that the product version you want to install is supported with your PCE version. Verify which PCE versions support the Illumio Core for Kubernetes version you want to deploy at the [Kubernetes](https://support.illumio.com/shared/software/os-support-package-dependencies/kubernetes_operator.html) Operator OS Support and Depend[encies](https://support.illumio.com/shared/software/os-support-package-dependencies/kubernetes_operator.html) page on the Illumio Support Portal.

## Uninstall Helm Chart Deployments

To completely uninstall an existing installation that had been initially deployed with a Helm Chart:

```
$ helm uninstall illumio --namespace illumio-system
```

```
$ kubectl delete namespace illumio-system
```
The uninstallation process also unpairs the C-VENs from the PCE.

Uninstalling the Helm Chart release takes around two minutes to complete.

# <span id="page-89-0"></span>**Upgrade and Uninstall Non-Helm Chart Deployments**

This section describes how deployments that were not installed with Helm can be upgraded or uninstalled.

## Upgrade Illumio Components

Illumio Core for Kubernetes and OpenShift is a flexible and modular solution that can be upgraded piece by piece.

For minor upgrades, Kubelink can be upgraded independently from the C-VEN and vice versa unless explicitly mentioned in the release notes.

For major upgrades, including PCE, Kubelink, and C-VEN, Illumio recommends the following process:

- Upgrade the PCE to the new desired version.
- Review the compatibility matrix between PCE, Kubelink, and C-VEN on the Illumio support website.
- Upgrade Kubelink.
- Upgrade C-VEN.

#### Upgrade Kubelink

The supported process to upgrade Kubelink is as follows:

- 1. Upload the new image to your private container registry.
- 2. Change the manifest file to point to the latest Kubelink image in the registry. You do not need to change the previously created secret for Kubelink.
- 3. Apply this new manifest file to the cluster. illumio-kubelink follows the default update behavior of Kubernetes. For more information, see [Kubernetes](https://kubernetes.io/docs/concepts/workloads/controllers/deployment/#updating-a-deployment) Docu[mentation.](https://kubernetes.io/docs/concepts/workloads/controllers/deployment/#updating-a-deployment)

You can verify that the upgrade was successful in the PCE UI on the Container Clusters > Summary page and checking for the new Kubelink version.

## Upgrade C-VEN

The supported process to upgrade C-VENs is as follows:

- 1. Upload the new image to your private container registry.
- 2. Change the manifest file to point to the latest C-VEN image in the registry. You do not need to change the previously created secret for C-VEN.

3. Apply this new manifest file to the cluster. illumio-ven daemonset follows the default rolling update behavior of Kubernetes. For more information, see [Kuber](https://kubernetes.io/docs/tasks/manage-daemon/update-daemon-set/)netes [Documentation](https://kubernetes.io/docs/tasks/manage-daemon/update-daemon-set/).

You can verify that the upgrade was successful in the PCE UI on the **Container** Clusters > Workloads page and clicking on any workload and checking for the new C-VEN version.

## Uninstall Illumio from Your Cluster

To uninstall the Illumio components, you need to contact Illumio Professional Services to unpair the C-VENs and then delete the Illumio resources from your cluster.

### Unpair C-VENs

illumio

#### IMPORTANT:

Contact Illumio Professional Services to unpair the C-VENs in your Kubernetes or OpenShift clusters.

Deleting C-VENs or DaemonSet will not properly unpair them from the PCE and can cause the following issues:

- Workloads will go offline in the PCE UI after 5 minutes (defined by the default Offline Timers configured in the PCE).
- Workloads will be left in the PCE UI as offline with the button to unpair them grayed out (this action is not supported by Illumio).
- Firewall rules configured on the Host and Pods namespaces will remain untouched and active.

The current way to properly delete these workloads created in the PCE UI by C-VENs is by deleting the entire cluster in the PCE UI.

#### IMPORTANT:

Unpairing an individual C-VEN is not supported. It has to be done at the cluster level (through the DaemonSet), because the cluster is considered as a single entity from a security point of view.

If a node unjoins the cluster for any reason or due to the kubectl delete node <node\_ name> command, the PCE automatically unpairs the C-VEN and deletes the workload and Container workloads associated with the C-VEN that was running on the deleted node.

## Delete Illumio Resources

To delete the existing Illumio resources created in your Kubernetes or OpenShift cluster, follow these steps:

## Delete C-VEN Resources

- 1. Contact Illumio Professional Services to unpair the C-VENs and clean up existing iptables rules created by Illumio.
- 2. Check the Workloads and Container Workloads tabs under Infrastructure > Container Clusters > YourClusterName and validate that your nodes and Pods are no longer visible.
- 3. Delete the resources created during the C-VEN installation by using the following command:

```
kubectl delete -f illumio-ven-kubernetes.yml
kubectl delete -f illumio-ven-secret.yml
```

```
oc delete -f illumio-ven-openshift.yml
oc delete -f illumio-ven-secret.yml
```
## Delete Kubelink Resources

- 1. Delete the resources created during the Kubelink installation.
- 2. Delete Kubelink resources from Kubernetes:

kubectl delete -f illumio-kubelink-kubernetes.yml kubectl delete -f illumio-kubelink-secret.yml

3. Delete Kubelink resources from OpenShift:

```
oc delete -f illumio-kubelink-openshift.yml
oc delete -f illumio-kubelink-secret.yml
```
4. Check the Summary tab under Infrastructure > Container Clusters > YourCluster-Name and validate that your cluster is "Out of Sync". It takes approximately 10 minutes for the cluster Status to change from "In Sync" to "Out-of-Sync".

# illumio

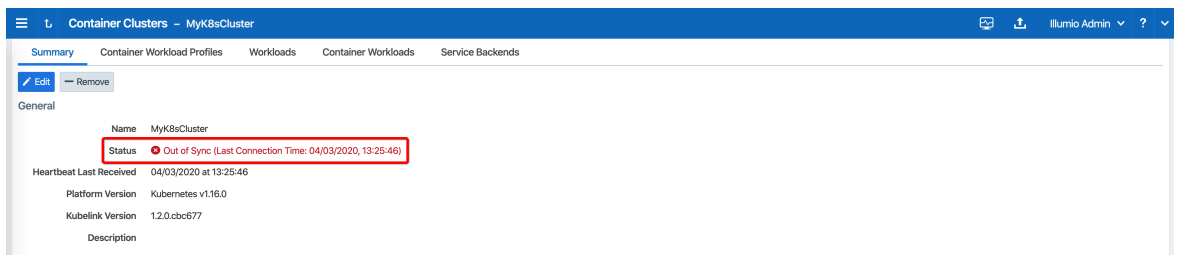

5. Finally, delete the container cluster from the PCE UI and verify that there are no resources left in your cluster such as, ConfigMap, Secrets, and others.

## Delete Illumio Namespace

• To delete the Illumio namespace in Kubernetes, use the following command:

```
kubectl delete ns illumio-system
```
• To delete the Illumio namespace in OpenShift, use the following command:

oc delete project illumio-system

# <span id="page-92-0"></span>**Upgrade to CLAS Architecture**

A Cluster Local Actor Store (CLAS) mode is introduced into the architecture of Illumio Core for Kubernetes 5.0.0.

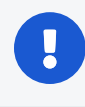

IMPORTANT:

To use CLAS, your PCE must be upgraded to Core 23.5.10 or later.

The CLAS architecture brings two major changes to the typical Illumio Core policy model:

• The definition of a workload is fundamentally changed. In a legacy, non-CLAS environment, a container workload is a Pod. In CLAS, a workload is now the Kubernetes Workload resource (such as Deployment, StatefulSet, ReplicaSet, DaemonSet, and so on), which typically includes multiple Pods that can change in amount during the lifetime of the workload. As such, CLAS workloads are called *Kubernetes Workloads*, to distinguish them from non-CLAS *Container Workloads*.

# ! illumio

• ClusterIP services change from Virtual Services to workloads. NodePort and LoadBalancer services remain as Virtual Services in the PCE. The ClusterIP part of a NodePort or LoadBalancer service also exists as a Kubernetes Workload and is linked with the Virtual Service.

Illumio recommends writing a policy using labels. In addition to being impractical, it is not even possible to write a policy for individual Pods. It was (and still is possible) to use Virtual Services in the policy explicitly in rule writing, but Illumio still recommends using labels.

IMPORTANT:

The CLAS architecture is supported only in Illumio Core for Kubernetes versions 5.0.0 and later

## <span id="page-93-0"></span>Pre-upgrade Policy Check

All policies for your Kubernetes environments must be expressed using labels. In the rare case that policies are using Virtual Service objects, those policies must be changed to label-based policies.

## ClusterIP Services as Kubernetes Workloads

ClusterIP services are modeled as workloads in the CLAS environment. If you had a policy written with "Virtual Services Only," that policy will not apply to Kubernetes Workloads (including ClusterIP Services) after the upgrade to CLAS. All rules that apply to ClusterIP Services must be changed to "Use Workloads" before upgrading to CLAS, which needs Destination Services to be specified. This setting also causes ports to be populated from Virtual Services to the rule. So at least one port number must be filled in when writing this rule.

To keep the old functionality of PCE synchronizing the ports of ClusterIP Service, the CLAS now performs this operation. When the rule arrives at Kubelink/CLAS, ports will be replaced by the current ports of the ClusterIP Services. The port replacement includes all ports from the Service. If the Service has two ports, it is not possible to include one and not include the other.

Because Services are now Kubernetes Workloads, the "All Workloads" flag in a rule will include all Services. Do not use "All Workloads" as a Destination in a rule. Use a more specific label instead that targets the Service.

All rules that include a label of at least one ClusterIP service will have specified ports internally replaced. However - this is not reflected in PCE UI, where the rule still displays ports.

## Upgrade Strategy

illumio

Illumio Core for Kubernetes 5.x is backward-compatible and supports both CLAS and legacy non-CLAS mode operation.

This is controlled by the clusterMode parameter specified in the Helm Chart installation yaml file. The default value is legacy, meaning that after the upgrade, the software operates in the legacy, non-CLAS mode.

The PCE supporting Illumio Core for Kubernetes 5.0.0 and later (PCE version 23.5.0+A1 and later) also supports both CLAS and non-CLAS modes of operation. Illumio recommends that after the software upgrade, the migration to CLAS is performed one cluster at a time.

The CLAS implementation uses the configuration parameter clusterMode set to clas or legacy to turn on (or off) CLAS mode in the cluster, respectively, when installing. When upgrading an existing non-CLAS cluster to CLAS, set cluster Mode, to migrateLegacyToClas. When reverting (or downgrading) CLAS to non-CLAS, set cluster-Mode to migrateClasToLegacy.

## Upgrade Steps (on Each Kubernetes Cluster)

Be sure to perform all steps in this procedure on each existing Kubernetes cluster that you want to upgrade to CLAS mode.

- 1. Prepare the values.yaml file with all required parameters. Refer to [Deploy](#page-28-0) with [Helm Chart](#page-28-0).
- 2. Upgrade Illumio Core for Kubernetes to version 5.1.0 or later. Refer to [Upgrade](#page-87-0) and Uninstall Helm Chart [Deployments.](#page-87-0)
- 3. Verify the upgrade was successful.
- 4. Perform a pre-upgrade policy check (see [Pre-upgrade](#page-93-0) Policy Check above).
- 5. Set the "illumio-system" namespace into Visibility Only enforcement mode.
- 6. Consider setting all cluster nodes into Visibility Only enforcement mode. This step compromises security and will open traffic to/from your protected applications. On the other hand, any policy errors will not result in an application outage.
- 7. Migrate the cluster to CLAS mode:
	- a. Add clusterMode: migrateLegacyToClas parameter-value pair to your values.yaml.

b. Perform helm upgrade command:

helm upgrade <*nameofyourhelmdeployment*> -n illumio-system -f <*yourvalues*.yaml> oci://quay.io/illumio/illumio --version 5.1.0

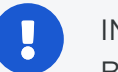

IMPORTANT:

Be sure to explicitly specify the version to upgrade to with the - version *<ver#>* option (for example, --version 5.1.0), after confirming that the product version you want to upgrade to is supported with your PCE version. Verify which PCE versions support the Illumio Core for Kubernetes version you want to deploy at the [Kubernetes](https://support.illumio.com/shared/software/os-support-package-dependencies/kubernetes_operator.html) Operator OS Support and Depend[encies](https://support.illumio.com/shared/software/os-support-package-dependencies/kubernetes_operator.html) page on the Illumio Support Portal.

- 8. Refresh the Container Cluster page so that the Kubernetes Workloads tab now appears along with Container Workloads tab
- 9. Check that all C-VEN pods and the Kubelink pod restarted.
- 10. This cluster is now running in migration mode, Container Workloads are still present, and new Kubernetes Workloads (CLAS-enabled) are populated.
- 11. Check if policy sync status of all Kubernetes Workloads and Peer Workloads are "Active." Some Container Workloads might be in Active state, while others in Syncing state -- this is expected. Check if traffic still works. If something goes wrong, revert the cluster to non-CLAS mode with the following procedure, otherwise go to the next Step:
	- a. Specify clusterMode: migrateClasToLegacy parameter-value pair in your values.yaml.
	- b. Perform helm upgrade command:

helm upgrade <*nameofyourhelmdeployment*> -n illumio-system -f <*yourvalues*.yaml> oci://quay.io/illumio/illumio --version 5.1.0

- c. Refresh the Container Cluster page so the Container Workloads tab appears along with the Kubernetes Workloads tab
- d. Wait until Container Workloads and peers are Active, and traffic is working as expected.
- e. Change the clusterMode parameter to legacy in values. yaml -- or delete the variable (because the default parameter value is legacy).
- f. Perform the helm upgrade command:

```
helm upgrade <nameofyourhelmdeployment> -n illumio-system -f
<yourvalues.yaml> oci://quay.io/illumio/illumio --version 5.1.0
```
- g. Verify that Kubernetes Workloads were deleted, that Container Workloads are in a Synced state, and that traffic is working as expected.
- 12. Set the cluster to CLAS mode:
	- a. Change clusterMode: clas in values.yaml.
	- b. Perform the helm upgrade command:

```
helm upgrade <nameofyourhelmdeployment> -n illumio-system -f
<yourvalues.yaml> oci://quay.io/illumio/illumio --version 5.1.0
```
- 13. Check that the Kubelink Pod restarted.
- 14. The cluster is now running in the CLAS mode. All Container Workloads from this cluster will no longer be visible on the PCE. Instead, the PCE will display only a list of Kubernetes Workloads (Deployments, etc.).
- 15. Set all nodes into original enforcement mode if those were previously changed to visibility only.

#### IMPORTANT:

Before using your CLAS cluster, make sure you write mandatory infrastructure rules to enable proper operation. See Rules and [Traffic](#page-74-0) Con[siderations](#page-74-0) with CLAS for details on these mandatory rules.

# **Chapter 6**

# **Reference: General**

This chapter contains the following topics:

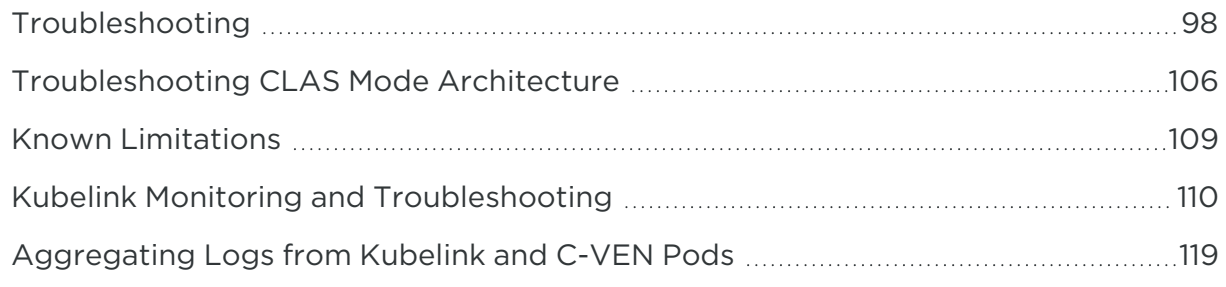

<span id="page-97-0"></span>This section lists a few known limitation of this release and how to troubleshoot issues that may occur during the installation process.

# **Troubleshooting**

This section describes how to troubleshoot common issues when installing Illumio on Kubernetes or OpenShift deployments.

## Helm deployment (and uninstall) fails with C-VEN stuck in ContainerCreating state

During a deployment with Helm, if C-VEN pods do not start, and instead continually show a status of ContainerCreating, check that you have the correct runtime set in your illumio-values.yaml file. If, for example, the containerRuntime value is set to containerd but you are now using a Docker runtime (parameter value of docker), then the C-VEN will become stuck in a ContainerCreating state. If you later attempt to uninstall, the unpair action for the C-VEN will also become stuck in a ContainerCreating state.

Confirm that a C-VEN exhibiting these persistent ContainerCreating symptoms is set to the proper containerRuntime value in its illumio-values.yaml. Another clue when troubleshooting is to check output of the describe command for the affected pod:

```
# kubectl -n illumio-system describe pod/<your_pod_name>
```
Check the output under the Containers section, and, within that section, under the Mounts section, to confirm the pod is attempting to mount to a location appropriate for your container runtime.

```
# kubectl -n illumio-system describe pod/illumio-ven-unpair-cwj2f
Name: illumio-ven-unpair-cwj2f
Namespace: illumio-system
[\ldots]Mounts:
      /var/run/containerd/containerd.sock from unixsocks (rw)
```
This problem is also shown under the Events section of this output, with a Warning event for that mount location due to the mismatched container runtime values.

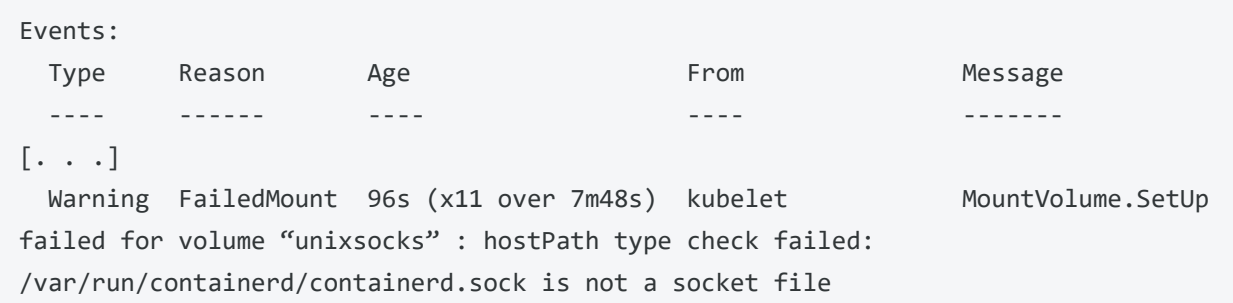

## Failed Authentication with the Container Registry

In some cases, your Pods are in ImagePullBackOff state after the deployment:

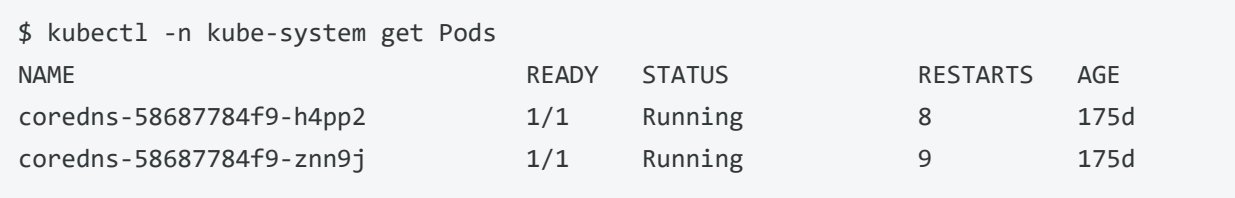

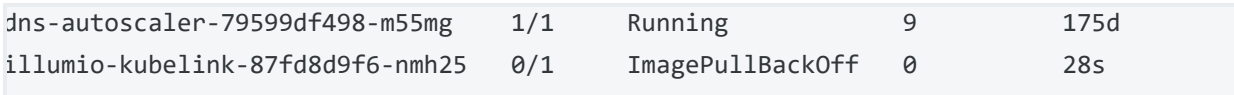

In this case, check the description of your Pods using the following command:

```
$ kubectl -n kube-system describe Pods illumio-kubelink-87fd8d9f6-nmh25
Name: illumio-kubelink-87fd8d9f6-nmh25
Namespace: kube-system
Priority: 0
Node: node2/10.0.0.12
Start Time: Fri, 03 Apr 2020 21:05:07 +0000
Labels: app=illumio-kubelink
             Pod-template-hash=87fd8d9f6
Annotations: com.illumio.role: Kubelink
Status: Pending
IP: 10.10.65.55
IPs:
  IP: 10.10.65.55
Controlled By: ReplicaSet/illumio-kubelink-87fd8d9f6
Containers:
  illumio-kubelink:
    Container ID:
    Image: registry.poc.segmentationpov.com/illumio-kubelink:2.0.x.xxxxxx
    Image ID:
   Port: <none>
   Host Port: <none>
    State: Waiting
      Reason: ImagePullBackOff
    Ready: False
    Restart Count: 0
    Environment:
     ILO_SERVER: <set to the key 'ilo_server' in secret 'illumio-
kubelink-config'> Optional: false
      ILO_CLUSTER_UUID: <set to the key 'ilo_cluster_uuid' in secret 'illumio-
kubelink-config'> Optional: false
      ILO_CLUSTER_TOKEN: <set to the key 'ilo_cluster_token' in secret 'illumio-
kubelink-config'> Optional: false
      CLUSTER_TYPE: Kubernetes
     IGNORE_CERT: <set to the key 'ignore_cert' in secret 'illumio-
```

```
illumio
```

```
kubelink-config'> Optional: true
     DEBUG_LEVEL: <set to the key 'log_level' in secret 'illumio-kubelink-
config'> Optional: true
    Mounts:
      /etc/pki/tls/ilo_certs/ from root-ca (rw)
      /var/run/secrets/kubernetes.io/serviceaccount from illumio-kubelink-token-
7mvgk (ro)
Conditions:
 Type Status
  Initialized True
  Ready False
  ContainersReady False
  PodScheduled True
Volumes:
  root-ca:
    Type: ConfigMap (a volume populated by a ConfigMap)
    Name: root-ca-config
    Optional: false
  illumio-kubelink-token-7mvgk:
    Type: Secret (a volume populated by a Secret)
    SecretName: illumio-kubelink-token-7mvgk
    Optional: false
QoS Class: BestEffort
Node-Selectors: <none>
Tolerations: node-role.kubernetes.io/master:NoSchedule
               node.kubernetes.io/not-ready:NoExecute for 300s
               node.kubernetes.io/unreachable:NoExecute for 300s
Events:
 Type Reason Age From Message
 ---- ------ ---- ---- -------
 Normal Scheduled <unknown> default-scheduler Successfully
assigned kube-system/illumio-kubelink-87fd8d9f6-nmh25 to node2
 Normal SandboxChanged 45s kubelet, node2 Pod sandbox
changed, it will be killed and re-created.
 Normal BackOff 14s (x4 over 45s) kubelet, node2 Back-off pulling
image "registry.poc.segmentationpov.com/illumio-kubelink:2.0.x.xxxxxx"
 Warning Failed 14s (x4 over 45s) kubelet, node2 Error:
ImagePullBackOff
```
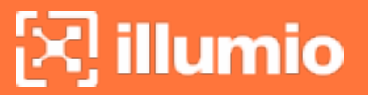

Normal Pulling 1s (x3 over 46s) kubelet, node2 Pulling image "registry.poc.segmentationpov.com/illumio-kubelink:2.0.*x*.*xxxxxx*" Warning Failed 1s (x3 over 46s) kubelet, node2 Failed to pull image "registry.poc.segmentationpov.com/illumio-kubelink:2.0.*x*.*xxxxxx*": rpc error: code = Unknown desc = Error response from daemon: unauthorized: authentication required Warning Failed 1s (x3 over 46s) kubelet, node2 Error: ErrImagePull

The messages at the end of the output above are self-explanatory that there is a problem with the authentication against the container registry. Verify the credentials you entered in the secret for your private container registry and reapply it after fixing the issue.

## Kubelink Pod in CrashLoopBackOff State

In some cases, your Kubelink Pod is in CrashLoobBackOff state after the deployment:

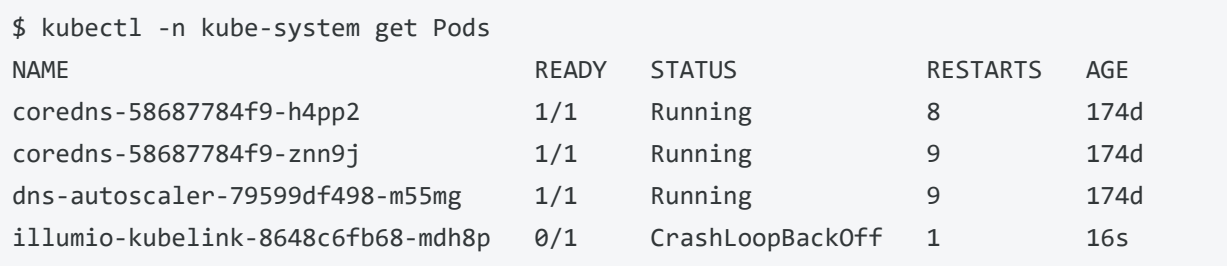

In this case, check the logs of your Pods using the following command:

```
$ kubectl -n kube-system logs illumio-kubelink-8648c6fb68-mdh8p
I, [2020-04-03T01:46:33.587761 #19] INFO -- : Starting Kubelink for PCE
https://mypce.example.com:8443
I, [2020-04-03T01:46:33.587915 #19] INFO -- : Found 1 custom certs
I, [2020-04-03T01:46:33.594212 #19] INFO -- : Installed custom certs to
/etc/pki/tls/certs/ca-bundle.crt
I, [2020-04-03T01:46:33.619976 #19] INFO -- : Connecting to PCE
https://mypce.example.com:8443
E, [2020-04-03T01:46:33.651410 #19] ERROR -- : Received a non retriable error 401
/illumio/kubelink.rb:163:in `update_pce_resource': HTTP status code 401 uri:
https://mypce.example.com:8443/api/v2/orgs/10/container_clusters/42083a4d-dd92-
49e6-b495-6f84a940073c/put_from_cluster, request_id: 21bdfc05-7b02-442d-a778-
```

```
e6f2da2a462b response: request_body: {"kubelink_version":"2.0.x.xxxxxx","errors":
[],"manager_type":"Kubernetes v1.16.0"} (Illumio::PCEHttpException)
    from /illumio/kubelink.rb:113:in `initialize'
    from /illumio/main.rb:39:in `new'
    from /illumio/main.rb:39:in `block in main'
    from /external/lib/ruby/gems/2.4.0/gems/em-synchrony-1.0.6/lib/em-
synchrony.rb:39:in `block (2 levels) in synchrony'
```
In the example above, the request is rejected by the PCE because of a wrong identifier. Open your secret file for Kubelink, verify your cluster UUID and token, and make sure you copy-pasted the same string provided by the PCE during cluster creation.

## Container Cluster in Error

In some cases, the container cluster page displays an error indicating that duplicate machine IDs were detected and functionality will be limited. See the screenshot below.

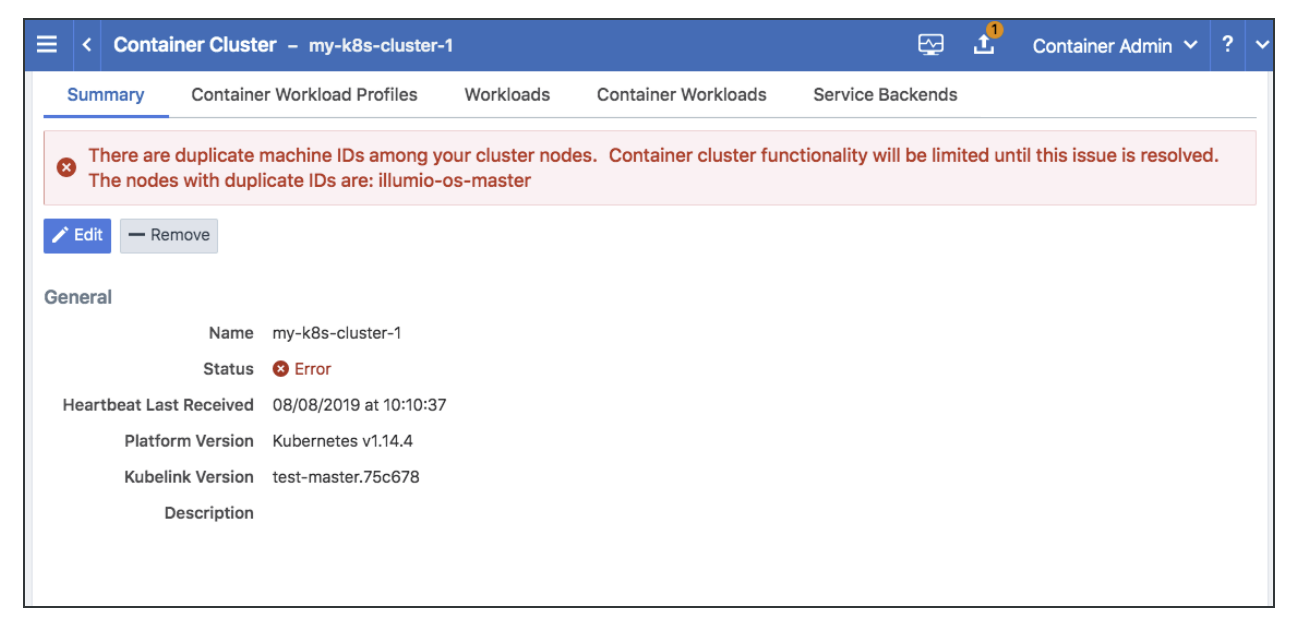

To resolve this error, follow the steps in the section below. After following those steps, restart the C-VEN Pod on each of the affected Kubernetes cluster node.

## Verify Machine IDs on All Nodes

To verify machine-ids and resolve any duplicate IDs across nodes:

1. Check the machineID of all your cluster nodes with the following command:

```
kubectl get node -o yaml | grep machineID
```
illumio

Each machineID should be unique. See the example below:

```
$ kubectl get node -o yaml | grep machineID
       machineID: ec2eefcfc1bdfa9d38218812405a27d9
       machineID: ec2bcf3d167630bc587132ee83c9a7ad
       machineID: ec2bf11109b243671147b53abe1fcfc0
```
- 2. As an alternative, you can also to check content of the /etc/machine-id file on all cluster nodes. The output should be a single newline-terminated, hexadecimal, 32-character, and lowercase ID.
- 3. If the machine-id string is unique for each node, then the environment is OK. If the machine-id is duplicated across any of the nodes, then you must generate a machine-id for each node which has the same machine-id.
- 4. Running the following command displays the output of the machine-id:

cat /etc/machine-id

Example of machine-id output:

```
root@k8s-c2-node1:~# cat /etc/machine-id
2581d13362cd4220b20020ff728efff8
```
#### Generate a New Machine ID

If the machineID is duplicated on some or all of the Kubernetes nodes, use the following steps to generate a new machine-id.

• For CentOS or Red Hat:

```
rm -rf /etc/machine-id; systemd-machine-id-setup; 
systemctl restart kubelet
```
• For Ubuntu:

illumio

rm -rf /etc/machine-id; rm /var/lib/dbus/machine-id; systemd-machine-id-setup; systemctl restart kubelet

## NOTE:

Check the machine-id again after doing the above steps to verify that each Kubernetes cluster node has a unique machine-id.

## Pods and Services Not Detected

In some cases, the Container Workloads page under Infrastructure > Container Clusters > MyClusterName is empty although the Workloads page has all the cluster nodes in it. This issue typically occurs when the wrong container runtime is monitored by Illumio. To resolve this issue:

- 1. Validate which container runtime is used in your Kubernetes or OpenShift cluster.
- 2. Open your configuration file for the C-VEN DaemonSet.
- 3. Modify the unixsocks mount configuration to point to the right socket path on your hosts.

## NOTE:

This issue typically occurs when containerd or cri-o is the primary container runtime on Kubernetes or OpenShift nodes and there is an existing docker container runtime on the nodes that is not "active" (the socket still present on the nodes and process still running, mostly some leftover from the staging phase of the servers).

## Pods Stuck in Terminating State

In a Kubernetes cluster running containerd 1.2.6-10 as the container runtime, on deleting a Pod while the C-VEN is deployed may result in the Pod being stuck in a terminating state. If you see this error, redeploy the C-VEN and modify the socket path as follows:

Change the volumeMount and hostPath from /var/run to /var/run/containerd in the illumioven.yaml file

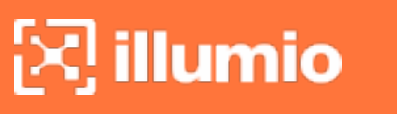

# <span id="page-105-0"></span>**Troubleshooting CLAS Mode Architecture**

If your upgrade or installation of CLAS-enabled clusters exhibits unusual behavior, follow these steps to troubleshoot the issue:

1. Check that the Kubelinks and C-VENs are operating. Verify at the Container Clusters page, in the Summary and VENs tabs.

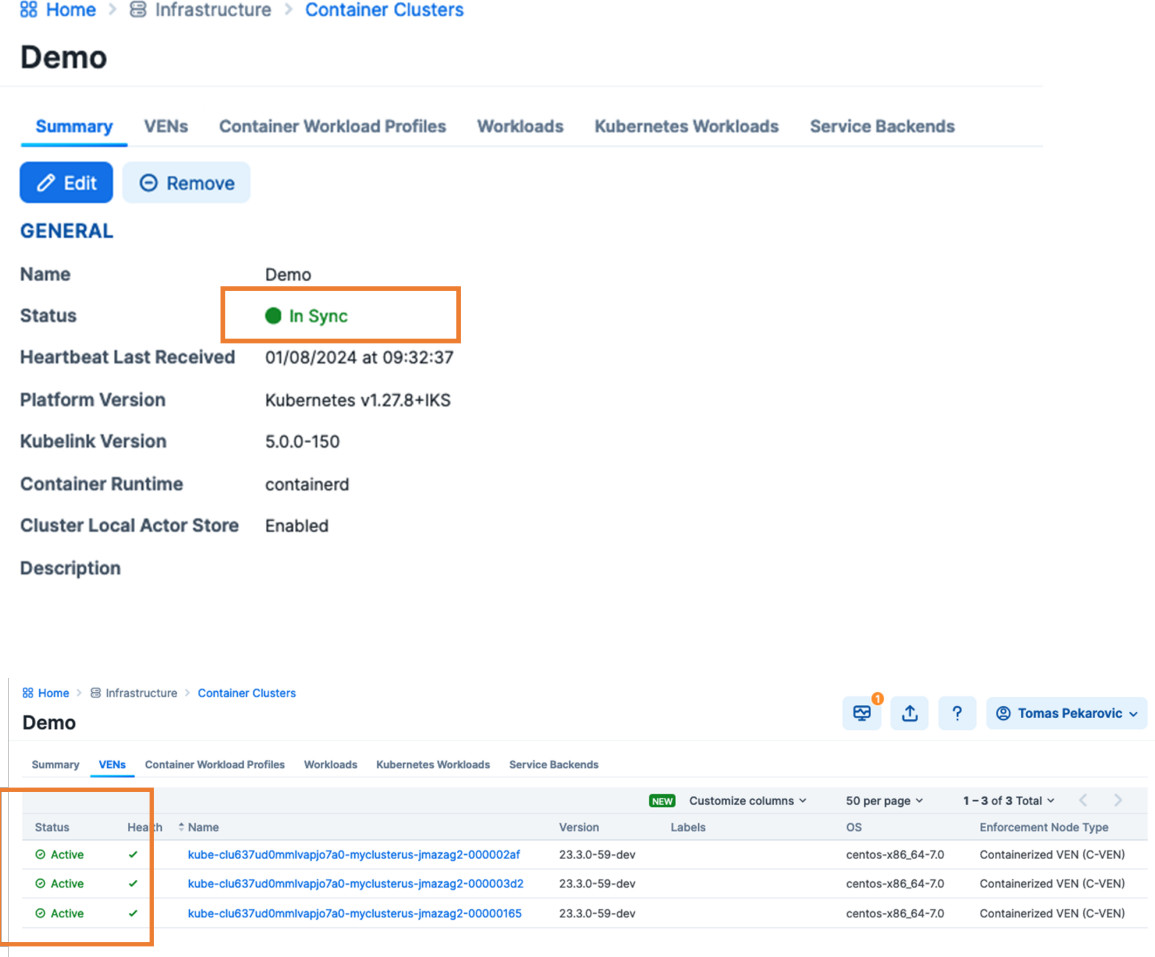

2. Check that Kubernetes Namespace and Kubernetes Workload objects are created, and are present in the PCE. Verify from the Kubernetes Workloads tab.

# $\boxtimes$  illumio

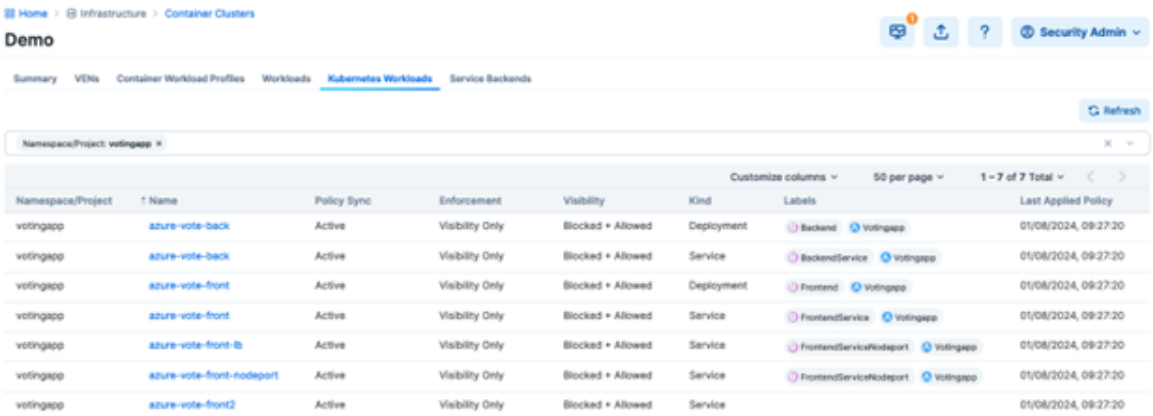

3. Check that labeling is done correctly by examining each Kubernetes Workload:

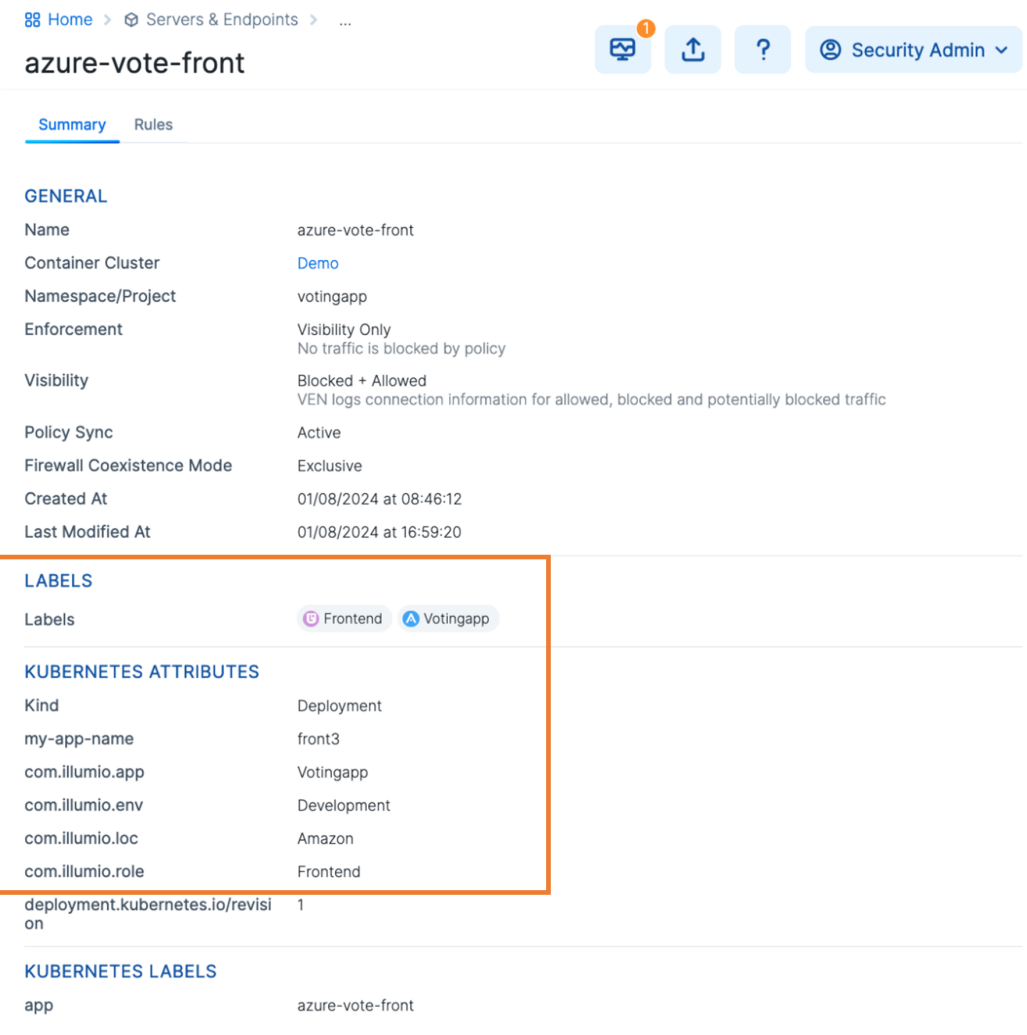

4. Check that NodePort Services have correct IPs. Find NodePort IPs on the Service Backends tab, under the Virtual Services table column.

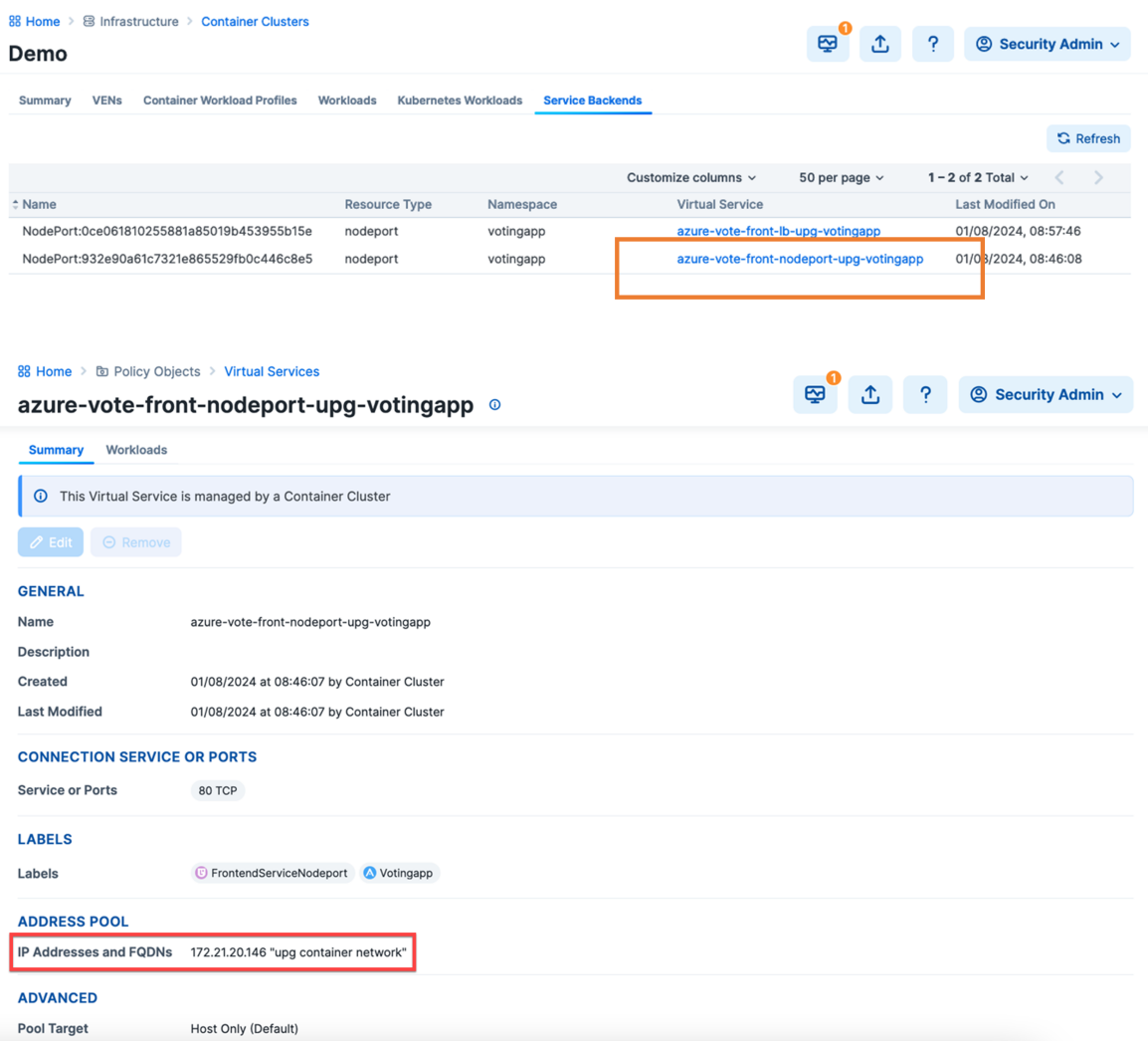

5. Check that traffic is flowing properly. Find the pod-to-pod, and pod-to-application flows with IP information from the Traffic view. Select "Individual Connections" to see the name of the Kubernetes Workloads and the IPs of the Pods sending and receiving the traffic.
# $\left[\times\right]$  illumio

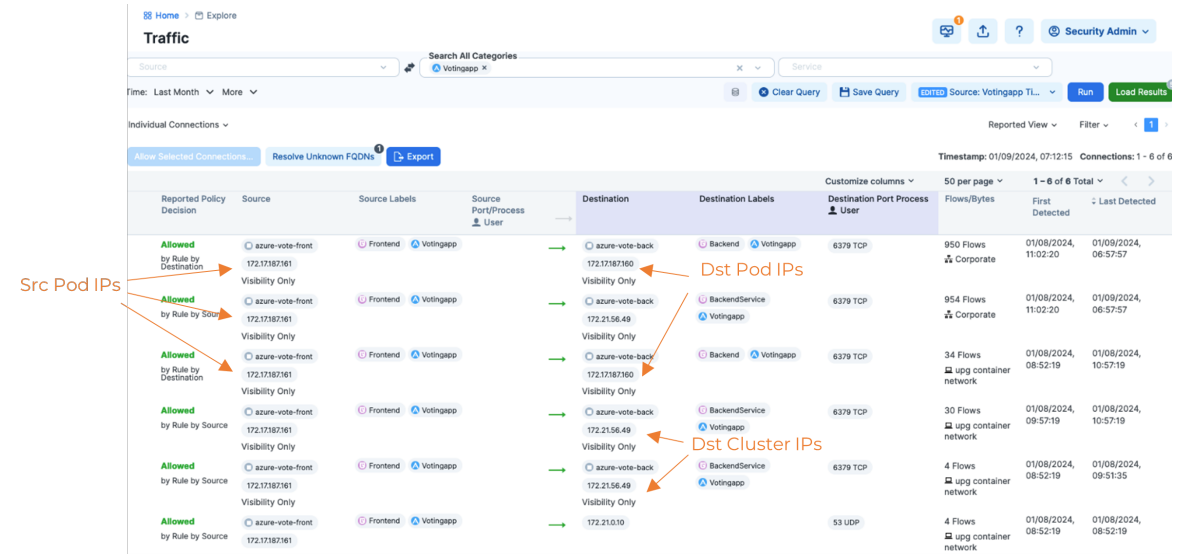

### **Known Limitations**

The known limitations in this release are:

- Kube-proxy mode set to IPVS is currently not supported.
- If a C-VEN on a server hosting containers is paired directly into the Enforced policy state, other nodes may lose connectivity with the master node until policy is synchronized across all the nodes.
- Pods which run on the host network stack (inherit the host IP address) are not reported to the PCE. Any rules written for the host will also be inherited by any *hostNetworked Pods* on the host.
- If you are using an external load balancer, the policy configuration will be dependent on the type of the load balancer used.
- Kubernetes uses NAT tables, which depend on traffic being tracked and stateful. Therefore, it is not recommended to use stateless rules.
- If a Kubernetes service has both port 1234/TCP and port 2345/UDP configured, a rule configured with the Pod as Consumer and the virtual service as Provider will open up both ports 1234/TCP and 2345/TCP, and 1234/UDP and 2345/UDP on the Pod's firewall (outbound rule).

In case of a Kubernetes service configured with a port and targetPort statement in the manifest file as shown in the example below:

apiVersion: v1 kind: Service

```
metadata:
  name: web-frontend-svc
  namespace: app1
  labels:
     app: app1
     tier: web-frontend
  annotations:
     com.illumio.role: Web
spec:
  type: ClusterIP
  ports:
  - port: 8080
     targetPort: 80
     protocol: TCP
  - port: 8081
     targetPort: 81
     protocol: UDP
  selector:
     app: app1
     tier: web-frontend
```
This configuration is supported with Illumio Core. In this case, only the port number associated to the port statement will show this issue, the port number associated to the targetPort statement will not show this issue and will use the protocol specified in the Service yaml file.

### **Kubelink Monitoring and Troubleshooting**

If you deployed Illumio Core for Kubernetes 3.0.0 or later, Kubelink is deployed as part of the overall Helm Chart deployment, as described in ["Deployment](#page-14-0) with Helm Chart (Core for [Kubernetes](#page-14-0) 3.0.0 and Later)." If you deployed an earlier version of the product, refer to the "Deploy [Kubelink](../../../../../../Content/Guides/kubernetes-and-openshift/deployment/deploy-kubelink-in-your-cluster.htm) in Your Cluster" section of the "Deployment for Versions 21.5.15 or Earlier" chapter for details on how to configure and deploy Kubelink on Kubernetes.

#### Kubelink Process

Kubelink uses a single Ruby process which runs as: ruby /illumio/init.rb.

#### Kubelink Startup Log Messages

<mark>े</mark> illumio

After deploying Kubelink (whether by Helm Chart or manually), verify your deployment with the kubectl get pods -n illumio-system command. The kubelinkpod should be shown with the Running status. In addition, you can review the log file entries after the deployment with the kubectl logs command pointing to the Kubelink pod name.

kubectl logs <kubelink pod name> -n illumio-system

A typical successful Kubelink deployment produces log entries similar to these:

```
I, [2022-05-23T14:36:53.847248 #10] INFO -- : Starting Kubelink for PCE
https://192.168.88.127:10443
I, [2022-05-23T14:36:53.847502 #10] INFO -- : Metrics reporting enabled;
reporting window 30
I, [2022-05-23T14:36:53.847520 #10] INFO -- : PCE fqdn
https://192.168.88.127:10443
[WARNING; em-http-request] TLS hostname validation is disabled (use 'tls:
{verify_peer: true}'), see CVE-2020-13482 and
https://github.com/igrigorik/em-http-request/issues/339 for details
I, [2022-05-23T14:36:53.893048 #10] INFO -- : Successfully connected to
PCE
I, [2022-05-23T14:36:53.893170 #10] INFO -- : begin sync on resource
namespaces
[WARNING; em-http-request] TLS hostname validation is disabled (use 'tls:
{verify_peer: true}'), see CVE-2020-13482 and
https://github.com/igrigorik/em-http-request/issues/339 for details
I, [2022-05-23T14:36:53.904369 #10] INFO -- : Synchronized 6 namespaces.
I, [2022-05-23T14:36:53.904424 #10] INFO -- : sync on resource namespaces
successful, setting up resource version to 184232
I, [2022-05-23T14:36:53.904522 #10] INFO -- : Start watch on namespaces
with version 184232
I, [2022-05-23T14:36:53.905678 #10] INFO -- : begin sync on resource
nodes
[WARNING; em-http-request] TLS hostname validation is disabled (use 'tls:
{verify_peer: true}'), see CVE-2020-13482 and
https://github.com/igrigorik/em-http-request/issues/339 for details
```
[WARNING; em-http-request] TLS hostname validation is disabled (use 'tls: {verify\_peer: true}'), see CVE-2020-13482 and https://github.com/igrigorik/em-http-request/issues/339 for details I, [2022-05-23T14:36:53.918093 #10] INFO -- : Synchronized 1 nodes. I, [2022-05-23T14:36:53.918143 #10] INFO -- : sync on resource nodes successful, setting up resource version to 184232 I, [2022-05-23T14:36:53.918175 #10] INFO -- : Start watch on nodes with version 184232 I, [2022-05-23T14:36:53.919265 #10] INFO -- : begin sync on resource pods I, [2022-05-23T14:36:53.935536 #10] INFO -- : sync on resource pods successful, setting up resource version to 184232 I, [2022-05-23T14:36:53.935601 #10] INFO -- : Start watch on pods with version 184232 I, [2022-05-23T14:36:53.936938 #10] INFO -- : begin sync on resource services [WARNING; em-http-request] TLS hostname validation is disabled (use 'tls: {verify\_peer: true}'), see CVE-2020-13482 and https://github.com/igrigorik/em-http-request/issues/339 for details [WARNING; em-http-request] TLS hostname validation is disabled (use 'tls: {verify\_peer: true}'), see CVE-2020-13482 and https://github.com/igrigorik/em-http-request/issues/339 for details [WARNING; em-http-request] TLS hostname validation is disabled (use 'tls: {verify\_peer: true}'), see CVE-2020-13482 and https://github.com/igrigorik/em-http-request/issues/339 for details I, [2022-05-23T14:36:54.029965 #10] INFO -- : Synchronized 3 services, full=true, force=false I, [2022-05-23T14:36:54.030013 #10] INFO -- : sync on resource services successful, setting up resource version to 184232 I, [2022-05-23T14:36:54.030046 #10] INFO -- : Start watch on services with version 184232 I, [2022-05-23T14:36:54.031042 #10] INFO -- : begin sync on resource replica\_sets I, [2022-05-23T14:36:54.100090 #10] INFO -- : Nothing to sync I, [2022-05-23T14:36:54.100237 #10] INFO -- : sync on resource replica\_ sets successful, setting up resource version to 184232 I, [2022-05-23T14:36:54.100281 #10] INFO -- : Start watch on replica\_sets with version 184232

I, [2022-05-23T14:36:54.101226 #10] INFO -- : begin sync on resource stateful\_sets I, [2022-05-23T14:36:54.170175 #10] INFO -- : Nothing to sync I, [2022-05-23T14:36:54.170220 #10] INFO -- : sync on resource stateful\_ sets successful, setting up resource version to 184232 I, [2022-05-23T14:36:54.170267 #10] INFO -- : Start watch on stateful\_ sets with version 184232 I, [2022-05-23T14:36:54.171159 #10] INFO -- : begin sync on resource daemon\_sets I, [2022-05-23T14:36:54.245866 #10] INFO -- : Nothing to sync I, [2022-05-23T14:36:54.246025 #10] INFO -- : sync on resource daemon\_ sets successful, setting up resource version to 184232 I, [2022-05-23T14:36:54.246210 #10] INFO -- : Start watch on daemon\_sets with version 184232 I, [2022-05-23T14:36:54.247946 #10] INFO -- : begin sync on resource replication\_controllers I, [2022-05-23T14:36:54.324925 #10] INFO -- : Nothing to sync I, [2022-05-23T14:36:54.324977 #10] INFO -- : sync on resource replication\_controllers successful, setting up resource version to 184232 I, [2022-05-23T14:36:54.325032 #10] INFO -- : Start watch on replication\_ controllers with version 184232 [WARNING; em-http-request] TLS hostname validation is disabled (use 'tls: {verify\_peer: true}'), see CVE-2020-13482 and https://github.com/igrigorik/em-http-request/issues/339 for details [WARNING; em-http-request] TLS hostname validation is disabled (use 'tls: {verify\_peer: true}'), see CVE-2020-13482 and https://github.com/igrigorik/em-http-request/issues/339 for details [WARNING; em-http-request] TLS hostname validation is disabled (use 'tls: {verify\_peer: true}'), see CVE-2020-13482 and https://github.com/igrigorik/em-http-request/issues/339 for details [WARNING; em-http-request] TLS hostname validation is disabled (use 'tls: {verify\_peer: true}'), see CVE-2020-13482 and https://github.com/igrigorik/em-http-request/issues/339 for details [WARNING; em-http-request] TLS hostname validation is disabled (use 'tls: {verify\_peer: true}'), see CVE-2020-13482 and https://github.com/igrigorik/em-http-request/issues/339 for details I, [2022-05-23T14:36:54.505403 #10] INFO -- : replica\_sets MODIFIED

<sup>त</sup> illumio

I, [2022-05-23T14:37:24.312086 #10] INFO -- : Heart beating to PCE I, [2022-05-23T14:37:24.312191 #10] INFO -- : Attaching metrics report to heartbeat: {:pod\_changes=>[{:namespace=>"illumio-system", "added"=>0, "modified"=>0, "deleted"=>1}], :service\_changes=>[], :duration\_ seconds=>30} [WARNING; em-http-request] TLS hostname validation is disabled (use 'tls: {verify\_peer: true}'), see CVE-2020-13482 and https://github.com/igrigorik/em-http-request/issues/339 for details I, [2022-05-23T14:37:54.343467 #10] INFO -- : Heart beating to PCE I, [2022-05-23T14:37:54.343874 #10] INFO -- : Attaching metrics report to heartbeat: {:pod\_changes=>[], :service\_changes=>[], :duration\_seconds=>30} [WARNING; em-http-request] TLS hostname validation is disabled (use 'tls: {verify\_peer: true}'), see CVE-2020-13482 and https://github.com/igrigorik/em-http-request/issues/339 for details I, [2022-05-23T14:38:24.373847 #10] INFO -- : Heart beating to PCE I, [2022-05-23T14:38:24.373924 #10] INFO -- : Attaching metrics report to heartbeat: {:pod\_changes=>[], :service\_changes=>[], :duration\_seconds=>30} [WARNING; em-http-request] TLS hostname validation is disabled (use 'tls: {verify\_peer: true}'), see CVE-2020-13482 and https://github.com/igrigorik/em-http-request/issues/339 for details I, [2022-05-23T14:38:54.380933 #10] INFO -- : Heart beating to PCE I, [2022-05-23T14:38:54.381009 #10] INFO -- : Attaching metrics report to heartbeat: {:pod\_changes=>[], :service\_changes=>[], :duration\_seconds=>30} [WARNING; em-http-request] TLS hostname validation is disabled (use 'tls: {verify\_peer: true}'), see CVE-2020-13482 and https://github.com/igrigorik/em-http-request/issues/339 for details I, [2022-05-23T14:39:24.401636 #10] INFO -- : Heart beating to PCE I, [2022-05-23T14:39:24.401748 #10] INFO -- : Attaching metrics report to heartbeat: {:pod\_changes=>[], :service\_changes=>[], :duration\_seconds=>30} [WARNING; em-http-request] TLS hostname validation is disabled (use 'tls: {verify\_peer: true}'), see CVE-2020-13482 and https://github.com/igrigorik/em-http-request/issues/339 for details I, [2022-05-23T14:39:54.422494 #10] INFO -- : Heart beating to PCE I, [2022-05-23T14:39:54.422595 #10] INFO -- : Attaching metrics report to heartbeat: {:pod\_changes=>[], :service\_changes=>[], :duration\_seconds=>30} [WARNING; em-http-request] TLS hostname validation is disabled (use 'tls: {verify\_peer: true}'), see CVE-2020-13482 and

https://github.com/igrigorik/em-http-request/issues/339 for details I, [2022-05-23T14:40:24.453077 #10] INFO -- : Heart beating to PCE I, [2022-05-23T14:40:24.453217 #10] INFO -- : Attaching metrics report to heartbeat: {:pod\_changes=>[], :service\_changes=>[], :duration\_seconds=>30} [WARNING; em-http-request] TLS hostname validation is disabled (use 'tls: {verify\_peer: true}'), see CVE-2020-13482 and https://github.com/igrigorik/em-http-request/issues/339 for details I, [2022-05-23T14:40:54.466210 #10] INFO -- : Heart beating to PCE I, [2022-05-23T14:40:54.466455 #10] INFO -- : Attaching metrics report to heartbeat: {:pod\_changes=>[], :service\_changes=>[], :duration\_seconds=>30} [WARNING; em-http-request] TLS hostname validation is disabled (use 'tls: {verify\_peer: true}'), see CVE-2020-13482 and https://github.com/igrigorik/em-http-request/issues/339 for details I, [2022-05-23T14:41:24.296410 #10] INFO -- : Verify watches for ["namespaces", "nodes", "pods", "services", "replica\_sets", "stateful\_ sets", "daemon\_sets", "replication\_controllers"] I, [2022-05-23T14:41:24.296468 #10] INFO -- : Watch client namespaces Connection Idle: 270.3355407714844s I, [2022-05-23T14:41:24.296485 #10] INFO -- : Watch client nodes Connection Idle: 179.93679809570312s I, [2022-05-23T14:41:24.296499 #10] INFO -- : Watch client pods Connection Idle: 240.5237274169922s I, [2022-05-23T14:41:24.296513 #10] INFO -- : Watch client services Connection Idle: 270.0260314941406s I, [2022-05-23T14:41:24.296526 #10] INFO -- : Watch client replica\_sets Connection Idle: 269.85888671875s I, [2022-05-23T14:41:24.296542 #10] INFO -- : Watch client stateful\_sets Connection Idle: 270.0269775390625s I, [2022-05-23T14:41:24.296573 #10] INFO -- : Watch client daemon\_sets Connection Idle: 270.02490234375s I, [2022-05-23T14:41:24.296731 #10] INFO -- : Watch client replication\_ controllers Connection Idle: 270.02490234375s [WARNING; em-http-request] TLS hostname validation is disabled (use 'tls: {verify\_peer: true}'), see CVE-2020-13482 and https://github.com/igrigorik/em-http-request/issues/339 for details I, [2022-05-23T14:41:24.300532 #10] INFO -- : Synchronized 3 services, full=true, force=true

I, [2022-05-23T14:41:24.452846 #10] INFO -- : Heart beating to PCE [WARNING; em-http-request] TLS hostname validation is disabled (use 'tls: {verify\_peer: true}'), see CVE-2020-13482 and https://github.com/igrigorik/em-http-request/issues/339 for details W, [2022-05-23T14:41:54.186807 #10] WARN -- : watch client for stateful sets error callback invoked. Resetting watch ... W, [2022-05-23T14:41:54.186863 #10] WARN -- : Watch on stateful sets ended. Resetting it after 3 seconds I, [2022-05-23T14:41:54.441880 #10] INFO -- : Heart beating to PCE I, [2022-05-23T14:41:54.441991 #10] INFO -- : Attaching metrics report to heartbeat: {:pod\_changes=>[], :service\_changes=>[], :duration\_seconds=>60} [WARNING; em-http-request] TLS hostname validation is disabled (use 'tls: {verify\_peer: true}'), see CVE-2020-13482 and https://github.com/igrigorik/em-http-request/issues/339 for details I, [2022-05-23T14:41:57.193339 #10] INFO -- : begin sync on resource stateful\_sets I, [2022-05-23T14:41:57.267375 #10] INFO -- : Nothing to sync I, [2022-05-23T14:41:57.267411 #10] INFO -- : sync on resource stateful\_ sets successful, setting up resource version to 184451 I, [2022-05-23T14:41:57.267424 #10] INFO -- : Start watch on stateful\_ sets with version 184451 [WARNING; em-http-request] TLS hostname validation is disabled (use 'tls: {verify\_peer: true}'), see CVE-2020-13482 and https://github.com/igrigorik/em-http-request/issues/339 for details I, [2022-05-23T14:42:24.483142 #10] INFO -- : Heart beating to PCE I, [2022-05-23T14:42:24.483224 #10] INFO -- : Attaching metrics report to heartbeat: {:pod\_changes=>[], :service\_changes=>[], :duration\_seconds=>30} [WARNING; em-http-request] TLS hostname validation is disabled (use 'tls: {verify\_peer: true}'), see CVE-2020-13482 and https://github.com/igrigorik/em-http-request/issues/339 for details

#### Verify Kubelink Deployment

To verify your Kubelink deployment.

• To check the Kubelink Pod status for Kubernetes:

kubectl get pods -n illumio-system

• To check the Kubelink Pod status for OpenShift:

oc get pods -n illumio-system

illumio

The illumio-kubelink-xxxxxxxxxx-xxxxx Pod should be in the "Running" state. If the either get pods -n illumio-system command shows the kubelink pod is not successfully running, check the log file for any ERROR messages.

After Kubelink is successfully deployed, you can check the cluster information in the Illumio PCE UI. From the main menu, navigate to Infrastructure > Container Clusters.

Below is an example of a healthy container cluster state reported by Kubelink, where Status is "In Sync".

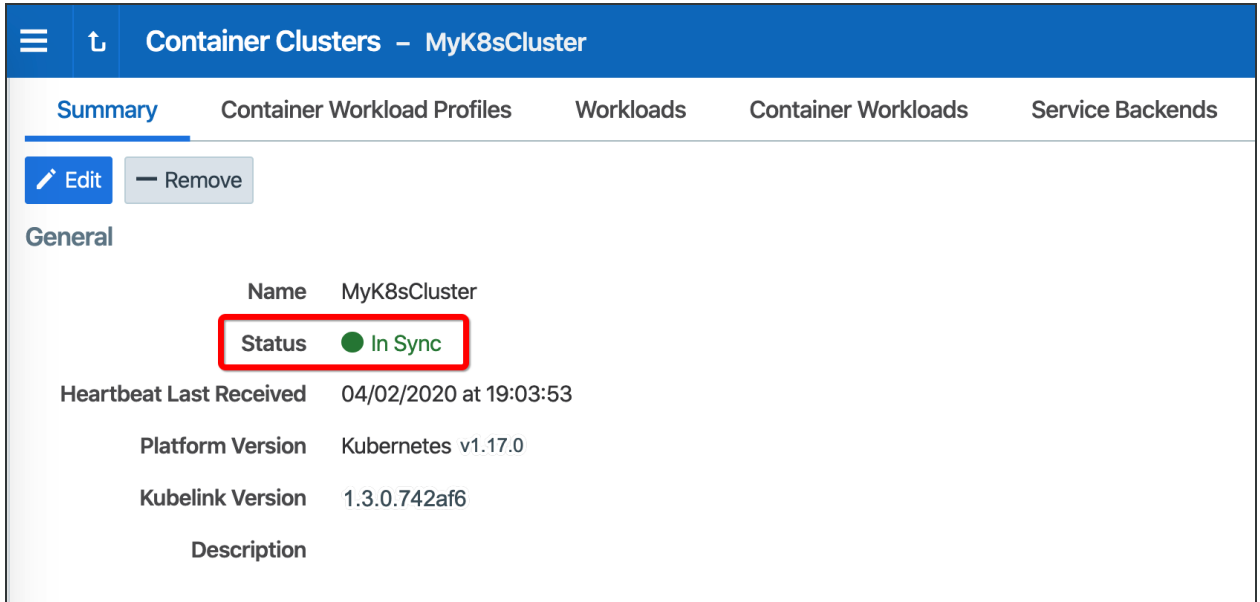

You can also verify in the PCE UI that Kubelink was successfully deployed by checking the following:

• Under the Container Workload Profiles tab, namespaces created in your Kubernetes or OpenShift cluster should be listed. An example is shown below.

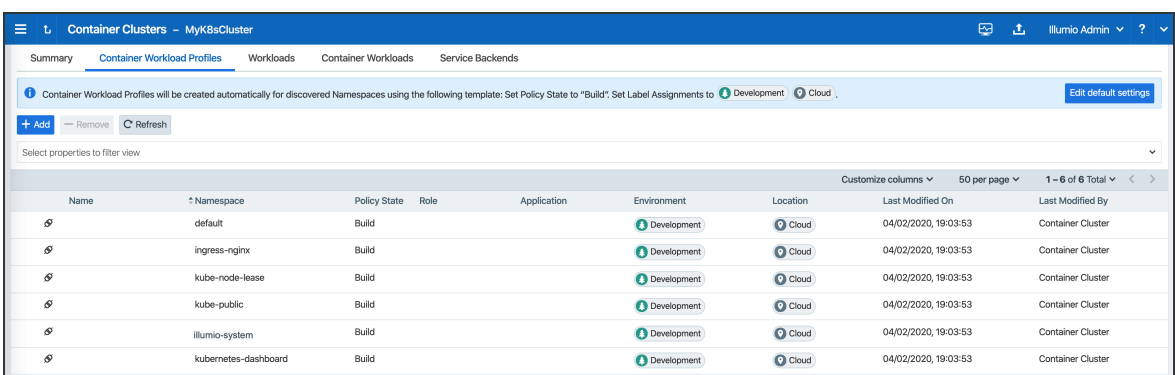

• Under Policy Objects > Virtual Services, services created in your Kubernetes or OpenShift cluster should be listed. An example is shown below.

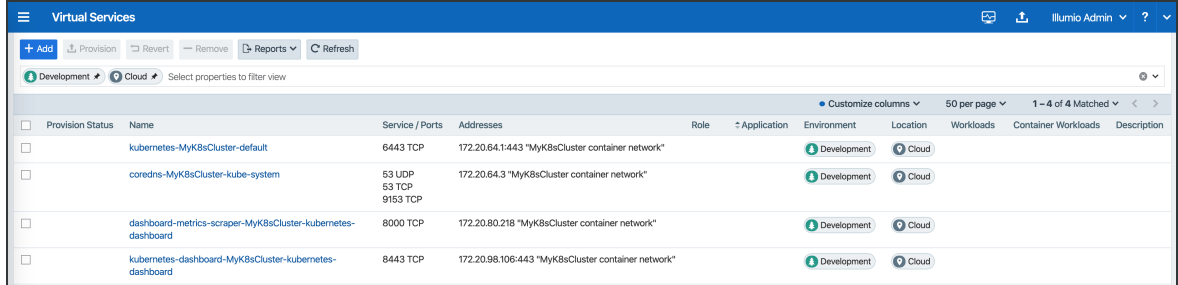

#### PCE-Kubelink Connection and Heartbeat

The Kubelink heartbeat to the PCE is logged in its log file. Use the kubectl logs command, and search for the string Heart beating to PCE to confirm. To confirm PCE-Kubelink connectivity, check the PCE UI, which will show the Kubelink pod as being offline if the heartbeat is missing 2-3 times (about 10 minutes).

#### Additional Kubelink Monitoring

Other Kubelink actions that can be confirmed in the Kubelink log file include:

#### API request succeeds

When Kubelink successfully sets up a watch with the Kubernetes API, the related log entry is:

```
sync on resource <RESOURCE> successful, setting up resource version to
<RESOURCE VERSION>
```
#### Information sent to PCE

When Kubelink successfully sends information to the PCE, the related log entry is:

Synchronized 2 <RESOURCE>, full=..., force=...

#### Setting Log Verbosity

The log verbosity level is set by default to include INFO, WARNING, and ERROR messages in the log. If your log appears to be extremely small (showing only ERRORs, for example), or is extremely large (which could indicate being set at the DEBUG level), you can check the log\_level setting in the illumio-kubelink-secret.yml file. Values for this setting are:

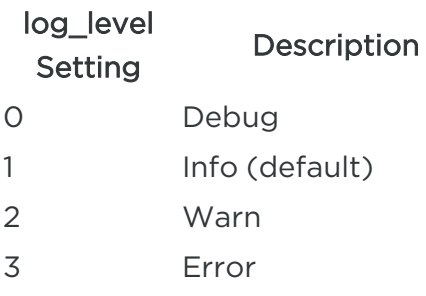

Values are cumulative, in that a setting includes all other settings greater than it. For example, the default setting of '1' includes in the log file all INFO, WARNING, and ERROR messages. Whereas a setting of '3' would only include ERROR messages.

### **Aggregating Logs from Kubelink and C-VEN Pods**

There are many log aggregation solutions; this topic describes one example of using Fluent Bit to aggregate our logs. Fluent Bit is a lightweight version of Fluentd with many outputs. See <https://docs.fluentbit.io/manual/pipeline/outputs> for official details about supported Fluent Bit output plugins.

Loki is used as storage in this example. Change the output section of your Fluent Bit yaml file to suit your needs.

#### Loki and Grafana

As an example installation for testing, Loki and Grafana are installed in the illumio-system namespace. Loki is installed in monolithic mode to use file system storage For more details, see [https://grafana.com/docs/loki/latest/setup/install/helm/install](https://grafana.com/docs/loki/latest/setup/install/helm/install-monolithic/)[monolithic/](https://grafana.com/docs/loki/latest/setup/install/helm/install-monolithic/).

helm repo add grafana https://grafana.github.io/helm-charts helm repo update

helm upgrade --install loki grafana/loki --values loki-values.yaml -n illumio-system

Example contents of loki-values.yaml:

```
loki:
  commonConfig:
    replication_factor: 1
 storage:
   type: 'filesystem'
  auth_enabled: false
singleBinary:
  replicas: 1
# lokiCanary:
# enabled: false
# gateway:
# enabled: false
# grafanaAgent:
# installOperator: true
```

```
helm upgrade --install --wait -n illumio-system --set admin.username=admin
--set admin.password=UseYourPassword --set persistence.enabled=false -f
grafana-values.yaml grafana oci://registry-
1.docker.io/bitnamicharts/grafana
kubectl -n illumio-system expose deployment grafana --type=NodePort --
name=grafana-service
kubectl -n illumio-system get svc grafana-service -o go-template='
{{range.spec.ports}}{{if .nodePort}}{{.nodePort}}{{"\n"}}{{end}}{{end}}'
```
Example contents of grafana-values.yaml:

dashboardsProvider: enabled: true

#### Fluent Bit

The following procedure shows one way of downloading and installing Fluent Bit:

helm repo add fluent https://fluent.github.io/helm-charts helm repo update helm upgrade --install fluent-bit fluent/fluent-bit --version 0.40.0 - values fluentbit-values.yaml -n illumio-system kubectl --namespace illumio-system patch daemonsets.apps fluent-bit - patch-file fluentbit-patch-nodename.yaml

Example contents of fluentbit-values.yaml:

```
labels
  app: IllumioFluentBit
image:
  pullPolicy: IfNotPresent
extraVolumes:
  - name: illumio-ven-data
    hostPath:
    path: /opt/illumio_ven_data
   type: Directory
extraVolumeMounts:
  - name: illumio-ven-data
    mountPath: /opt/illumio_ven_data
config:
  service: |
    [SERVICE]
        daemon Off
        flush {{ .Values.flush }}
        log_level debug
        parsers_file parsers.conf
        parsers_file custom_parsers.conf
        http_server On
        http_listen 0.0.0.0
        http_port {{ .Values.metricsPort }}
        health_check On
```
# $\left[\sum\right]$  illumio

```
inputs: |
  [INPUT]
      Name tail
      Path /var/log/containers/illumio-kubelink*.log
      Tag kubelink.*
      Multiline.parser docker,cri
      Read_From_Head true
      Buffer_Chunk_Size 3MB
      Buffer_Max_Size 10MB
      Mem_Buf_Limit 10MB
      Skip_Long_Lines Off
  [INPUT]
      Name tail
      Path /opt/illumio_ven_data/log/*.log
      Tag cven.*
      Read_From_Head true
      Buffer_Chunk_Size 3MB
      Buffer_Max_Size 10MB
      Mem_Buf_Limit 10MB
      Skip_Long_Lines Off
filters: |
  [FILTER]
      Name kubernetes
      Match kubelink.*
      Merge_Log On
      Kube_Tag_Prefix kubelink.var.log.containers.
      Merge_Log_Key log_processed
  [FILTER]
      Name parser
      Parser cvenparser
      Match cven.*
      Key_name log
      Preserve_key false
      Reserve_data true
  [FILTER]
      Name record_modifier
      Match cven.*
```

```
Record nodename ${K8S_NODE_NAME}
 upstream: {}
 outputs: |
   [OUTPUT]
      #for debugging only should be turned off in PROD
      #PLEASE TURN OFF IN PROD
      Name stdout
      Match *
   [OUTPUT]
      Name loki
      Match *Host loki.illumio-system.svc.cluster.local
      Port 3100
      Labels job=fluentbit
 customParsers: |
   [PARSER]
    Name cvenparser
    Format regex
    Regex \land(?<time>[^ ]+) (?<message>.+)$
    Time_Key time
    Time_Format %Y-%m-%dT%H:%M:%S.%L
 extraFiles {}
logLevel: info
```
Example contents of fluentbit-patch-nodeport.yaml:

```
spec:
  template:
      spec:
      containers:
      - name: fluent-bit
        env:
          - name: K8S_NODE_NAME
```
valueFrom:

fieldRef:

fieldPath: spec.nodeName

### **Chapter 7**

### **Reference: OpenShift Deployment**

After you set up your clusters, make sure you perform the steps in the order provided in this section.

### **Prepare OpenShift for Illumio Core**

You need to do these steps before installing the VEN and pairing.

If the prerequisite steps are not performed prior to VEN and Kubelink installation, containerized environments and Kubelink may be disrupted.

#### Unique Machine ID

Some of the functionalities and services provided by the Illumio VEN and Kubelink depend on the Linux machine-id of each OpenShift cluster node. Each machine-id must be unique in order to take advantage of the functionalities. By default, the Linux OS generates a random machine-id to give each Linux host uniqueness. However, there are cases when machine-id's can be duplicated across machines. This is common across deployments that clone machines from a golden image, for example, spinning up virtual machines from VMware templates or creating Amazon EC2 instances from an AMI.

#### To verify machine-ids and resolve any duplicate machine-ids across nodes:

- 1. ssh into every node of the OpenShift cluster (master, infra, and worker) as the root user.
- 2. Check the contents of the /etc/machine-id file. The output is a string of letters and numbers.

3. If the machine-id string is unique for each node, then the environment is ok. If the machine-id is duplicated across any of the nodes, you must generate a machine-id for each node which has the same machine-id.

You can run the following command to view the output of machine-id:

cat /etc/machine-id

If the machine-id is duplicated, then run the command listed below to generate a new machine-id. You will also need to restart the atomic-OpenShift-node service on each node. If the machine-id is not duplicated, go to the next section.

```
rm -rf /etc/machine-id; touch /etc/machine-id; systemd-machine-id-setup;
service atomic-OpenShift-node restart
```
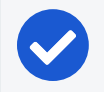

NOTE:

Check the machine-id again to verify that each machine has a unique machine-id.

#### Create Labels

For details on creating labels, see "Labels and Label Groups" in the *Security Policy Guide*.

The labels listed below are used in examples throughout this document. You are not required to use the same labels.

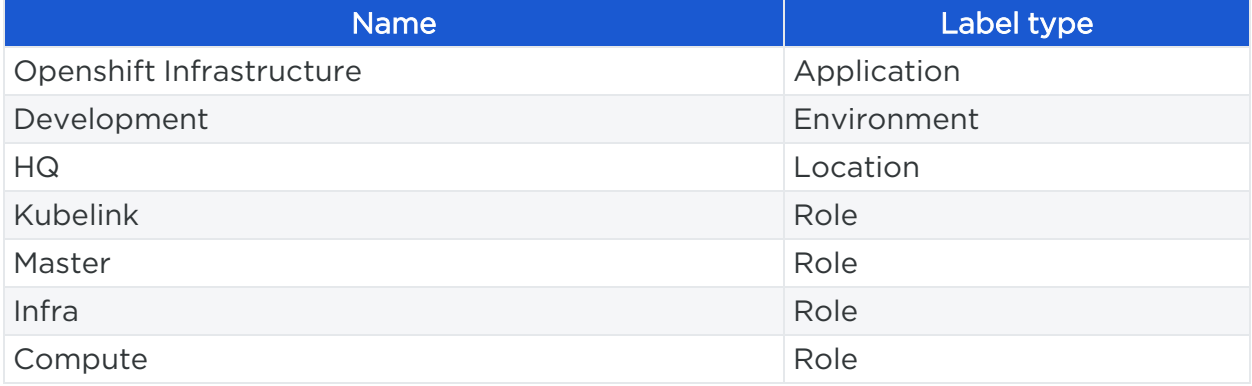

#### Create Pairing Profiles

After creating labels for your OpenShift cluster nodes, you can use those labels to create pairing profiles. You do not need to create pairing profiles for container

workloads.

For ease of configuration and management, consider applying the same Application, Environment, and Location labels across all nodes of the same OpenShift cluster. The screenshot below show examples of three pairing profiles for one OpenShift Enterprise cluster. The pairing profiles are used for pairing either master, compute, or infrastructure nodes of an OpenShift cluster.

TIP:

It is recommended that all pairing profiles for OpenShift nodes to not use enforced policy state.

You may use build or test mode for initial configuration and only move into enforced state after you have completed all other configuration steps in this guide (setup Kubelink, discover services, and write rules).

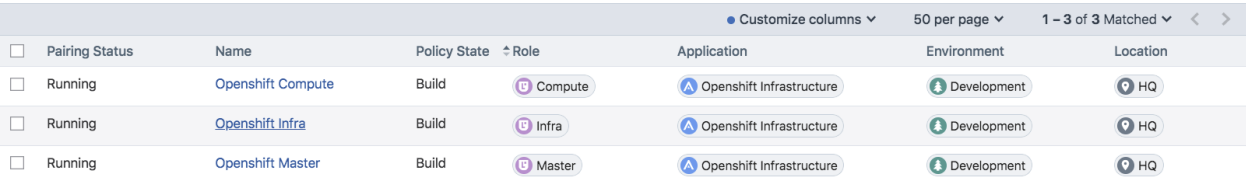

### <span id="page-126-0"></span>**Deploy Kubelink**

Download the required resources such as Kubelink docker image, secret file, and deployment file from the Illumio [Support](https://support.illumio.com/software/index.html) portal (login required).

#### **Prerequisites**

- Kubelink deployment file provided by Illumio. For OpenShift deployments, the file name is illumio-kubelink-openshift.yml.
- Kubelink secret file provided by Illumio. This file name is illumio-kubelinksecret.yml.
- Illumio's Kubelink docker image uploaded to your private docker registry.

#### Create Container Cluster

- 1. Log into the PCE as a user with Global Organization Owner privileges.
- 2. From the PCE web console menu, choose Infrastructure > Container Clusters.
- 3. Click Add.
	- a. Enter a *Name*.
	- b. Save the Container Cluster.
- 4. You will see a summary page of the new Container Cluster. Copy the values of the *Cluster ID* and *Cluster Token* found under the *Cluster Pairing Token* section.
- 5. Once you have the values, you can exit the *Container Cluster* page.

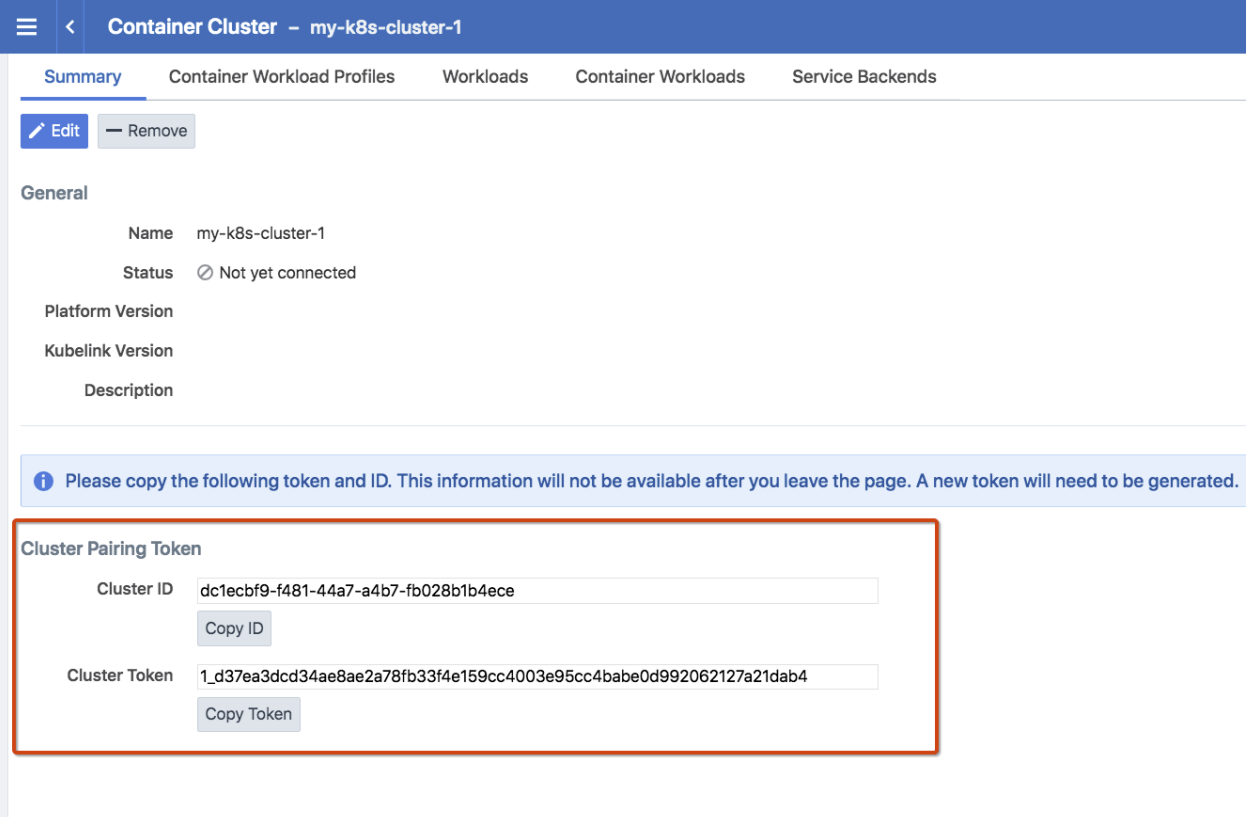

#### Configure Container Workload Profile

When configuring a new Container Cluster, it is recommended to set the default settings shared by all the Container Workload Profiles. Illumio provides a Container Workload Profile template that can be used for that purpose. By defining the default Policy State and minimum set of labels common to all namespaces in the cluster, you will save time later on when new namespaces are discovered by Kubelink. Each new profile created will inherit what was defined in the template.

#### SSL Verification

Illumio does not provide in this release a simple way to redefine all at once the labels associated to each profile, hence it is strongly recommended to use this template to

define the default values for all profiles part of the same cluster.

illumio

To define the default parameters for all profiles using a template, under Container Workload Profiles, click on Edit default settings and fill in the different fields. An example is shown below:

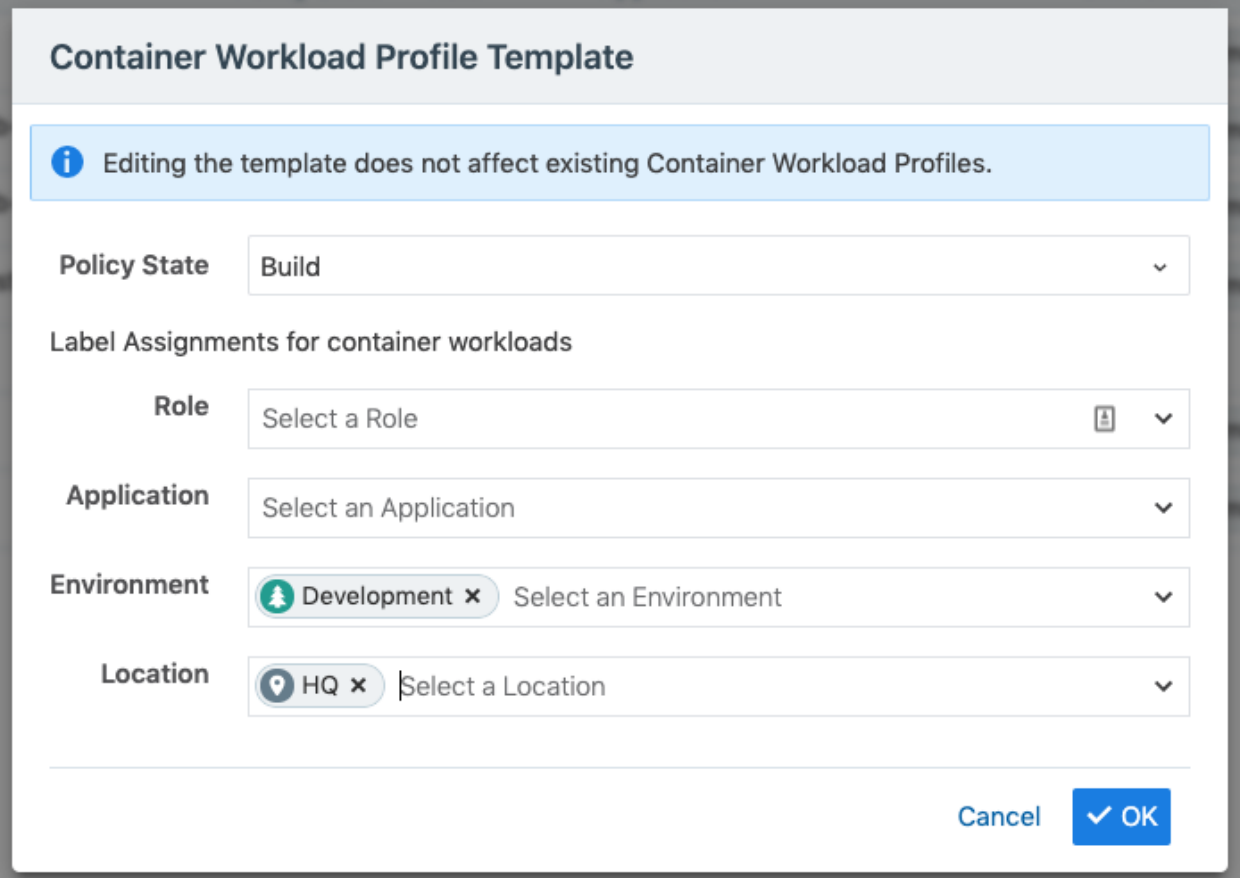

Once you validate, you should see something like the following:

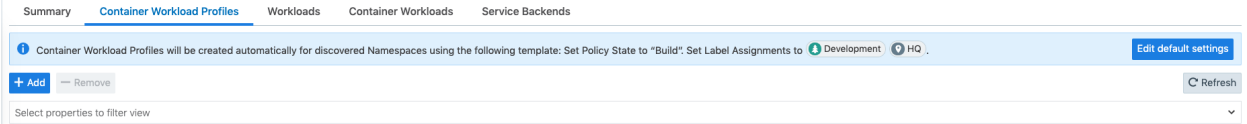

#### Configure Kubelink Secret

This step assumes that you have created a Container Cluster object in the PCE. You will need the *Cluster ID* and *Cluster Token* values for the Kubelink secret.

- 1. ssh to the master node.
- 2. Open the kubelink secret YAML file and modify the stringData.
- a. ilo\_server = the PCE URL and port. Example: https://mypce.example.com:8443
- b. ilo\_cluster\_uuid = Cluster ID value from previous step. Example: dc1ecbf9 f481-44a7-a4b7-fb028b1b4ece
- c. ilo cluster token = Cluster Token from previous step. Example: 1 d37ea3dcd34ae8ae2a78fb33f4e159cc4003e95cc4babe0d992062127a21dab4
- d. ignore cert = SSL verification. The value is boolean and is recommended to be set to false so that Kubelink requires PCE certificate verification. Example: 'false'
- e. log\_level = Log level where '0' for debug, '1' for info, '2' for warn, or '3' for error. Example: '1'

#### SSL Verification

illumio

Illumio does not recommend turning off SSL verification (ignore\_cert: 'true'); however, this is an option for deployments in which the PCE uses a self-signed certificate.

Contents of a modified illumio-kubelink-secret.yml file are shown below.

```
#
# Copyright 2013-2020 Illumio, Inc. All Rights Reserved.
#
apiVersion: v2
kind: Secret
metadata:
 name: illumio-kubelink-config
  namespace: kube-system
type: Opaque
stringData:
  ilo_server: https://mypce.example.com:8443 # Example:
https://mypce.example.com:8443
  ilo cluster uuid: dc1ecbf9-f481-44a7-a4b7-fb028b1b4ece # Example: cc4997c1-
408b-4f1d-a72b-91495c24c6a0
  ilo_cluster_token: 1_
d37ea3dcd34ae8ae2a78fb33f4e159cc4003e95cc4babe0d992062127a21dab4 # Example:
170b8aa3dd6d8aa3c284e9ea016e8653f7b51cb4b0431d8cbdba11508763f3a3
  ignore_cert: 'false' # Set to 'true' to ignore the PCE certificate
  log_level: '1' # Default log level is info
```
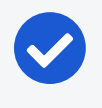

NOTE:

If you are going to use a private PKI to sign the PCE certificate, see [Implement](#page-132-0) Kubelink with a Private PKI before deploying Kubelink.

- 3. Save the changes.
- 4. Create the Kubelink secret using the file.

```
oc create -f illumio-kubelink-secret.yml
```
### Deploy Kubelink

Modify the Kubelink configuration file to point to the correct docker image. The example in this document has kubelink: <version#> uploaded to registry.example.com:443/illumio, which means the image link in this example is registry.example.com:443/illumio/kubelink:<version#>

- 1. Edit the Kubelink configuration YAML file. For OpenShift clusters, the file name will be illumio-kubelink-openshift.yml.
	- a. Inside the YAML you will find the spec: > template: > spec: > containers: section. Paste the image link in the image: attribute. The string should be wrapped in single quotes as shown in the example below.
- 2. Save the changes.

Below is a snippet from an example of the Kubelink configuration for OpenShift to illustrate the image location.

```
apiVersion: apps/v1beta1
kind: Deployment
metadata:
  name: illumio-kubelink
  namespace: kube-system
spec:
  replicas: 1
 selector:
    matchLabels:
      app: illumio-kubelink
 template:
    metadata:
      labels:
```

```
app: illumio-kubelink
    spec:
# nodeSelector:
# node-role.kubernetes.io/master: ""
     serviceAccountName: illumio-kubelink
     tolerations:
      - key: node-role.kubernetes.io/master
       effect: NoSchedule
     containers:
      - name: illumio-kubelink
        image: 'registry.example.com:443/illumio/illumio-kubelink:<version#>'
       imagePullPolicy: Always
       env:
          - name: ILO_SERVER
           valueFrom:
             secretKeyRef:
               name: illumio-kubelink-config
                key: ilo_server
```
- 3. (Optional) If you're using a private PKI to sign the PCE certificate, make sure you add the references to the root CA certificate that signed the PCE certificate. For more details, see [Implement](#page-132-0) Kubelink with a Private PKI.
- 4. To deploy Kubelink, run the following command:

oc apply -f illumio-kubelink-openshift.yml

After Kubelink is successfully installed, you can check the cluster information by using the Illumio PCE web console. From the main menu, navigate to Infrastructure > Container Clusters.

Below is an example of a healthy container cluster state reported by Kubelink.

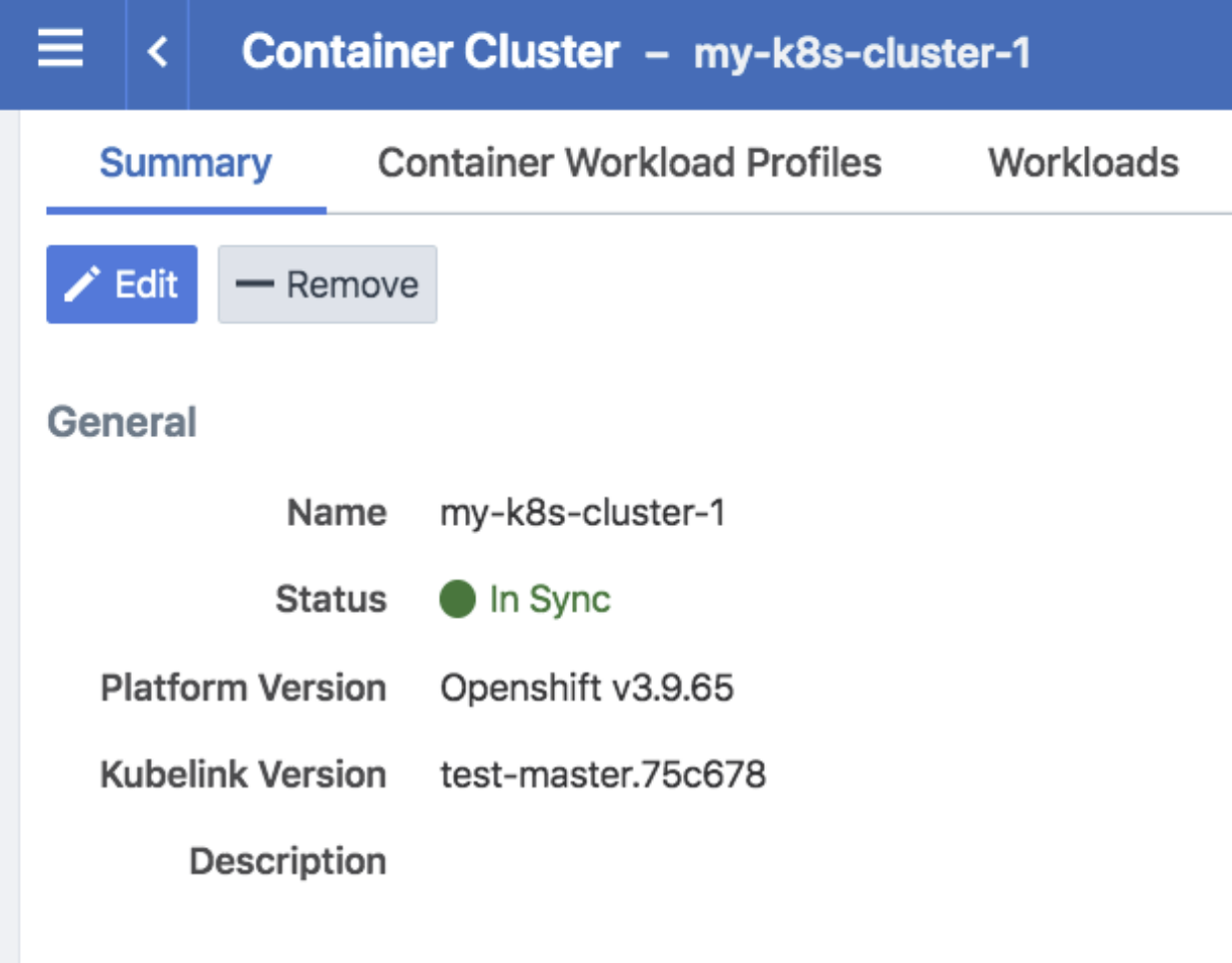

### <span id="page-132-0"></span>**Implement Kubelink with a Private PKI**

This section describes how to implement Kubelink with a PCE using a certificate signed by a private PKI. It describes how to configure Kubelink to accept the certificate from the PCE signed by a private root or intermediate Certificate Authority (CA) and ensure that Kubelink can communicate in a secure way with the PCE.

NOTE: The steps described below are not applicable for a PCE using a self-signed certificate.

#### Prerequisites

- Access to the root CA to download the root CA certificate.
- Access to your Kubernetes cluster and can run kubectl commands.
- Correct privileges in your Kubernetes cluster to create resources like a configmaps, secrets, and pods.
- Access to the PCE UI as a Global Organization Owner.

#### Download the Root CA Certificate

 $\left[\times\right]$  illumio

Before you begin, ensure that you have access to the root CA certificate. The root CA certificate is a file that can be exported from the root CA without compromising the security of the company. It is usually made available to external entities to ensure a proper SSL handshake between a server and its clients.

You can download the root CA cert in the CRT format on your local machine. Below is an example of a root CA certificate:

```
$ cat root.democa.illumio-demo.com.crt
-----BEGIN CERTIFICATE-----
MIIGSzCCBDOgAwIBAgIUAPw0NfPAivJW4YmKZ499eHZH3S8wDQYJKoZIhvcNAQEL
---output suppressed---
wPG0lug46K1EPQqMA7YshmrwOd6ESy6RGNFFZdhk9Q==
-----END CERTIFICATE-----
```
You can also get the content of your root CA certificate in a readable output format by running the following command:

```
$ openssl x509 -text -noout -in ./root.democa.illumio-demo.com.crt
Certificate:
    Data:
       Version: 3 (0x2)
        Serial Number:
            fc:34:35:f3:c0:8a:f2:56:e1:89:8a:67:8f:7d:78:76:47:dd:2f
    Signature Algorithm: sha256WithRSAEncryption
        Issuer: C=US, ST=California, L=Sunnyvale, O=Illumio, OU=Technical
Marketing, CN=Illumio Demo Root CA 1/emailAddress=tme-team@illumio.com
       Validity
            Not Before: Jan 20 00:05:36 2020 GMT
            Not After : Jan 17 00:05:36 2030 GMT
        Subject: C=US, ST=California, L=Sunnyvale, O=Illumio, OU=Technical
Marketing, CN=Illumio Demo Root CA 1/emailAddress=tme-team@illumio.com
        Subject Public Key Info:
            Public Key Algorithm: rsaEncryption
```

```
Public-Key: (4096 bit)
Modulus:
```
00:c0:e5:48:7d:97:f8:5b:8c:ef:ac:16:a8:8c:aa: 68:b8:48:af:28:cd:17:8f:02:c8:82:e9:69:62:e2: 89:2b:be:bd:34:fc:e3:4d:3f:86:5e:d7:e6:89:34: 71:60:e6:54:61:ac:0f:26:1c:99:6f:80:89:3f:36: b3:ad:78:d1:6c:3f:d7:23:1e:ea:51:14:48:74:c3: e8:6e:a2:79:b1:60:4c:65:14:2a:f1:a0:97:6c:97: 50:43:67:07:b7:51:5d:2c:12:49:81:dc:01:c9:d1: 57:48:32:2e:87:a8:d2:c0:b9:f8:43:b2:58:10:af: 54:59:09:05:cb:3e:f0:d7:ef:70:cc:fc:53:48:ee: a4:a4:61:f1:d7:5b:7c:a9:a8:92:dc:77:74:f4:4a: c0:4a:90:71:0f:6d:9e:e7:4f:11:ab:a5:3d:cd:4b: 8b:79:fe:82:1b:16:27:94:8e:35:37:db:dd:b8:fe: fa:6d:d9:be:57:f3:ca:f3:56:aa:be:c8:57:a1:a8: c9:83:dd:5a:96:5a:6b:32:2d:5e:ae:da:fc:85:76: bb:77:d5:c2:53:f3:5b:61:74:e7:f3:3e:4e:ad:10: 7d:4f:ff:90:69:7c:1c:41:2f:67:e4:13:5b:e6:3a: a3:2f:93:61:3b:07:56:59:5a:d9:bc:34:4d:b3:54: b5:c6:e5:0a:88:e9:62:7b:4b:85:d2:9e:4c:ee:0b: 0d:f4:72:b1:1b:44:04:93:cf:cc:bb:18:31:3a:d4: 83:4a:ff:15:42:2d:91:ca:d0:cb:36:d9:8d:62:c0: 41:59:1a:93:c7:27:79:08:94:b2:a2:50:3c:57:27: 33:af:f0:b6:92:44:49:c5:09:15:a7:43:2a:0f:a9: 02:61:b3:66:4f:c3:de:d3:63:1e:08:b1:23:ea:69: 90:db:e8:e9:1e:21:84:e0:56:e1:8e:a1:fa:3f:7a: 08:0f:54:0a:82:41:08:6b:6e:bb:cf:d6:5b:80:c6: ea:0c:80:92:96:ab:95:5d:38:6d:4d:da:38:6b:42: ef:7c:88:58:83:88:6d:da:28:62:62:1f:e5:a7:0d: 04:9f:0d:d9:52:39:46:ba:56:7c:1d:77:38:26:7c: 86:69:58:4d:b0:47:3a:e2:be:ee:1a:fc:4c:de:67: f3:d5:fe:e6:27:a2:ef:26:86:19:5b:05:85:9c:4c: 02:24:76:58:42:1a:f8:e0:e0:ed:78:f2:8f:c8:5a: 20:a9:2d:0b:d4:01:fa:57:d4:6f:1c:0a:31:30:8c: 32:7f:b0:01:1e:fe:94:96:03:ee:01:d7:f4:4a:83: f5:06:fa:60:43:15:05:9a:ca:88:59:5c:f5:13:09: 82:69:7f Exponent: 65537 (0x10001)

X509v3 extensions: X509v3 Subject Key Identifier: 3D:3D:3D:61:E6:88:09:FE:34:0F:1D:5E:5E:52:72:71:C7:DE:15:92 X509v3 Authority Key Identifier: keyid:3D:3D:3D:61:E6:88:09:FE:34:0F:1D:5E:5E:52:72:71:C7:DE:15:92 X509v3 Basic Constraints: critical CA:TRUE X509v3 Key Usage: critical Digital Signature, Certificate Sign, CRL Sign Signature Algorithm: sha256WithRSAEncryption 28:24:86:91:a6:4a:88:e4:8d:6b:fc:67:2a:68:08:67:35:e5: a6:77:ff:07:4b:89:53:99:2e:6d:95:df:12:81:28:6a:8e:6f: 5a:98:95:5b:4a:21:ae:f0:20:a4:4e:06:b2:4e:5a:67:c1:6a: 06:f1:0f:c1:f7:7e:f2:e0:b3:9d:d8:54:26:6a:b2:1c:19:b8: b5:5c:c7:03:6b:f7:70:9e:72:85:c9:29:55:f9:f4:a4:f2:b4: 3b:3d:ce:25:96:67:32:1e:8d:e2:00:22:55:4b:05:4f:ee:0e: 67:ac:db:1b:61:da:5f:9c:10:1c:0c:05:66:c0:5b:5f:b9:95: 59:a9:58:5b:e7:69:ac:b0:bd:b3:c2:a3:35:58:01:a4:ff:c0: 8d:ac:1c:19:21:41:50:fb:8e:e0:f5:a9:ad:ec:de:cb:53:04: a9:d8:ac:76:8a:09:0d:7c:c6:1a:bc:06:74:bb:10:1c:aa:07: f6:cb:b2:1b:0c:0c:65:03:45:2b:51:d5:6e:a0:4d:91:ce:c5: ed:8d:a9:e7:f6:37:7d:ab:1b:a4:a2:a3:3b:76:17:5b:d9:3a: 9c:c1:df:cc:cd:a0:b0:a9:5c:74:61:d7:a0:1d:04:67:68:ee: a6:7b:1e:41:a4:02:fc:65:9e:e3:c1:c2:57:b2:2e:b0:ff:a9: 86:82:35:4d:29:b2:fe:74:2e:b8:37:5d:2b:e8:69:f2:80:29: 19:f1:1e:7a:5d:e3:d2:51:50:46:30:54:7e:b8:ad:59:61:24: 45:a8:5a:fe:19:ff:09:31:d0:50:8b:e2:15:c0:a2:f1:20:95: 63:55:18:a7:a2:ad:16:25:c7:a3:d1:f2:e5:be:6d:c0:50:4b: 15:ac:e0:10:5e:f3:7b:90:9c:75:1a:6b:e3:fb:39:88:e4:e6: 9f:4c:85:60:67:e8:7d:2e:85:3d:87:ed:06:1d:13:0b:76:d7: 97:a5:b8:05:76:67:d6:41:06:c5:c0:7a:bd:f4:c6:5b:b2:fd: 23:6f:1f:57:2e:df:95:3f:26:a5:13:4d:6d:96:12:56:98:db: 2e:7d:fd:56:f5:71:b7:19:2b:c9:de:2d:b9:c8:17:cc:20:de: 7c:19:7a:aa:12:97:1c:80:b7:d3:67:d3:b7:a7:96:f0:c9:4d: f5:8b:0e:10:3b:b9:4e:09:90:5a:3b:51:c9:48:a2:ca:9f:db: 72:44:87:59:db:49:fa:75:44:b5:f6:7f:c5:26:e1:01:ae:7b: 6f:4a:75:d1:b5:b3:68:c0:31:48:f8:5c:06:c0:f1:b4:96:e8:

 $\left[\times\right]$  illumio

38:e8:ad:44:3d:0a:8c:03:b6:2c:86:6a:f0:39:de:84:4b:2e: 91:18:d1:45:65:d8:64:f5

#### Create a configmap in Kubernetes Cluster

After downloading the certificate locally on your machine, create a configmap in the Kubernetes cluster that will copy the root CA certificate on your local machine into the Kubernetes cluster.

To create configmap, run the following command:

```
$ kubectl -n kube-system create configmap root-ca-config \
       --from-file=./certs/root.democa.illumio-demo.com.crt
```
The --from-file option points to the path where the root CA certificate is stored on your local machine.

To verify that configmap was created correctly, run the following command:

```
$ kubectl -n kube-system create configmap root-ca-config \
> --from-file=./certs/root.democa.illumio-demo.com.crt
configmap/root-ca-config created
$
$ kubectl -n kube-system get configmap
NAME DATA AGE
calico-config 8 142d
cluster-info 4 142d
coredns 1 142d
coredns-autoscaler 1 142d
crn-info-ibmc 6 142d
extension-apiserver-authentication 6 142d
iaas-subnet-config 1 142d
ibm-cloud-cluster-ingress-info 2 142d
ibm-cloud-provider-data 1 142d
ibm-cloud-provider-ingress-cm 6 142d
ibm-master-proxy-config 1 142d
ibm-network-interfaces 1 142d
kube-dns 0 142d
kubernetes-dashboard-settings 1 44d
metrics-server-config 1 142d
```

```
node-local-dns 1 142d
root-ca-config 1 12s
subnet-config 1 142d
$
$ kubectl -n kube-system describe configmap root-ca-config
Name: root-ca-config
Namespace: kube-system
Labels: <none>
Annotations: <none>
Data
====
root.democa.illumio-demo.com.crt:
----
-----BEGIN CERTIFICATE-----
MIIGSzCCBDOgAwIBAgIUAPw0NfPAivJW4YmKZ499eHZH3S8wDQYJKoZIhvcNAQEL
---output suppressed---
wPG0lug46K1EPQqMA7YshmrwOd6ESy6RGNFFZdhk9Q==
-----END CERTIFICATE-----
Events: <none>
$
```
root-ca-config is the name used to designate configmap. You can modify it according to your naming convention.

#### Modify Kubelink Manifest File to Use Certificate

After creating the configmap in your Kubernetes cluster, modify the YAML file that describes Kubelink.

The current manifest file provided by Illumio does not include this modification, by default. Open the .yml file and add the following code blocks:

- volumeMounts (under spec.template.spec.containers)
- volumes (under spec.template.spec)

```
volumeMounts:
   - name: root-ca
     mountPath: /etc/pki/tls/ilo_certs/
```
readOnly: false volumes: - name: root-ca configMap:

```
name: root-ca-config
```
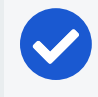

NOTE:

In a YAML file, the indentation matters. Make sure that the indentation in the file is as specified.

root-ca is the name used to designate the new volume mounted in the container. You can modify it according to your naming convention.

After successfully modifying the manifest file, deploy Kubelink. For more details, see Deploy [Kubelink](#page-126-0).

### **Install and Pair VENs for Containers**

Using the pairing profiles mentioned earlier in this guide to install the VEN on each node of your OpenShift cluster. For more information about installing VENs, see the *VEN Installation and Upgrade Guide*.

Ensure that either of the two requirements below have been met prior to installing the VEN:

- Kubelink is deployed on the OpenShift cluster and in sync with the PCE
- Firewall coexistence is enabled

Below is a screenshot of Illumination with a master, compute, and infra node after deploying and pairing the Illumio VEN.

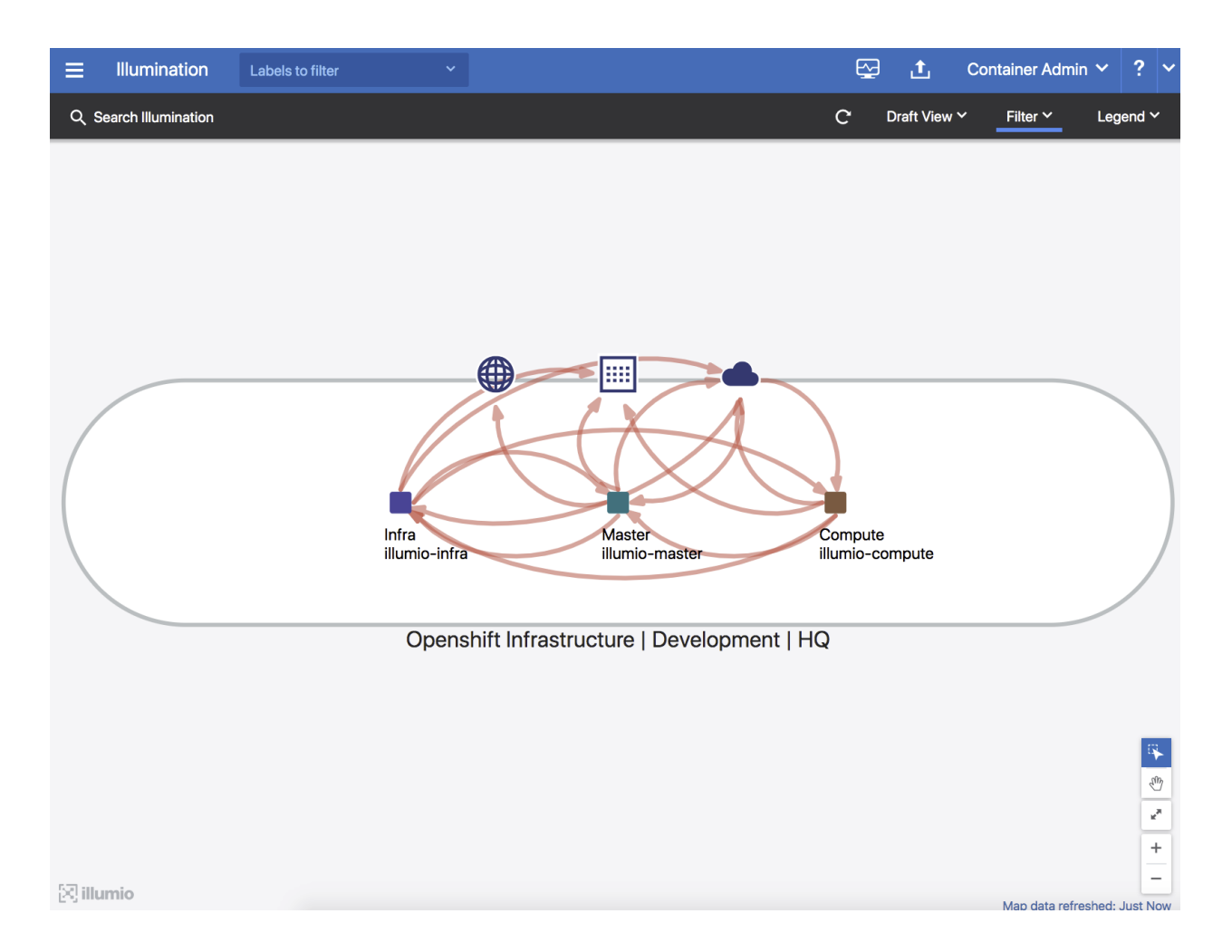

### **Manage OpenShift Namespaces**

After activating the VENs on the OpenShift cluster nodes and Kubelink is in sync with the PCE, you can start managing the OpenShift projects (or namespaces). By default, all namespaces are unmanaged, which means Illumio Core does not apply any inbound or outbound controls to the pods within those namespaces. Any pods or services within unmanaged namespaces do not show up in the PCE inventory and Illumination.

After an Illumio Core PCE administrator changes an OpenShift namespace from unmanaged to managed, the pods and services will show up in Illumination and inherit the labels of each OpenShift namespace. The pods are represented in Illumio Core as Container Workloads. If there are frontend services, then Illumio Core represents each one as a Virtual Service.

The following section describes how to change a namespace from unmanaged to managed.

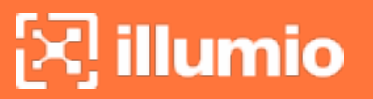

#### Container Workload Profiles

Log into the PCE Web Console.

- 1. From the PCE web console menu, choose Infrastructure > Container Clusters.
- 2. Select the **Container Cluster** you want to manage.
- 3. Select the Container Workload Profiles tab.
- 4. You will see a list of all namespaces in the cluster. Select the namespace you want to manage.
- 5. Click Edit:
	- a. *Name* is optional.
	- b. Select a *Container Workload Policy State* (anything other than unmanaged).
	- c. Assign *Labels* (optional).
	- d. Click Save.

When assigning labels, you can assign no labels, some labels, or all labels to the namespace. If there is a label which is not assigned, then you can insert annotations into the deployment configuration (or application configuration) to assign labels. If there is a conflict between a label assigned via the Container Workload Profile and the annotations in the deployment configuration, then the label from the Container Workload Profile will override the deployment configuration. Regardless of how you assign labels, it is not required for pods or services to have all labels in order for the PCE to manage them. Below are instructions on how to assign labels via the deployment configuration.

#### Using Annotations

#### For Deployment Configurations (Pods)

- 1. Open the OpenShift Web Console.
- 2. Navigate to the desired deployment/daemon set and click Edit YAML.
	- a. Inside the configuration YAML navigate to spec: > template: > metadata: > annotations:. If annotations: does not exist, then create an annotations: section underneath metadata:.
	- b. The following Illumio label key fields which can go under the the annotations: section.
- illumio
	- <sup>o</sup> com.illumio.role:
	- <sup>o</sup> com.illumio.app:
	- <sup>o</sup> com.illumio.env:
	- <sup>o</sup> com.illumio.loc:
	- c. Fill in the appropriate labels.
	- d. Save the file and exit.

#### For Service Configurations (Services)

- 1. Open the OpenShift Web Console.
- 2. Navigate to the desired service and click Edit YAML.
	- a. Inside the configuration YAML navigate to metadata: > annotations:. If annotations: does not exist, then create an annotations: section underneath metadata:.
	- b. The following Illumio label key fields which can go under the the annotations: section.
		- <sup>o</sup> com.illumio.role:
		- <sup>o</sup> com.illumio.app:
		- <sup>o</sup> com.illumio.env:
		- <sup>o</sup> com.illumio.loc:
	- c. Fill in the appropriate labels.
	- d. Save the file and exit.

When using the annotations method, you may need to restart the pods or service after saving the changes to the YAML for the labels to get assigned.

Below are examples of pods and namespaces which use label assignments via either Container Workload Profiles or a mix of Container Workload Profiles plus annotation insertion.

This example changes unmanaged namespaces of Openshift infrastructure services (such as apiserver, registry-console, etc.) into managed namespaces.

Things to notice about the example shown below:

• There are Openshift infrastructure services, or control plane pods, that exist within namespaces like default, kube-service-catalog, etc. They will inherit all four R-A-E-L labels, including a Role label called "Control", from what has been configured in the Container Workload Profile(s). The Application, Environment, and Location labels are the same as the Openshift cluster nodes. This will minimize

 $\left[\times\right]$  illumio

the complexity of writing policy which is mentioned later in this guide.

- The Kubelink pod exists in the kube-system. This pod will get the same application, environment, and location labels as the Openshift cluster nodes. The role label is left blank and will be specified later using the annotations. These labels are assigned to the Kubelink pod through the Container Workload Profile associated to the kube-system namespace.
- There is a namespace called openshift which contains two different deployments or a two-tier shopping cart application (Web and Database). To achieve tier-totier segmentation across the application they would need different Role labels; therefore, a Role label will be inserted into the annotations of each deployment configuration.

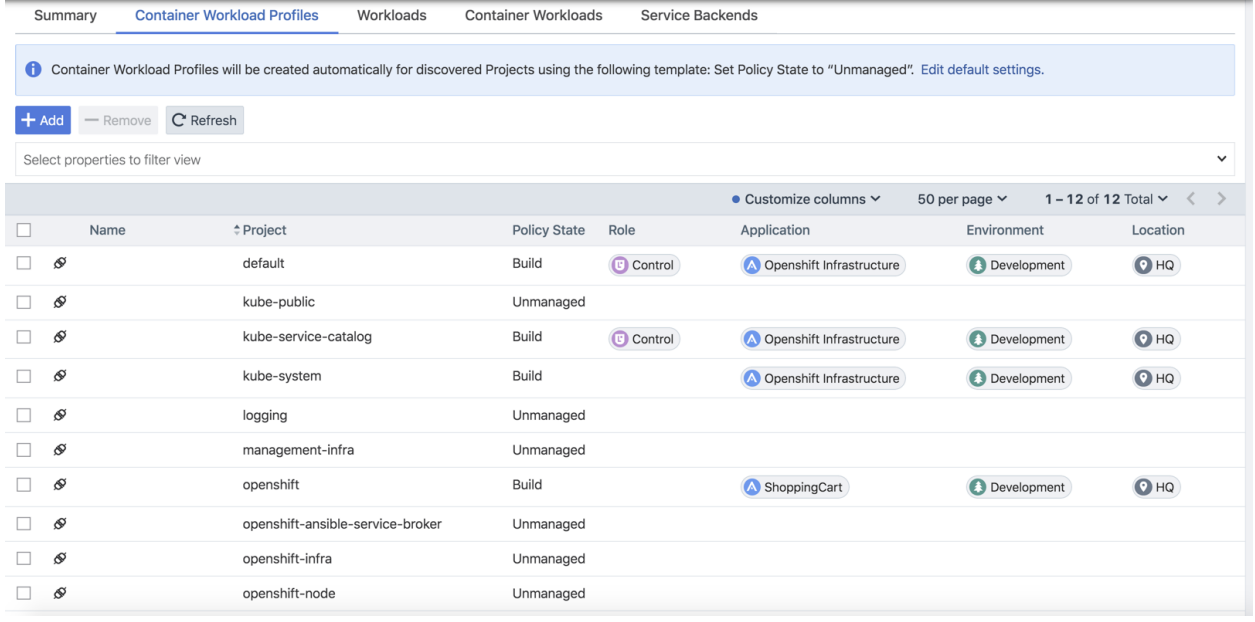

Snippet of illumio-kubelink deployment configuration file shown here. Role label of "Kubelink" inserted under spec:  $>$  template:  $>$  metadata:  $>$  annotations: section.

#### illumio-kubelink-openshift.yml

```
apiVersion: apps/v2
kind: Deployment
metadata:
  name: illumio-kubelink
  namespace: kube-system
spec:
  replicas: 1
```

```
selector:
   matchLabels:
     app: illumio-kubelink
template:
   metadata:
     labels:
       app: illumio-kubelink
     annotations:
       com.illumio.role: Kubelink
```
Snippet of the Shopping-Cart Web deployment configuration file shown here. Role label of "Web" inserted under spec: > template: > metadata: > annotations: section.

#### shopping-cart-web.yml

```
spec:
  replicas: 3
 revisionHistoryLimit: 10
 selector:
     name: shopping-cart-web
 strategy:
     activeDeadlineSeconds: 21600
     resources: {}
     rollingParams:
       intervalSeconds: 1
       maxSurge: 25%
       maxUnavailable: 25%
       timeoutSeconds: 600
       updatePeriodSeconds: 1
     type: Rolling
 template:
     metadata:
       annotations:
         com.illumio.role: Web
         openshift.io/generated-by: OpenShiftNewApp
       creationTimestamp: null
       labels:
```
## illumio

Snippet of the Shopping-Cart Database deployment configuration file shown here. Role label of "Database" inserted under spec: > template: > metadata: > annotations: section.

## shopping-cart-db.yml

```
spec:
replicas: 2
 revisionHistoryLimit: 10
selector:
   name: postgresql
strategy:
    activeDeadlineSeconds: 21600
    recreateParams:
      timeoutSeconds: 600
    resources: {}
    type: Recreate
template:
    metadata:
      annotations:
        com.illumio.role: Database
        openshift.io/generated-by: OpenShiftNewApp
      creationTimestamp: null
      labels:
```
Below is the final outcome of the label assignment from the example.

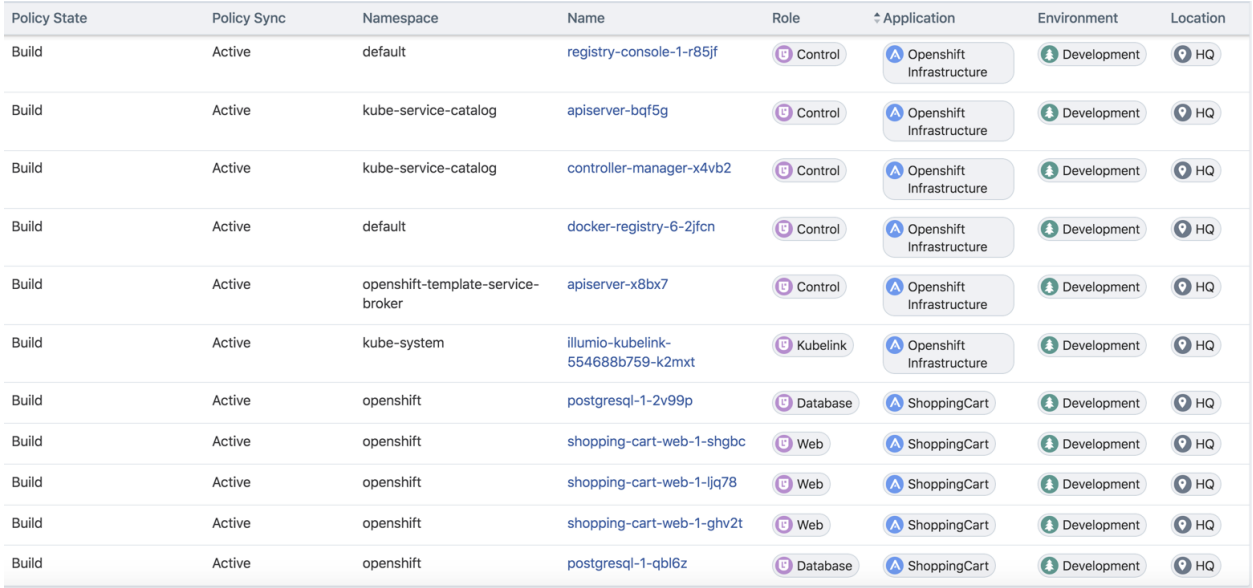

## Daemonsets and Replicasets

The steps above apply only to services in OpenShift which are bound to deployment or deploymentconfig. This is due to the Kubelink's dependency on pod hash templates which daemonset and replicaset configurations do not have. If you discover pods derived from daemonset or replicaset configurations and also discover services bound to those pods, then Kubelink will **not** automatically bind the virtual service and service backends for the PCE. The absence of this binding will create limitations with Illumio policies written against the virtual service. To get around this limitation for daemonsets and replicasets follow the steps below.

- 1. Log into the CLI of any OpenShift node and generate a random uuid using the uuidgen command.
- 2. Copy the output of the uuidgen command.
- 3. In the OpenShift web console, navigate to the configuration of the daemonset or replicaset and edit the YAML file.
- 4. Find the spec: > template: > metadata: > labels: field in the YAML and create field called pod-template-hash: under the labels: section.
- 5. Paste the new uuid to the value of the pod-template-hash: field.
- 6. Save the changes.

Repeat steps 1 through 6 for each daemonset or replicaset configuration.

See screenshots below for DaemonSet or ReplicaSet reference.

## $\left[\sum\right]$  illumio

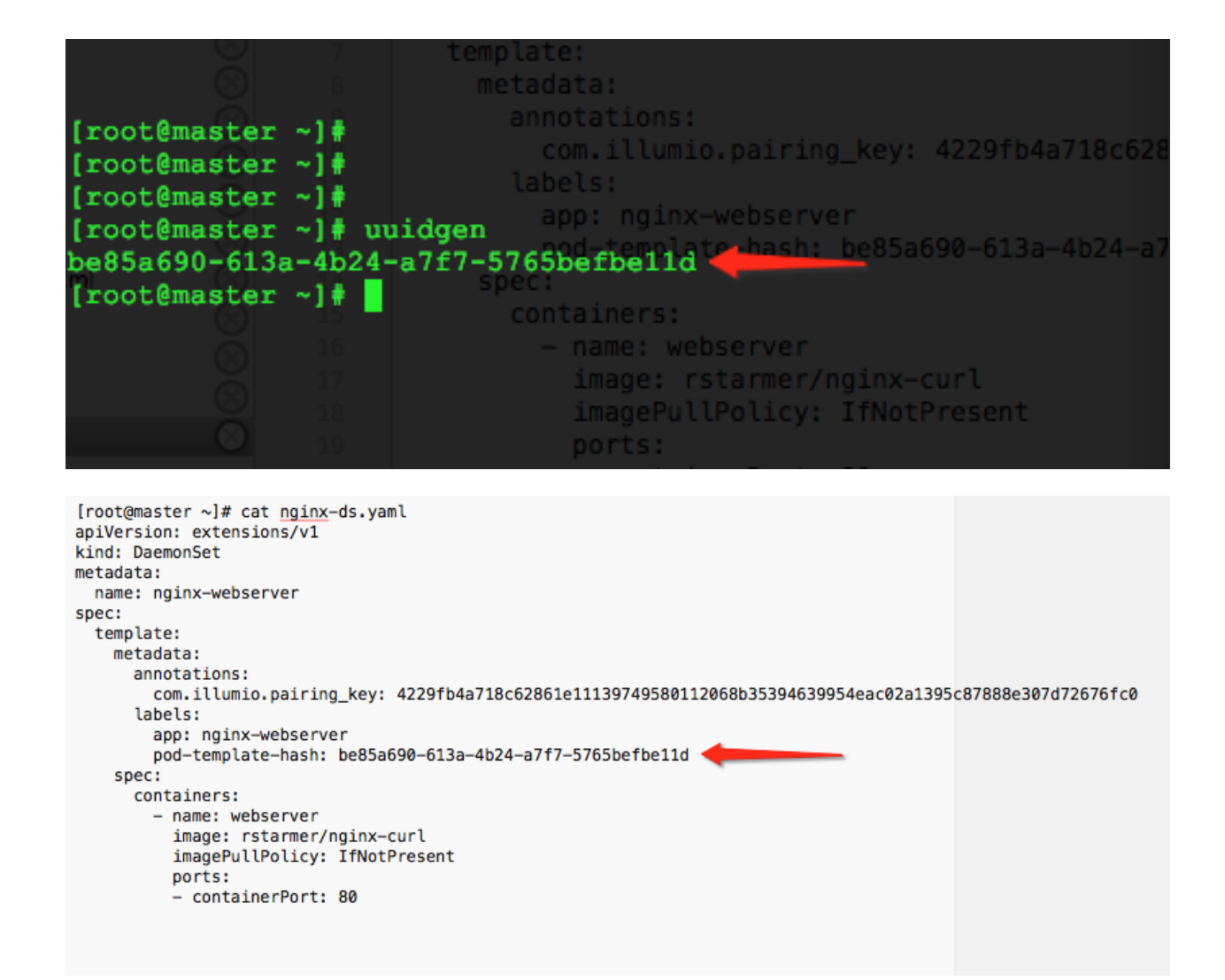